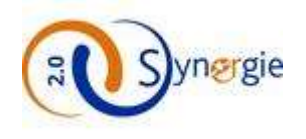

# **Guide utilisateur E-Synergie Portail**

**Dépôt d'une demande de subvention**

*(Version 1.4)*

# **SYNERGIE 21-27**

# **À destination des porteurs de projet**

**Rédigé par :** ASP/SOPRA

<span id="page-0-0"></span>**Revu par :** Rémi Luder

#### *VERSIONS DU DOCUMENT*

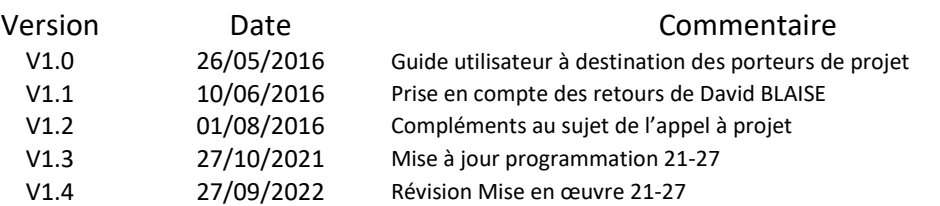

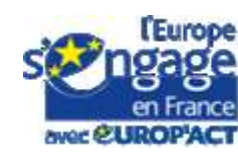

Le projet Synergie est cofinancé par l'Union européenne dans le cadre du programme Europhidt avec le Fonds suropéen de développement avec CUROP'ACT pécional et le Fonda social européen

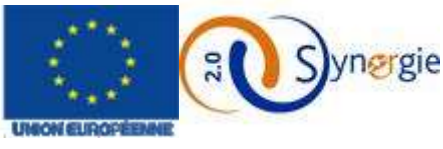

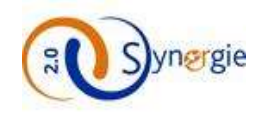

#### <span id="page-1-0"></span>*SOMMAIRE*

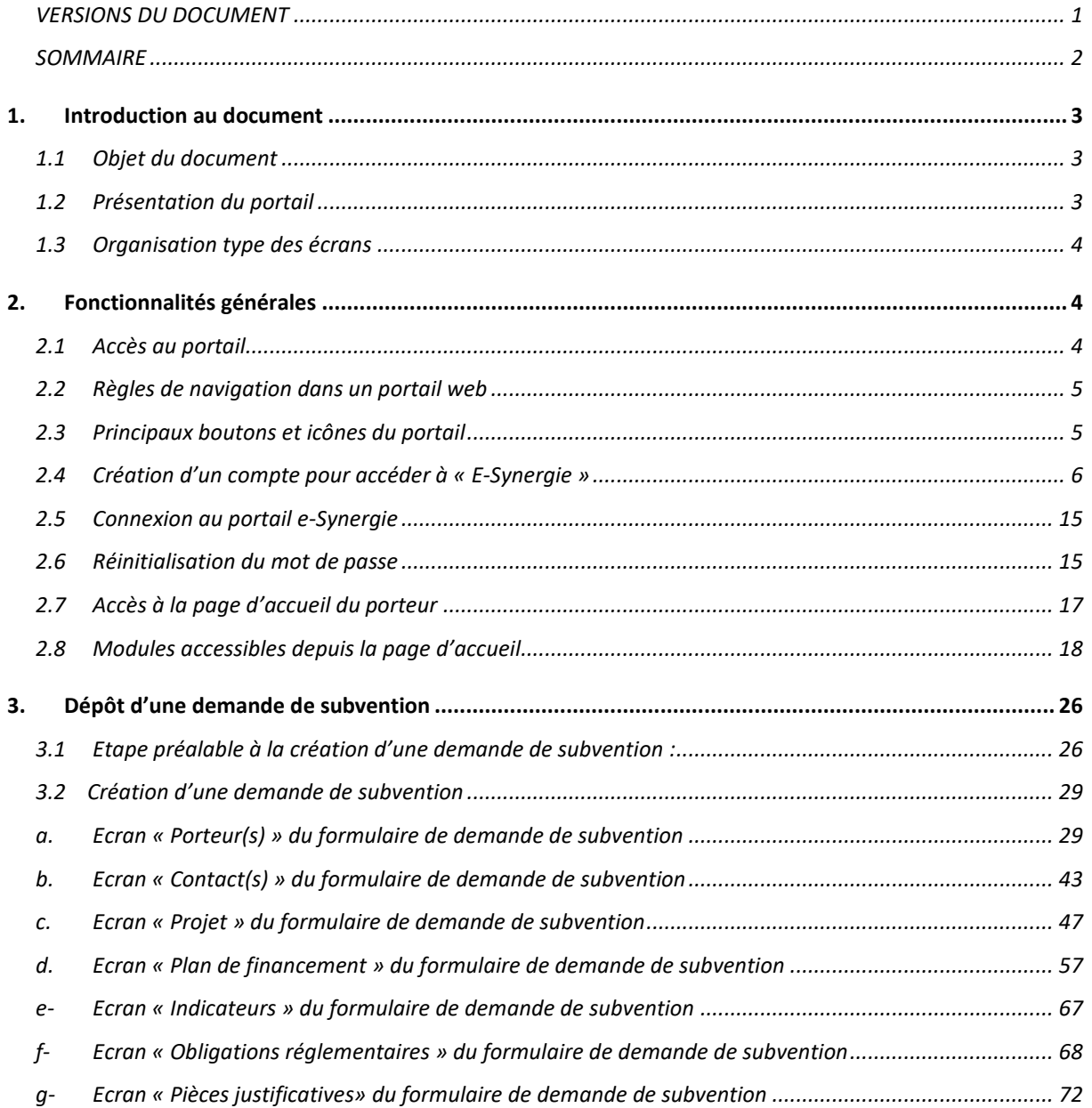

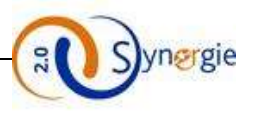

# <span id="page-2-1"></span><span id="page-2-0"></span>*1. Introduction au document*

#### *1.1 Objet du document*

<span id="page-2-2"></span>Ce document a pour objectif de décrire les différentes fonctionnalités offertes par le portail « E-SYNERGIE » pour le dépôt en ligne des demandes de subvention.

#### *1.2 Présentation du portail*

Conformément au règlement UE n° 1303/2013 du 17 décembre 2013, la Direction de programme Synergie a mis à disposition des Autorités de gestion ayant fait le choix du Système d'information Synergie, un nouveau télé service nommé « E-SYNERGIE ».

Le portail « E-SYNERGIE » est une application web permettant aux porteurs de projet de saisir et de suivre leurs demandes de subvention et de paiement dans le cadre des programmations 2014-2020, puis 2021-2027.

Pour cela, « E-SYNERGIE » fournit les fonctionnalités principales suivantes :

- La saisie des formulaires permettant de transmettre une demande de subvention,
- La saisie des formulaires permettant de transmettre une demande de paiement,
- Le suivi du traitement de ces demandes.

Les régions ayant accès au portail E-Synergie sont à ce jour :

Alsace-Champagne-Ardennes-Lorraine, Auvergne-Rhône-Alpes, Bourgogne-Franche-Comté, Corse, Ile-de-France, Pays de la Loire, Languedoc-Roussillon-Midi-Pyrénées, Nord-Pas-de-Calais-Picardie, Provence-Alpes-Côte d'Azur, Guadeloupe, Martinique, Guyane, Mayotte,

Des autorités de gestion nationales mettent aussi en œuvre le portail « E-SYNERGIE » : DGAMPA (FEAMPA), ANCT (Europ'Act, RAB), Ministère de l'Intérieur (FAMI/FSI) pour la programmation 21 27

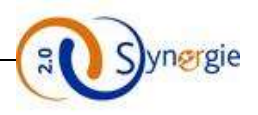

#### *1.3 Organisation type des écrans*

<span id="page-3-0"></span>Chaque écran du portail est organisé de la manière décrite ci-dessous :

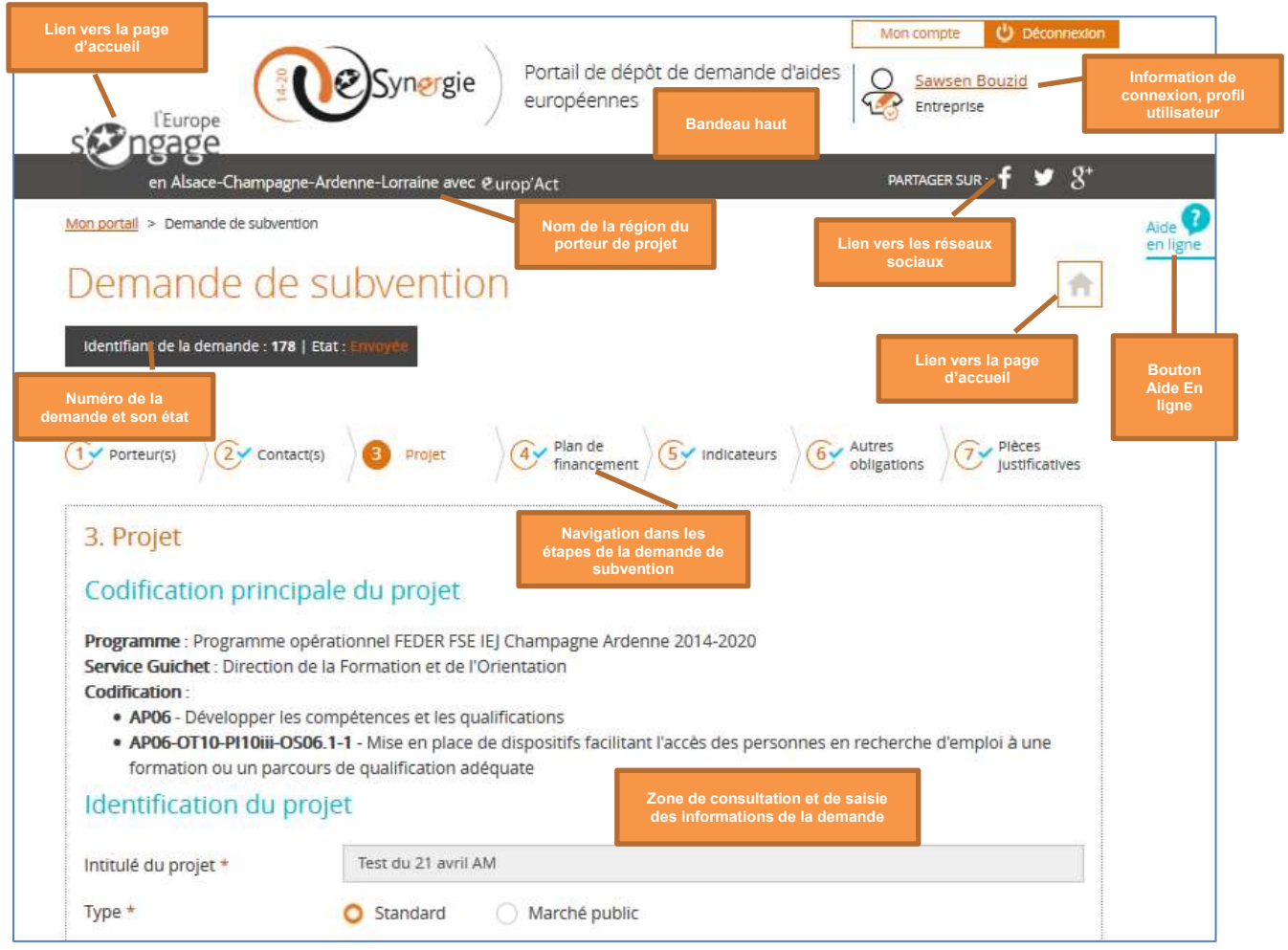

# <span id="page-3-2"></span><span id="page-3-1"></span>*2. Fonctionnalités générales*

#### *2.1 Accès au portail*

L'accès au portail « e-Synergie » se fait via les accès suivants : Il y a deux modes d'accès au portail, chacun a une url spécifique :

- **- Mode contextualisé** : dans ce mode, le porteur accède à la page d'accueil du portail contextualisée avec des informations spécifiques à une AG (Logo, Actualités, Liens utiles). En général cette URL sera un lien intégré dans un portail de l'AG.
	- o url d'accès : [https://synergie-europe.fr/e\\_synergie/](https://synergie-europe.fr/e_synergie/portail/nomAG)*portail/nomAG*
- **- Mode non contextualisé** : dans ce mode, le porteur accède à la page d'accueil par défaut ne comportant pas d'informations spécifiques à une AG
	- o url d'accès : [https://synergie-europe.fr/e\\_synergie/](https://synergie-europe.fr/e_synergie/)

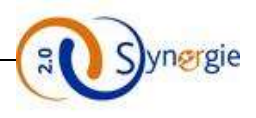

#### <span id="page-4-0"></span>*2.2 Règles de navigation dans un portail web*

#### **Les prérequis techniques :**

Pour pouvoir utiliser le service « e-Synergie Portail » deux conditions sont nécessaires :

- Avoir un des navigateurs Web suivants installé sur votre ordinateur :
	- Mozilla Firefox : toutes versions à partir de la version 38
	- Google Chrome : toutes versions à partir de la version 43
	- Apple Safari : toutes versions à partir de la version 7
	- Microsoft Edge à partir de la version 87
- Avoir un compte de messagerie pour activer votre compte et recevoir vos alertes.

#### **Les liens dans le portail :**

La flèche du curseur se transforme en main lorsqu'un lien est actif ou lorsqu'on se positionne sur un bouton :

 $R \rightarrow 0$ 

Pour accéder aux liens, un simple clic suffit (et non double).

#### **Quelques conseils de saisie :**

- Ne pas fermer la fenêtre en cliquant sur la petite croix.  $\Box$   $\Box$   $\Box$  Toutes les données saisies dans l'écran seraient perdues.
- **Important :** Eviter d'utiliser les boutons « Précédent » et « Suivant » de votre navigateur. En effet, si vous êtes en saisie, les informations seront perdues.
- Veillez toujours à cliquer sur le bouton « Enregistrer » pour sauvegarder votre saisie.
- Pour quitter le portail, il est préférable d'utiliser le lien  $\bigcirc$  Déconnexion présent dans le bandeau en haut à droite plutôt que de fermer l'onglet ou bien votre navigateur.

#### <span id="page-4-1"></span>*2.3 Principaux boutons et icônes du portail*

- Bouton **« Etape suivante »** : ce bouton permet de passer à l'étape suivante tout en enregistrant les données saisies sur l'écran en cours.

Etape suivante  $\approx$ 

- Bouton **« Enregistrer »** : ce bouton permet de sauvegarder l'écran en cours de saisie. **Enregistrer**
- Bouton **« Annuler »** : ce bouton permet d'annuler la saisie des données.

Annuler

- Bouton **« Choisir »** : ce bouton permet de choisir un élément parmi une liste.

Choisir

- Bouton **« Exporter »** : ce bouton permet d'éditer votre demande en format PDF à n'importe quel moment de votre saisie des formulaires.

**Export PDF** 

- Bouton **« Quitter »** : ce bouton vous permet de quitter votre formulaire de demande. Un message apparaît pour vous demander si vous voulez vraiment quitter votre demande : non, oui (sans enregistrement), oui (avec enregistrement). Si vous n'êtes pas encore sur les formulaires de demandes, ce bouton permet de vous rediriger vers votre accueil.

Quitter

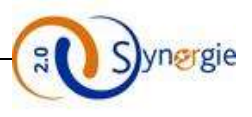

- Bouton **« Etape précédente »** : ce bouton permet de revenir à l'étape précédente.  $\leq$  Etape précédente
- Bouton **« Ajouter une Pièce »** : ce bouton permet de joindre une pièce à votre demande (facture, dépense, …), vous pouvez associer tout type de document (bureautique, image…) dont la taille maximale par fichier est de 10Mo (taille provisoire). + Ajouter une pièce
- Bouton **« Supprimer »** : ce bouton permet de supprimer un élément. **III** Supprimer
- Bouton **« Imprimer »** : ce bouton permet d'imprimer un document particulier (lettre d'engagement). Imprimer la lettre d'engagement
- Bouton **« Envoyer » :** ce bouton permet d'envoyer la demande de subvention, de paiement (avance, acompte ou solde) au système d'information Synergie.

```
5 Envoyer
```
- Icône **« Modifier »** : cette icône permet de consulter ou modifier l'élément concerné. L'écran de modification s'ouvre quand on clique sur l'icône.
- Icône **« Horloge »** : cette icône liste l'historique des actions sur l'élément concerné
- Icône **« Ajouter »** : permet de rajouter une données, généralement en cliquant sur cette icône vous aurez une nouvelle fenêtre qui s'affiche avec des nouveaux champs à rensigner.
- Icône **« Calendrier »** : cette icône indique qu'un calendrier d'aide à la saisie de date est disponible. Il vous est toujours possible de saisir la date manuellement dans la zone de saisie.

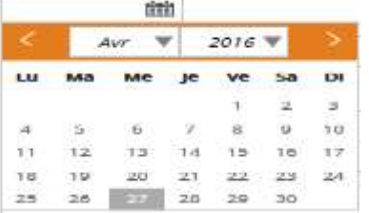

- Icône **« Supprimer »** : cette icône permet de supprimer un élément (une ligne d'un tableau par exemple)
- <span id="page-5-0"></span>- Icône **« Bulle d'information »** : cliquez sur cette icône pour voir s'afficher une information utile.

#### *2.4 Création d'un compte pour accéder à « E-Synergie »*

La création d'un compte porteur de projet pour accéder à « e-Synergie » peut se faire de deux manières différentes :

- A partir de la page d'accueil du portail « national » : [https://synergie-europe.fr/e\\_synergie/](https://synergie-europe.fr/e_synergie/)
- A partir de la page d'accueil du portail régional [: https://synergie-europe.fr/e\\_synergie/portail/region](https://synergie-europe.fr/e_synergie/portail/region)

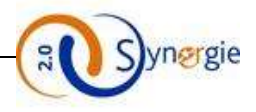

- **Accès national** : Un porteur de projet qui veut s'inscrire pour la première fois sur le portail, doit cliquer sur le bouton **« Rechercher une région »**
- Pour les programmes nationaux, un portail E-Synergie dédié est créé et son adresse url communiquée aux porteurs par l'Autorité de gestion en charge de ce programme national (par exemple, Europ'Act, Réserve d'Ajustement au Brexit, FAMI/FSI/IGFV, FEAMPA).

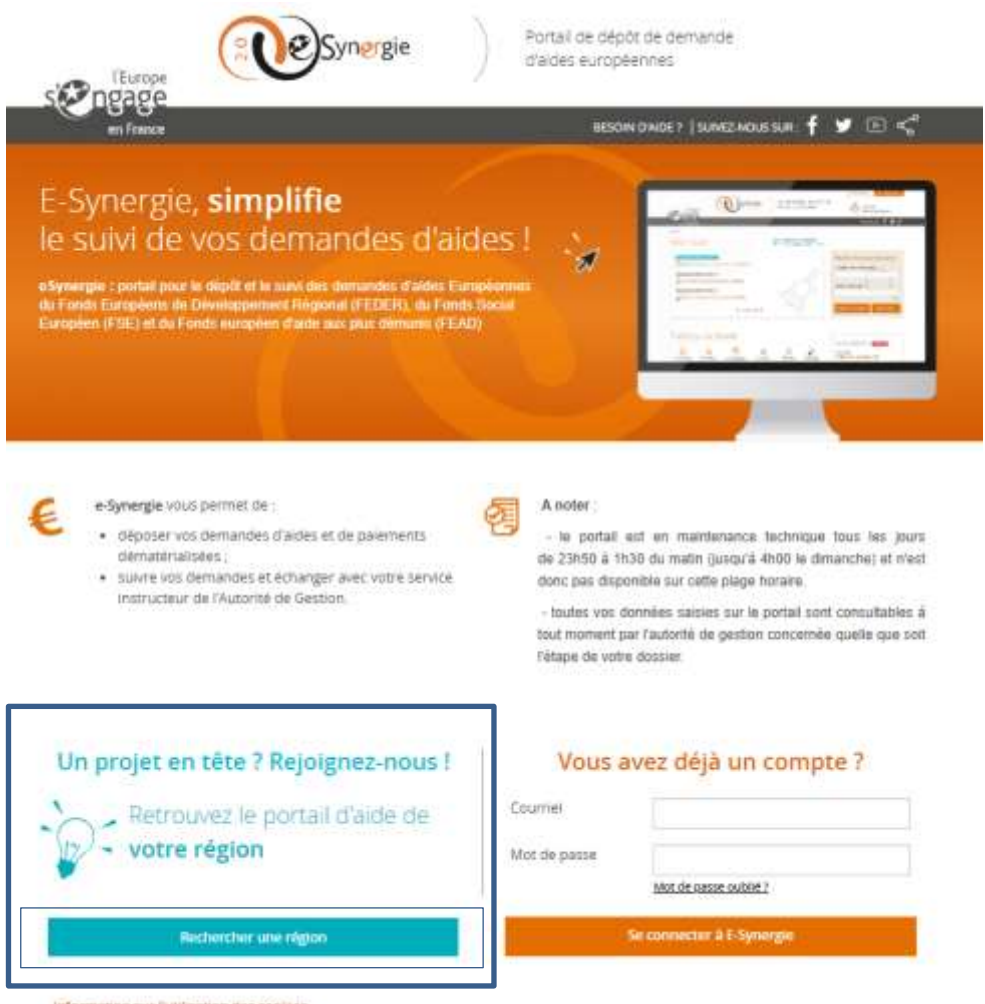

Information sur Futil sation des cookies

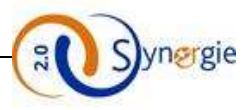

- Il fait son choix en cochant une ou plusieurs régions et clique sur le bouton **«Valider la sélection »**

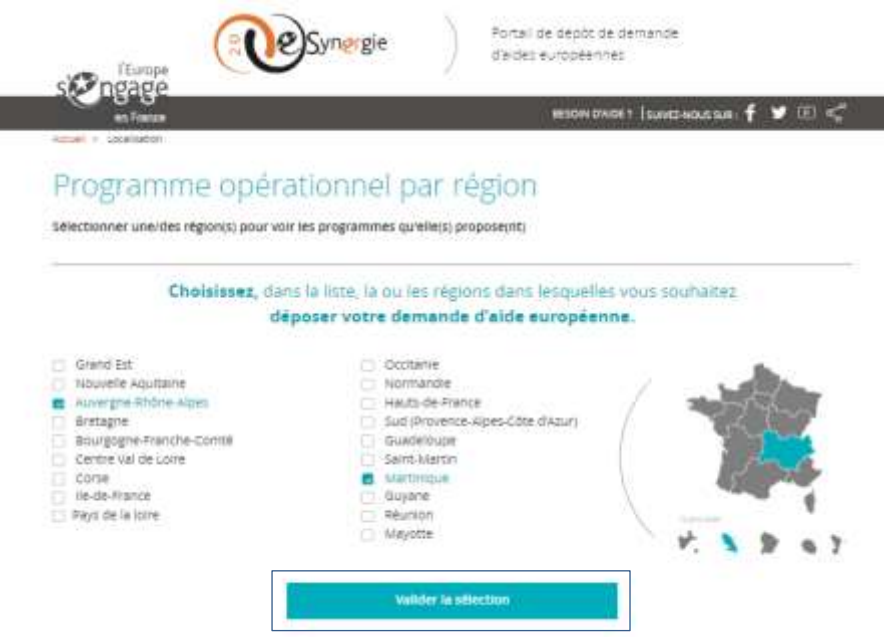

- Une fois son choix de région fait, l'écran suivant s'affiche pour demander au porteur d'identifier le programme opérationnel qui le concerne
	- A ce niveau, il existe deux possibilités d'accès à la page d'inscription du portail e-Synergie :
		- Accès direct : oriente le porteur directement vers la page d'inscription e-Synergie,
		- Accès indirect : le porteur se retrouve sur le portail de la région sélectionnée via lequel il cliquera sur le lien e-Synergie permettant de le diriger vers le portail e-Synergie.

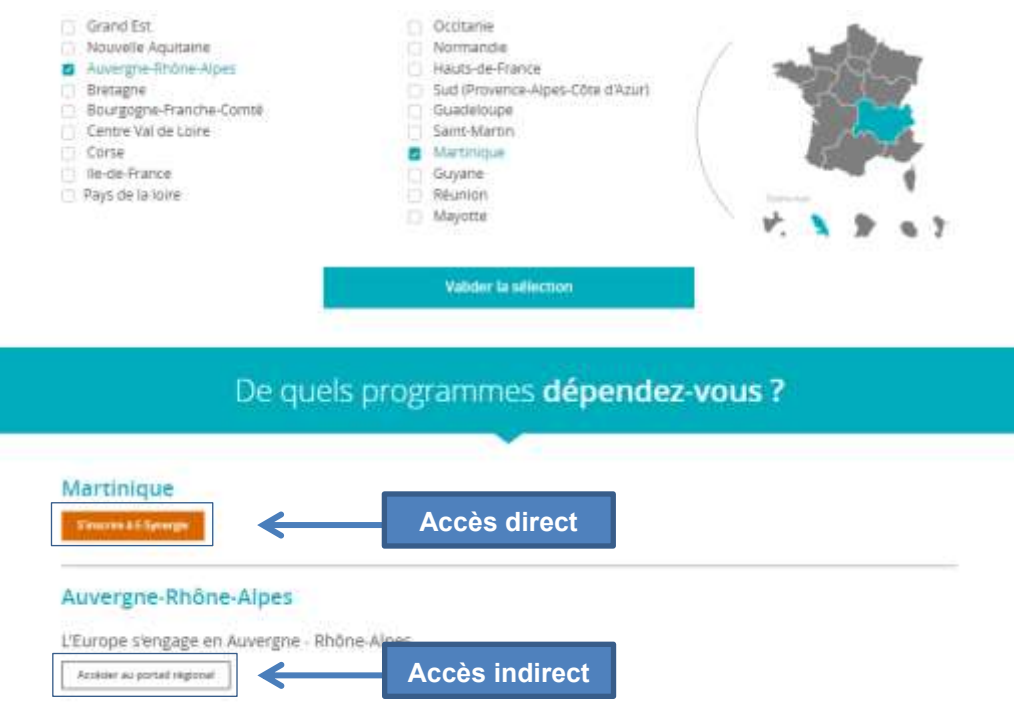

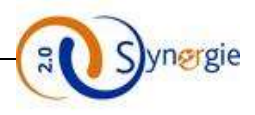

- Le clic sur le bouton **« S'inscrire à E-Synergie »** dirige le porteur vers l'écran ci-dessous :

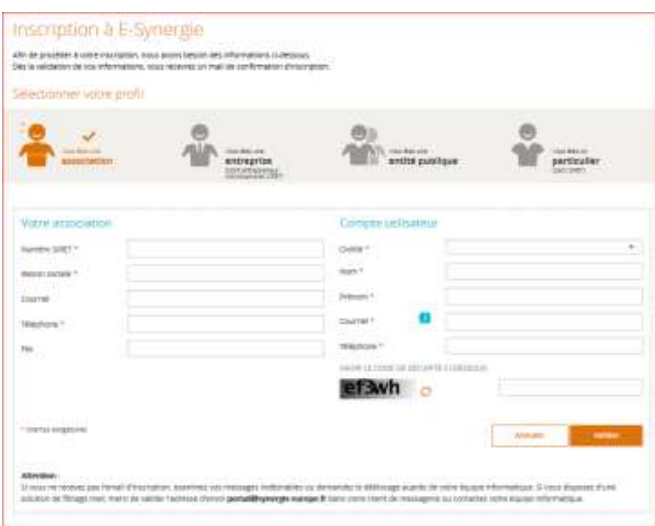

- Le portail « e-Synergie » offre la possibilité à quatre profils de porteurs de déposer des demandes de subvention et de paiement. Ces profils sont les suivants :
	- **Association**
	- Entreprise
	- Entité publique
	- Particulier
- Les informations à renseigner par chaque porteur sont différentes selon son profil.

#### **Porteur « Association »** :

Si vous représentez une association, vous devez choisir le profil **« Vous êtes une association »** comme indiqué dans l'écran ci-dessous.

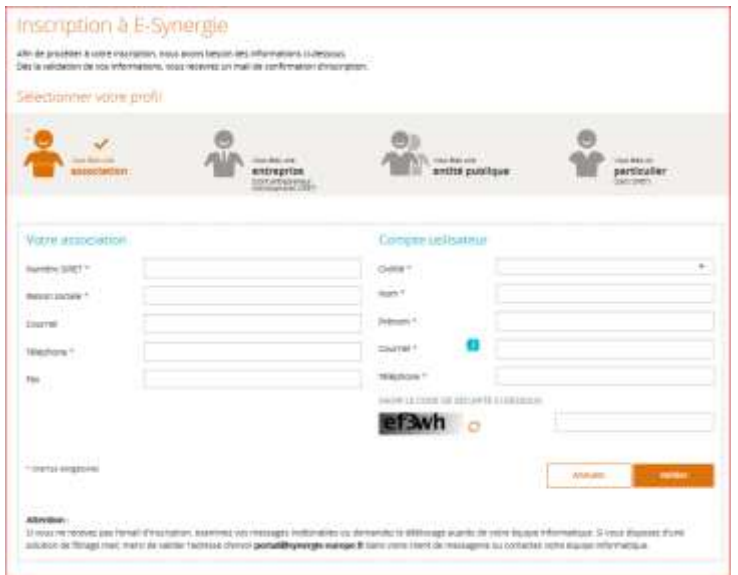

- Vous devez renseigner par la suite les informations relatives à votre association :
	- Numéro SIRET et numéro RNA (facultatif) :
		- Raison sociale : saisir la raison sociale de votre association ;

DIRECTION DE PROGRAMME SYNERGIE | Guide Utilisateurs e-Synergie Portail] Version N°1.4

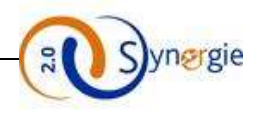

- Courriel : saisir l'adresse email de votre association ;
- Téléphone : saisir le numéro de téléphone sans espace ou point ;
- Fax : saisir le numéro de fax sans espace ou point.
- Le compte utilisateur représente la personne qui va s'inscrire sur le portail e-Synergie pour représenter votre association, elle doit renseigner les champs suivants :
	- Civilité : sélectionner la civilité dans la liste déroulante ;
	- Nom/ Prénom : saisir le nom et le prénom du porteur qui permettront de l'identifier une fois connecté ;
	- Courriel : saisir l'adresse email qui servira d'identifiant de connexion ;
	- Téléphone : saisir le numéro de téléphone sans espace ou point ;
	- Code de sécurité : saisir le code affiché.
- Pour valider votre saisie, il faut cliquer sur le bouton **« Valider ».**

**NB :** Les champs marqués par un astérisque rouge \* sont à renseigner obligatoirement.

#### **Porteur « Entreprise » :**

Si vous représentez une entreprise, vous devez choisir le deuxième profil «**Vous êtes une entreprise** » (dont entrepreneur individule avec SIRET)

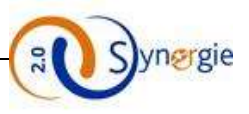

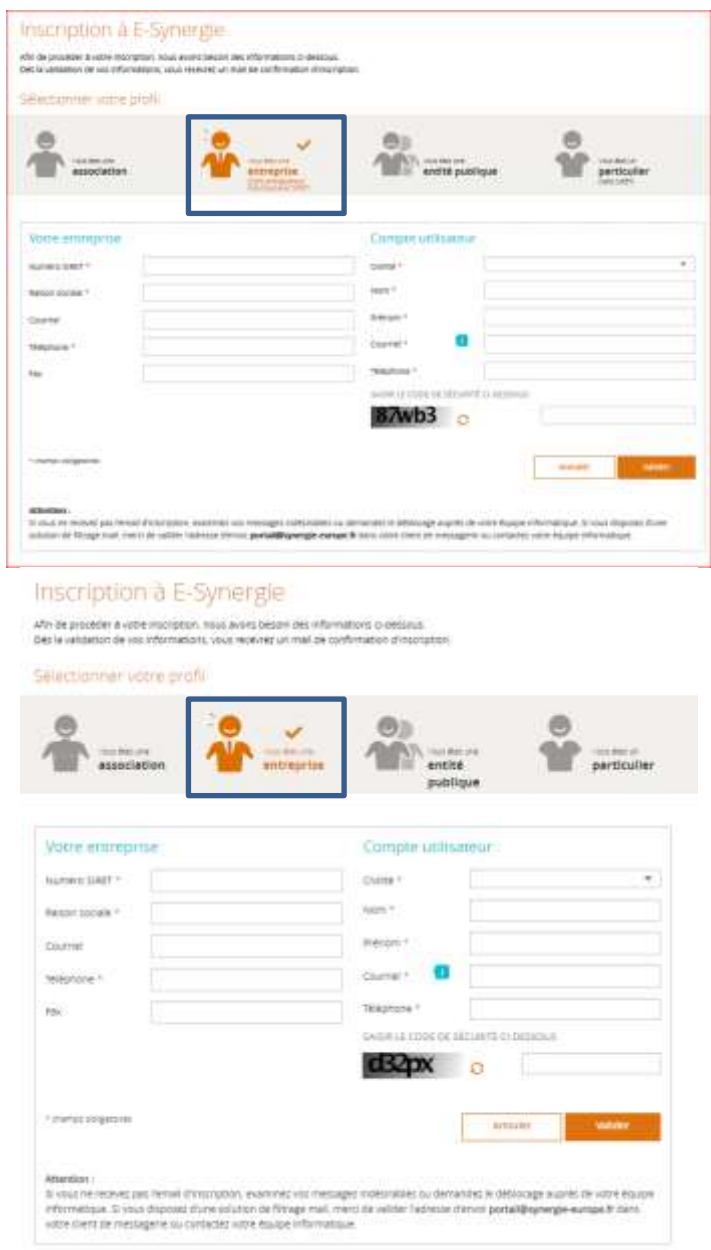

- Vous devez renseigner par la suite les informations relatives à votre entreprise :
	- Numéro SIRET : saisir le numéro SIRET composé de 14 chiffres de votre entreprise ;
	- Raison sociale : saisir la raison sociale de votre entreprise ;
	- Courriel : saisir l'adresse email de votre entreprise ;
	- Téléphone : saisir le numéro de téléphone sans espace ou point ;
	- Fax : saisir le numéro de fax sans espace ou point.
- Le compte utilisateur représente la personne qui va s'inscrire sur le portail e-Synergie pour représenter votre entreprise, elle doit renseigner les champs suivants :
	- Civilité : sélectionner la civilité dans la liste déroulante ;
	- Nom/ Prénom : permettent d'identifier le porteur une fois connecté ;
	- Courriel : saisir l'adresse email qui servira d'identifiant de connexion ;
	- Téléphone : saisir le numéro de téléphone sans espace ou point ;
	- Code de sécurité : saisir le code affiché.

DIRECTION DE PROGRAMME SYNERGIE | Guide Utilisateurs e-Synergie Portail] Version N°1.4 **Page 11 sur 75 NB :** Les champs marqués par un astérisque rouge \* sont à renseigner obligatoirement.

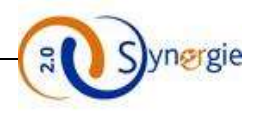

#### **Porteur « Entité Publique » :**

Si vous représentez une entité publique, vous devez choisir le troisième profil «**Vous êtes une entité publique »**

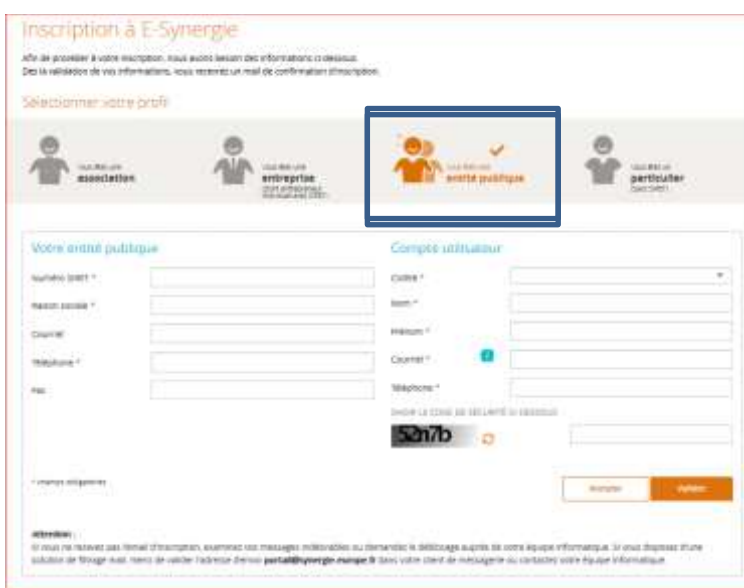

- Vous devez renseigner par la suite les informations relatives à votre entité publique :
	- Numéro SIRET : saisir le numéro SIRET composé de 14 chiffres de votre entité ;
	- Raison sociale : saisir la raison sociale de votre entité ;
	- Courriel : saisir l'adresse email de votre entité ;
	- Téléphone : saisir le numéro de téléphone sans espace ou point ;
	- Fax : saisir le numéro de fax sans espace ou point.
- Le compte utilisateur représente la personne qui va s'inscrire sur le portail e-Synergie pour représenter votre entité publique, elle doit renseigner les champs suivants :
	- Civilité : sélectionner la civilité dans la liste déroulante ;
	- Nom/ Prénom : permettent d'identifier le porteur une fois connecté ;
	- Courriel : saisir l'adresse email qui servira d'identifiant de connexion ;
	- Téléphone : saisir le numéro de téléphone sans espace ou point ;
	- Code de sécurité : saisir le code affiché.

**NB :** Les champs marqués par un astérisque rouge \* sont à renseigner obligatoirement.

#### Porteur **« Particulier » :**

Si vous êtes un particulier, vous devez choisir le quatrième profil «**Vous êtes un particulier » (Sans SIRET)**

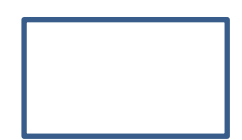

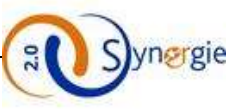

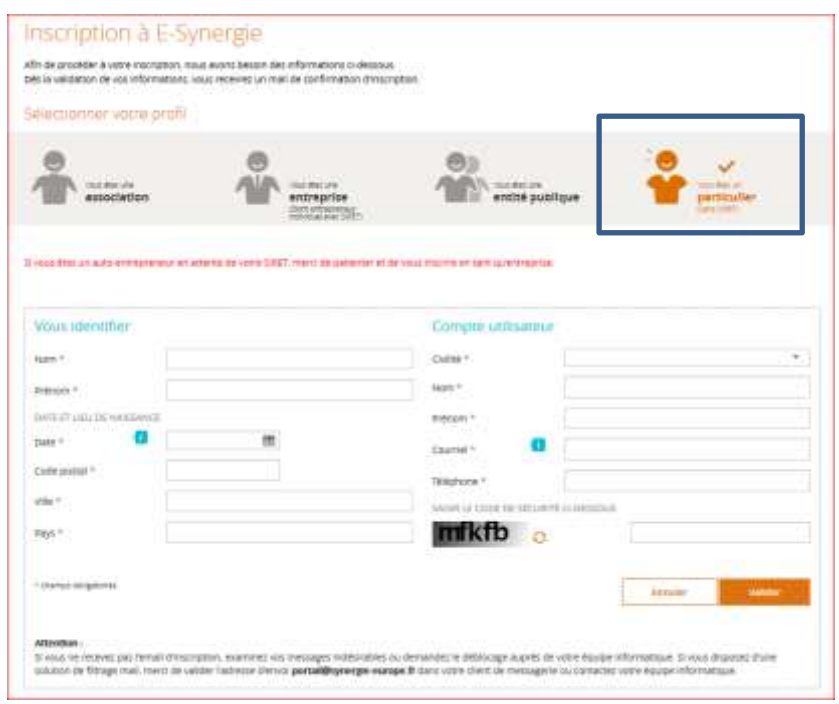

- Vous devez renseigner par la suite les informations relatives à votre profil :
	- Nom : saisir votre nom ;
	- Prénom : saisir votre prénom ;
	- Date et lieu de naissance : saisir votre date de naissance ;
	- Code postal : saisir votre code postal ;
	- Ville : saisir votre ville ;
	- Pays : saisir votre pays.
- Le compte utilisateur représente la personne qui va s'inscrire sur le portail e-Synergie pour vous représenter, elle doit renseigner les champs suivants :
	- Civilité : sélectionner la civilité dans la liste déroulante ;
	- Nom/ Prénom : permettent d'identifier le porteur une fois connecté, ces informations seront pré remplies à partir du bloc « Vous identifier » à gauche ;
	- Courriel : saisir l'adresse email qui servira d'identifiant de connexion ;
	- Téléphone : saisir le numéro de téléphone sans espace ou point ;
	- Code de sécurité : saisir le code affiché.

**NB :** Les champs marqués par un astérisque rouge \* sont à renseigner obligatoirement.

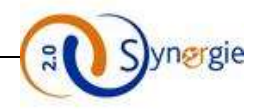

Une fois que vous vous êtes inscrit, un courriel d'activation de votre compte est envoyé à l'adresse courriel renseignée dans le bloc **« Compte utilisateur ».**

Vous devez cliquer sur le lien dans le courriel pour voir s'afficher l'écran d'activation de votre compte.

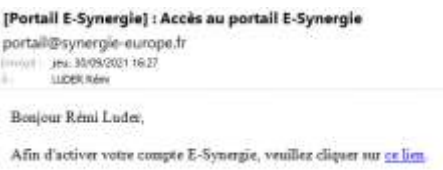

Sur l'écran d'activation du compte, le porteur doit renseigner les champs **« Mot de passe »** et le confirmer. Le clic sur le bouton **« Valider »** permet de diriger le porteur vers l'écran d'accueil pour se connecter.

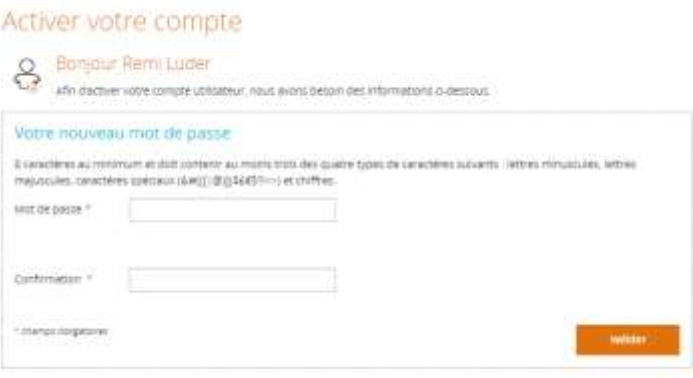

• **Accès régional** : Un porteur de projet qui veut s'inscrire pour la première fois sur le portail régional doit taper l'adresse synergie-europe.fr/e\_synergie/portail/xxxx où « xxxx » représente la région concernée, par exemple le portail régional de Corse se situe à l'adresse : [https://synergie-europe.fr/e\\_synergie/portail/corse](https://synergie-europe.fr/e_synergie/portail/corse)

**NB** : Il faut suivre les mêmes démarches de création de compte que pour l'accès au portail national.

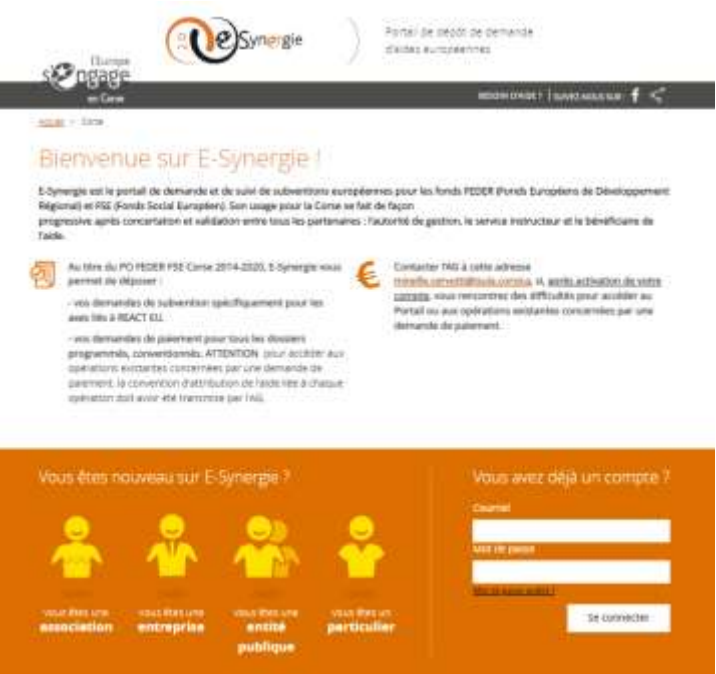

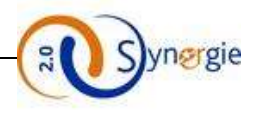

#### <span id="page-14-0"></span>*2.5 Connexion au portail e-Synergie*

Pour se connecter au portail, vous devrez saisir votre courriel et le mot de passe précédemment défini dans l'étape d'activation du compte.

• **Portail national :** E-Synergie, simplifie le suivi de vos demandes d'aldes ! ÷ a beings rost terred in Arabst E · deposer ant bemandes mades et de personnel  $\sim$  in partial will wir constructions factorized that and partial partial 2000 Å 1970 during particle with a structure opposer una persona contener de personal<br>démantations :<br>surre un persentes et échange avec vitre service<br>instruiteur (et louturité de Gestion) , jam iliapierikar sur sette pitsga Fontera.<br>Jam rem förryskes nation sur la portall syrt portaulistise il<br>represent per Fautorité de gestion connective qualité due soit<br>se de valve Gradier. Un projet en tête ? Rejoignez-nous ! Vous avez déjà un compte ? Retrouvez le portail d'aide de **CONTRACTOR** ₩ - votre région Not de paper Mod do sense control 7 • **Portail régional :**  $\frac{1}{2}$  and  $\frac{1}{2}$  . So the Bienvenue sur E-Synergie ! **EN 10-2 TV M-TT LUICE SUITE - SUVITED REPORT<br>E Sprangle est le partiel de dernamile et de suite de subserviere européenne pour les finnis FIDER (Foreix Européens de Dévéoppement<br>Régional et FSE (Foreix Seculi Europées),**  $\label{eq:decomp} \begin{minipage}[t]{.4cm} \hline \textbf{A}_1 \textbf{A}_2 \textbf{B}_3 \textbf{B}_4 \textbf{C}_5 \textbf{C}_6 \textbf{A}_5 \textbf{B}_5 \textbf{A}_6 \textbf{B}_6 \textbf{C}_7 \textbf{A}_7 \textbf{B}_7 \textbf{B}_8 \textbf{C}_8 \textbf{C}_9 \textbf{C}_9 \textbf{C}_9 \textbf{C}_9 \textbf{C}_9 \textbf{C}_9 \textbf{C}_9 \textbf{C}_9 \textbf{C}_9 \textbf{C}_9 \textbf{C}_9 \textbf{C}_9 \textbf{C}_9$ Ō. -ves demandes de subventon spécifiquement pour tes<br>avec his à REACT DJ.  $\begin{minipage}{0.9\textwidth} \begin{tabular}{l} \textbf{a} & \textbf{m} & \textbf{m} & \textbf{m} & \textbf{m} \\ \textbf{a} & \textbf{m} & \textbf{m} & \textbf{m} & \textbf{m} \\ \textbf{a} & \textbf{m} & \textbf{m} & \textbf{m} & \textbf{m} \\ \textbf{a} & \textbf{m} & \textbf{m} & \textbf{m} & \textbf{m} & \textbf{m} \\ \textbf{a} & \textbf{m} & \textbf{m} & \textbf{m} & \textbf{m} & \textbf{m} \\ \textbf{a} & \text$ demande de paiement. Vaus êtes nouveau/sur EiSynergie ous avez déjà un compre **Televinectes** 

<span id="page-14-1"></span>Le clic sur le bouton **« Se connecter à e-Synergie »** vous renvoie vers la page d'accueil, dont le contenu est adapté selon votre profil.

#### *2.6 Réinitialisation du mot de passe*

Pour réinitialiser un mot de passe oublié, il faut cliquer sur le lien **« Mot de passe oublié ».**

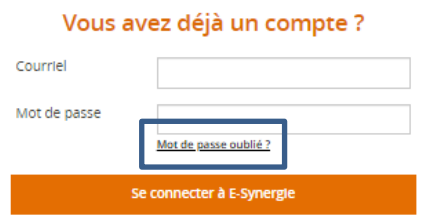

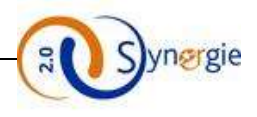

Ce clic ouvre l'écran de réinitialisation du mot de passe :

- Renseignez votre identifiant (adresse courriel utilisée pour la création du compte) et le code de sécurité ;
- Validez la réception du courriel ;
- Changez le mot de passe et Validez.

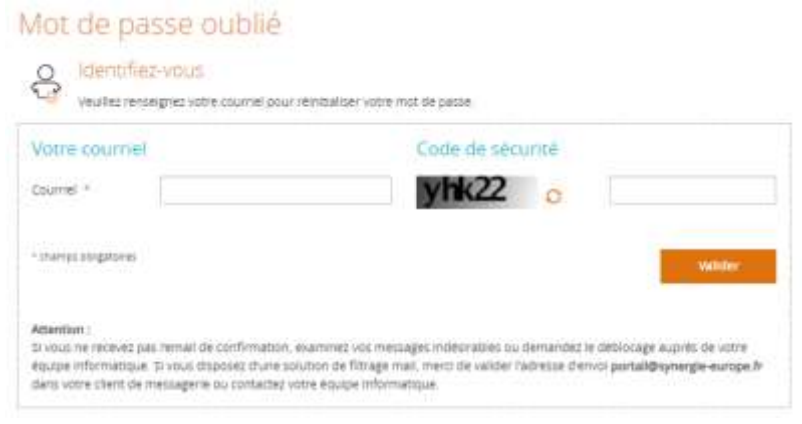

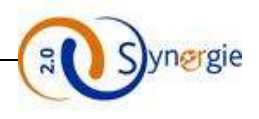

#### <span id="page-16-0"></span>*2.7 Accès à la page d'accueil du porteur*

Une fois connecté au portail « e-Synergie », vous accédez à la page d'accueil dont le contenu est adapté selon votre profil.

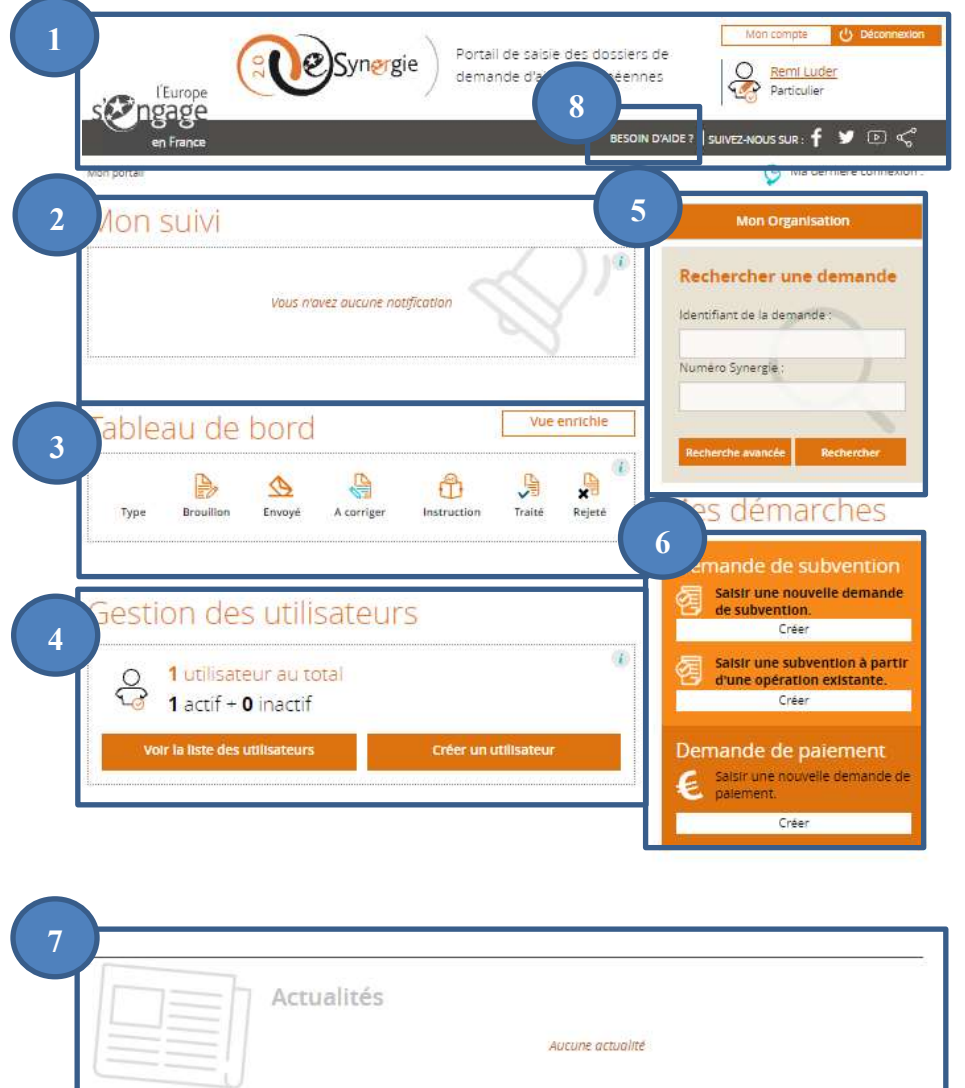

- 1. **Entête du portail** (logo de la région, nom du porteur, type de compte, partage sur les réseaux sociaux) ;
- 2. **Mon suivi** : Espace dédié aux notifications (Etat des demandes) ;
- 3. **Tableau de bord** : Espace dédié à la synthèse de mes demandes par état ;
- 4. **Gestion des utilisateurs** : Espace dédié à la gestion des utilisateurs liés à mon compte ;
- 5. **Rechercher une demande** : Espace dédié à la recherche des objets portail ou opérations de CDM ;
- 6. **Mes démarches** : Espace dédié à la création des demandes de subvention et des demandes de paiement ;
- 7. **Actualités** : Espace dédié aux événements phares sur l'environnement des aides UE,… ;
- 8. **Aide en ligne** : Ce bouton permet d'accéder aux fiches de l'aide en ligne pour plus de détail.

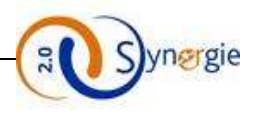

#### *2.8 Modules accessibles depuis la page d'accueil*

<span id="page-17-0"></span>A partir du bouton « Mon compte » situé en haut à droite de votre page d'accueil (connecté), vous pouvez accéder aux informations concernant votre profil pour consultation ou modification :

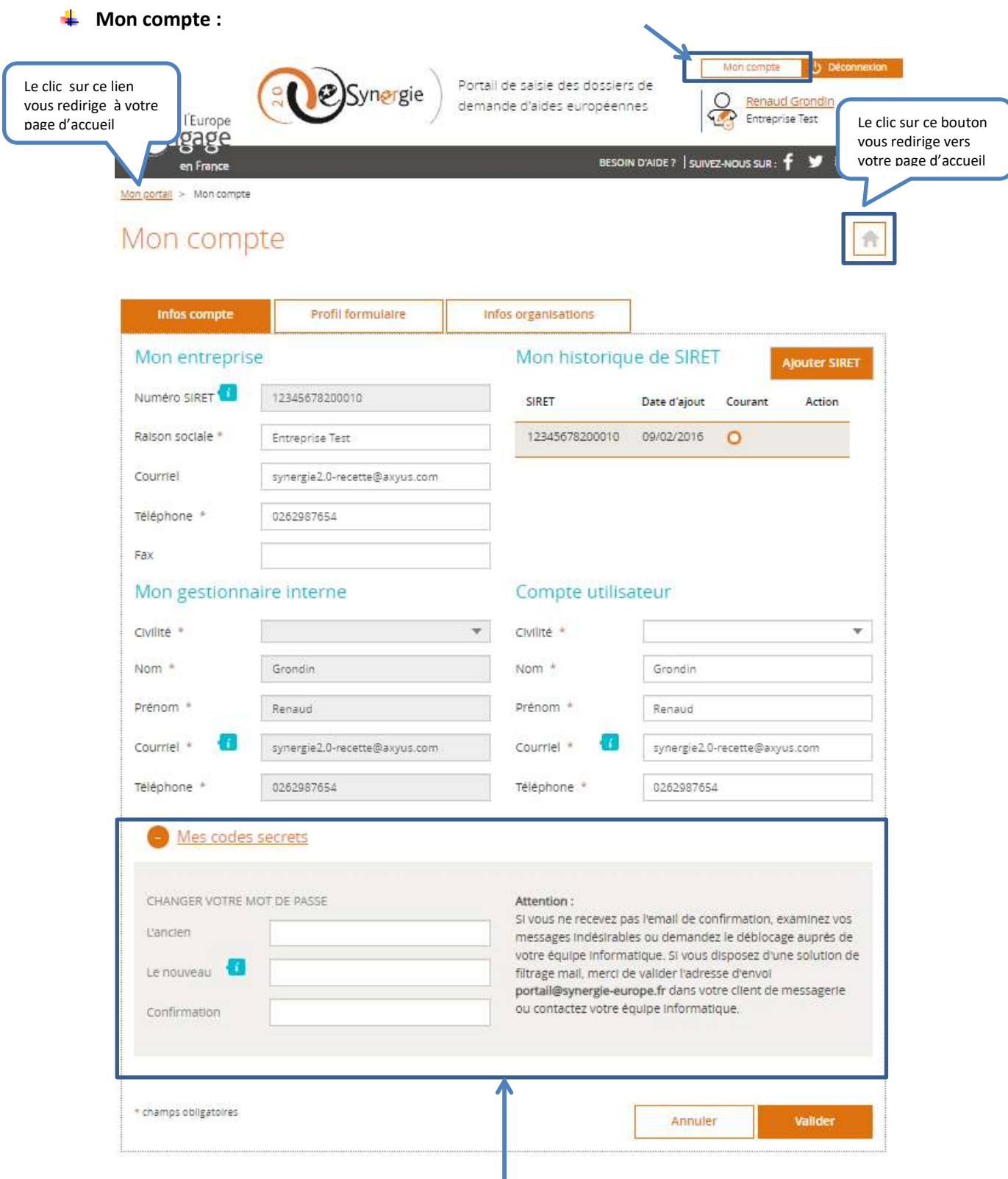

Ce bloc **« Mes codes secrets »** vous permettra de changer votre mot de passe.

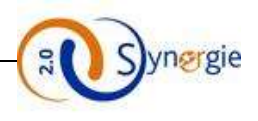

#### **Mon suivi :**

Ce bloc reprend toutes vos demandes de subvention et de paiement déposées par votre organisme en précisant la date et l'heure correspondante à chaque état de la demande.

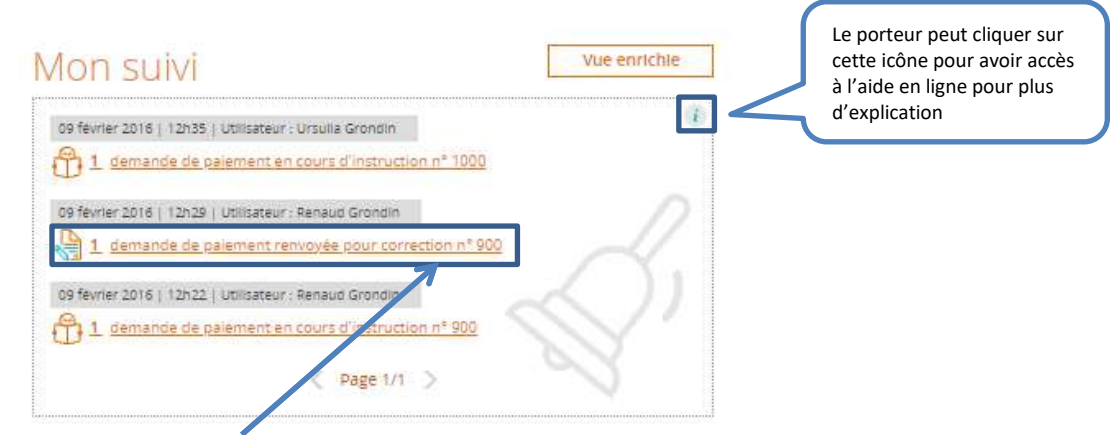

Vous pouvez cliquer sur le lien de la demande pour avoir accés à plus de détails du suivi de la demande et vous pouvez même avoir accés à la demande en consultation ou en modification.

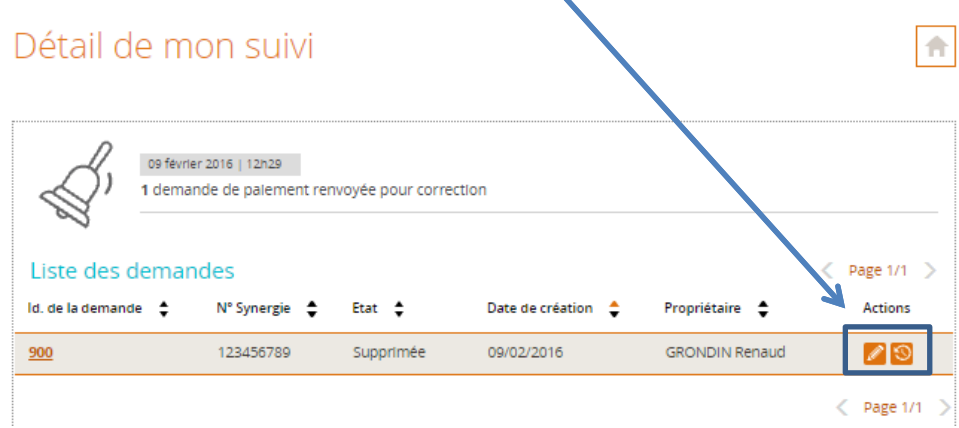

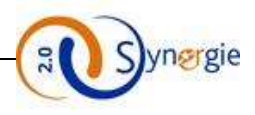

Le clic sur le bouton **« Vue enrichie »** liste toutes vos demandes dans un seul écran. Ce bloc permet de suivre les derniers évènements liés à l'instruction de vos demandes.

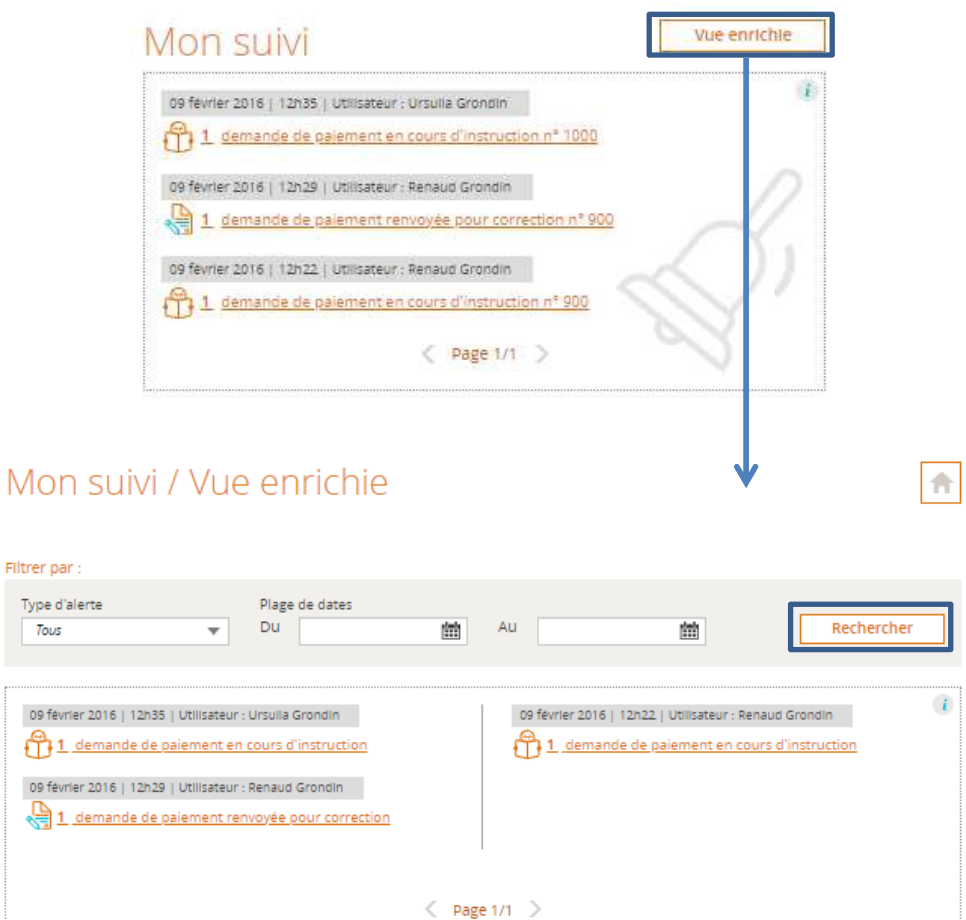

Vous avez la possibilité d'utiliser un filtre avec les critères de type d'alerte et de plage de dates en cliquant sur le bouton **« Rechercher ».**

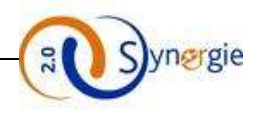

#### **Tableau de bord :**

Ce bloc offre une vision globale sur l'ensemble de vos demandes et celle de votre organisme. Les demandes sont regroupées selon leur état courant.

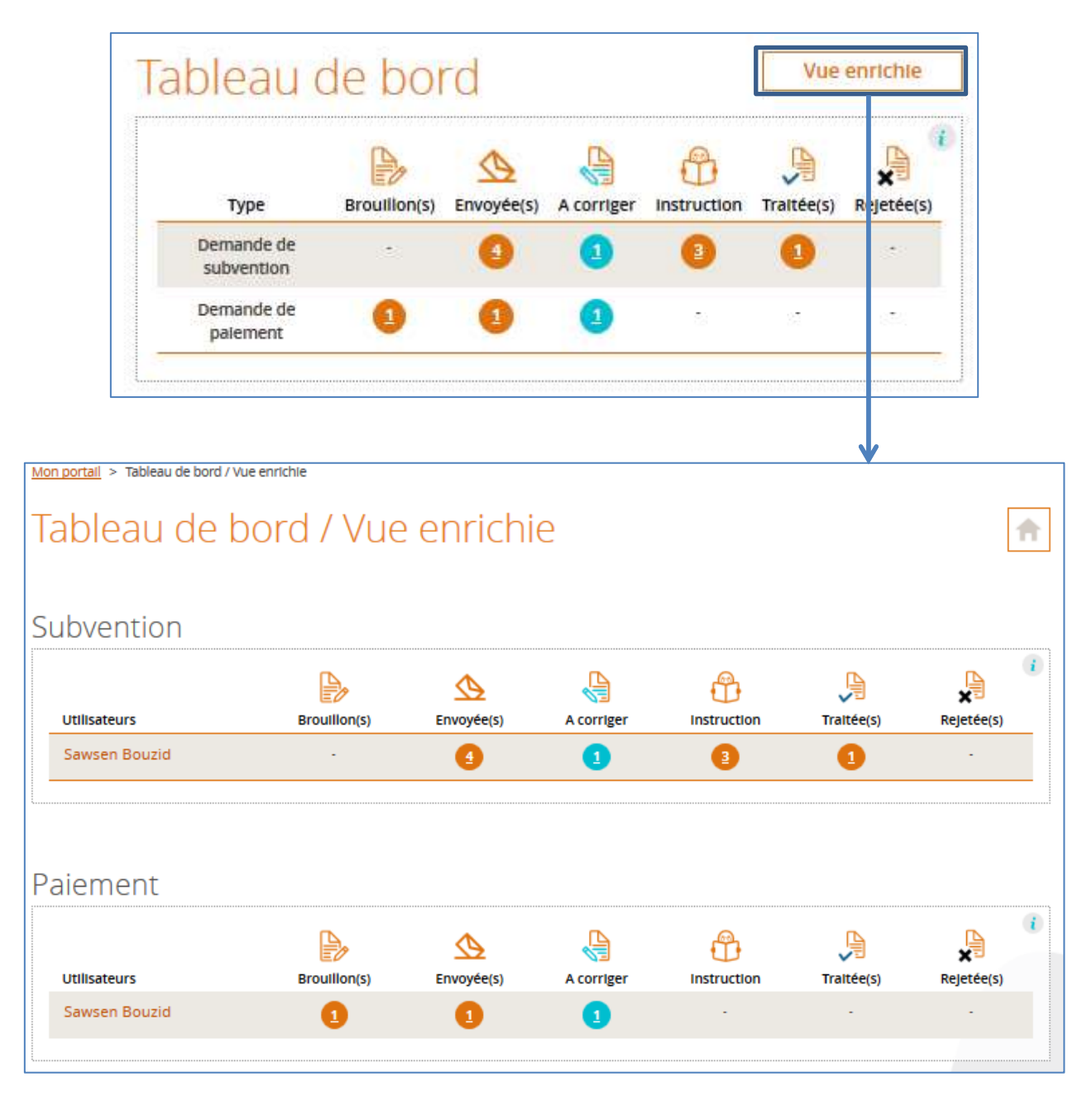

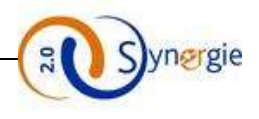

#### **Gestion des utilisateurs :**

Ce bloc vous permet d'accéder à la gestion de tous vos utilisateurs, il n'est affiché que pour le profil « Gestionnaire du compte Tiers » :

- Création d'un nouvel utilisateur
- Visualisation de la liste des utilisateurs

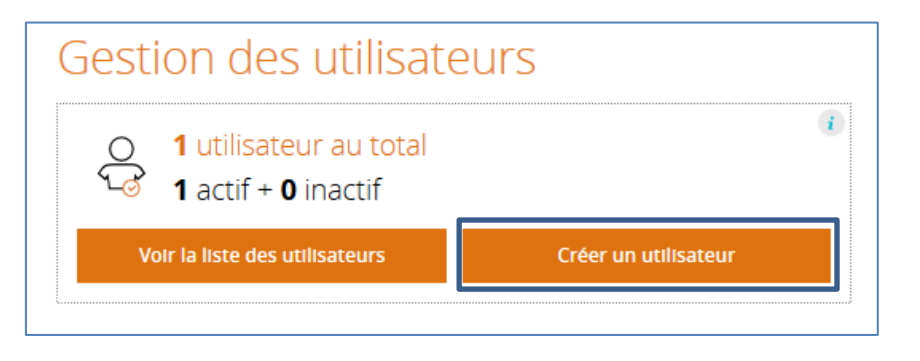

Pour créer un nouvel utilisateur, vous devez cliquer sur le bouton **« Créer utilisateur ».**

#### L'écran ci-dessous s'affiche :

### Créer un compte

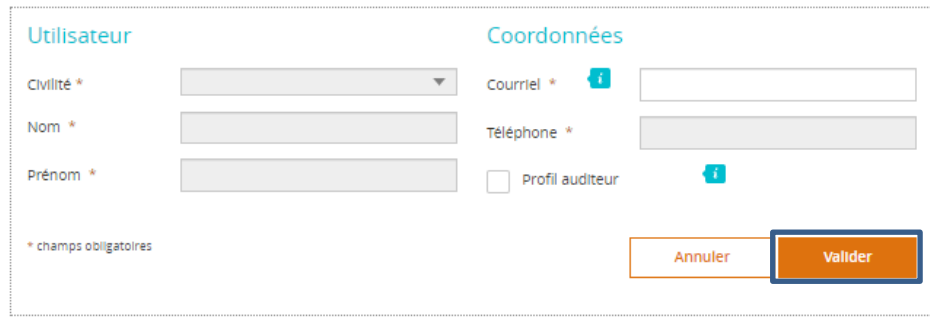

Vous devez renseigner tous les champs présents sur cet écran puis cliquer sur le bouton **« Valider »**. Si vous voulez annuler cette création de compte il faut cliquer sur le bouton **« Annuler ».**

Le résultat de la création d'un nouvel utilisateur s'affiche dans le bloc ci-dessous de gestion des utilisateurs.

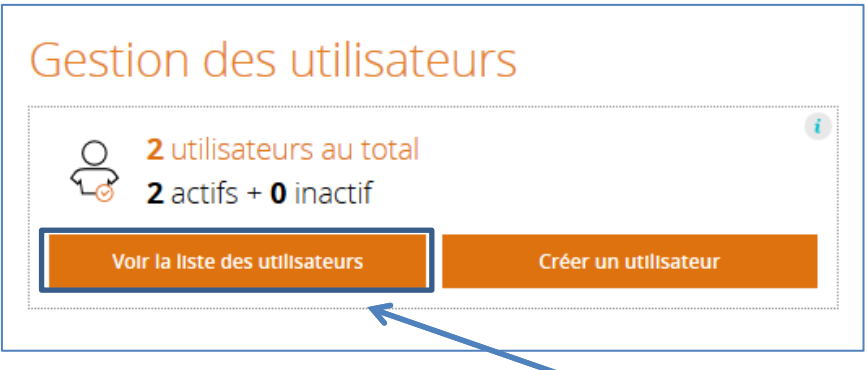

Pour voir la liste des utilisateurs, il faut cliquer sur le bouton **« Voir la liste des utilisateurs »**.

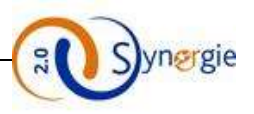

#### Le résultat s'affiche dans l'écran ci-dessous :

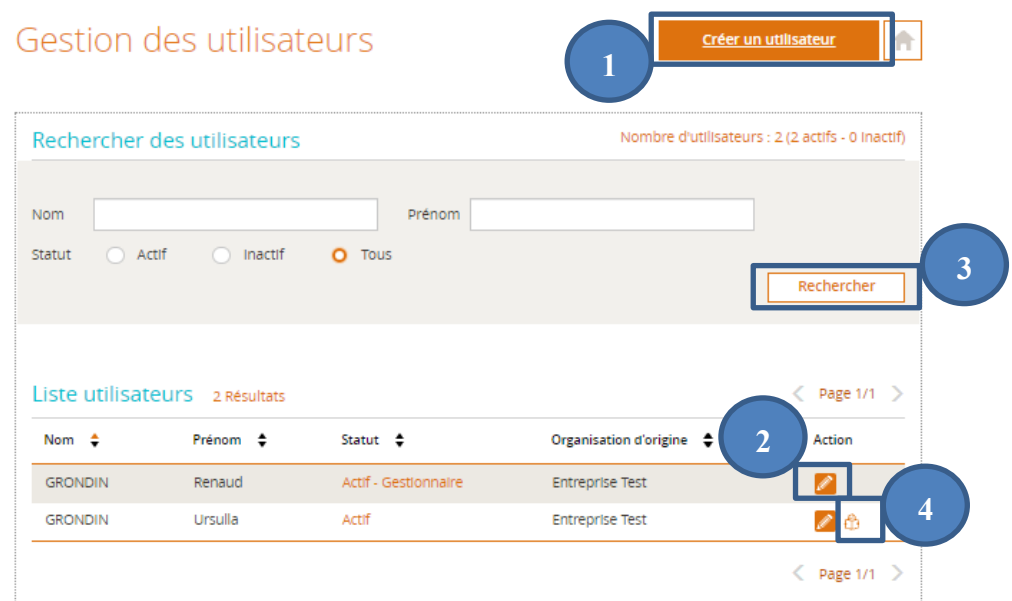

A partir de cet écran, vous pouvez :

- 1.Créer un nouvel utilisateur
- 2. Modifier un utilisateur
- 3.Rechercher un utilisateur existant selon son nom, prénom ou statut. Le clic sur le bouton **« Rechercher »** sans renseigner aucun filtre de recherche affiche la liste de tous les utilisateurs.
- 4.Déléguer des demandes à un utilisateur :

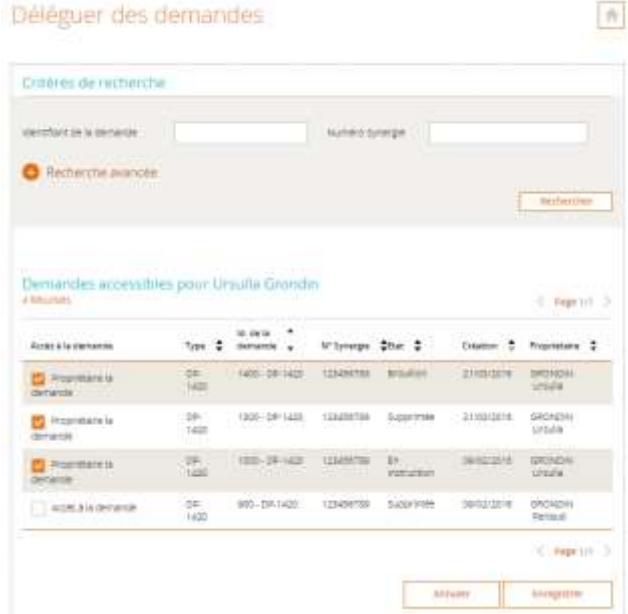

Cet écran vous permet d'assigner ou de retirer l'accès à des demandes aux différents utilisateurs. Cette option n'est disponible qu'au gestionnaire du compte.

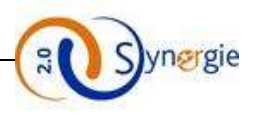

#### **Rechercher une demande :**

Vous pouvez accéder à la recherche d'une demande de subvention ou de paiement en indiquant :

- L'identifiant de la demande : c'est le numéro donné à la demande par le portail e-Synergie ;
- Le numéro Synergie : c'est le numéro de la demande dans Synergie Cour de Métier.

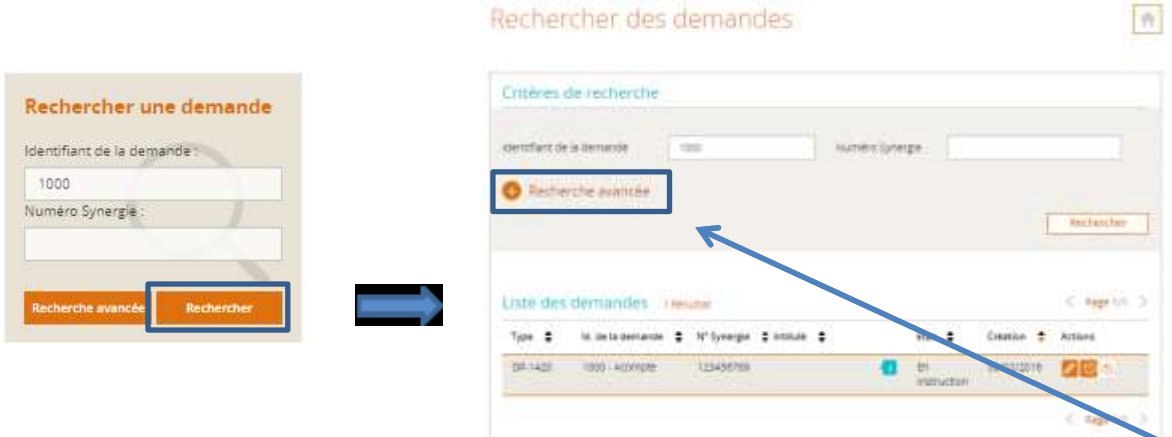

Si vous avez besoin d'effectuer une recherche plus fine il est conseillé de cliquer sur le bouton **« Recherche avancée».**

L'écran ci-dessous vous sera affiché :

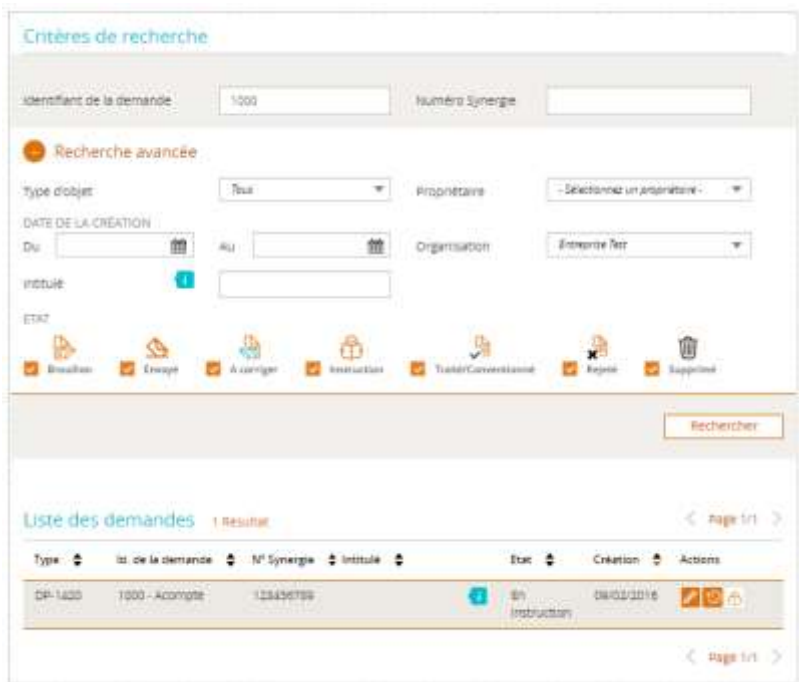

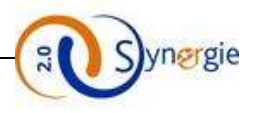

#### **Mes démarches :**

Ce bloc vous permettra d'accéder aux formulaires de création des demandes de subvention et de paiement.

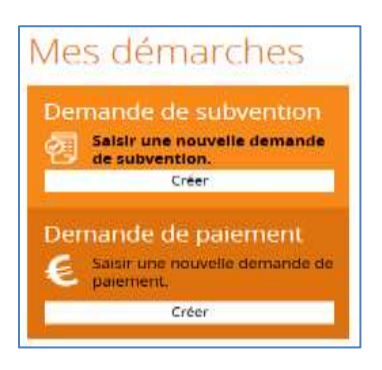

#### **Actualités :**

Cette partie de l'écran est consacrée aux actualités et évènements phares de votre Autorité de Gestion (AG). Pour approfondir votre lecture vous pouvez cliquer sur le bouton **« Lire l'article ».**

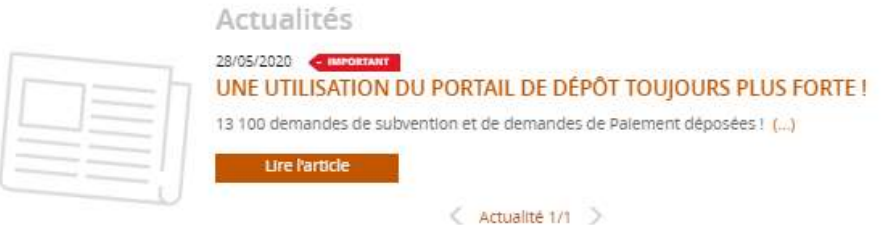

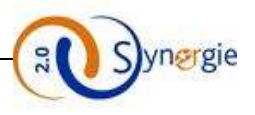

# <span id="page-25-0"></span>*3. Dépôt d'une demande de subvention*

### <span id="page-25-1"></span>*3.1 Etape préalable à la création d'une demande de subvention :*

Pour créer une demande de subvention, depuis la page d'accueil, dans le bloc **« Mes démarches/ Demande de subvention »**, cliquez sur le bouton **« Créer »** :

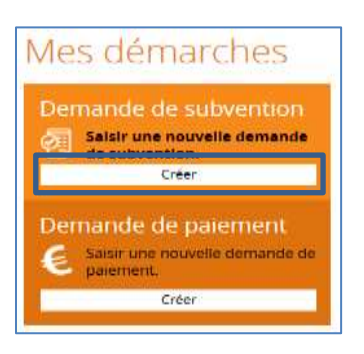

L'écran **« Demande de subvention »** sera affiché. Cet écran sert d'étape préalable à la création de la demande de subvention.

**NB :** Les champs marqués par un astérisque rouge \* sont à renseigner obligatoirement.

Demande de subvention

NB : Des consignes de saisie peuvent apparaître si elles ont été mises en œuvre par l'AG.

NB : Certaines zones présentes dans les copies d'écran ci-dessous peuvent ne pas être visualisées si l'AG a souhaité les masquer.

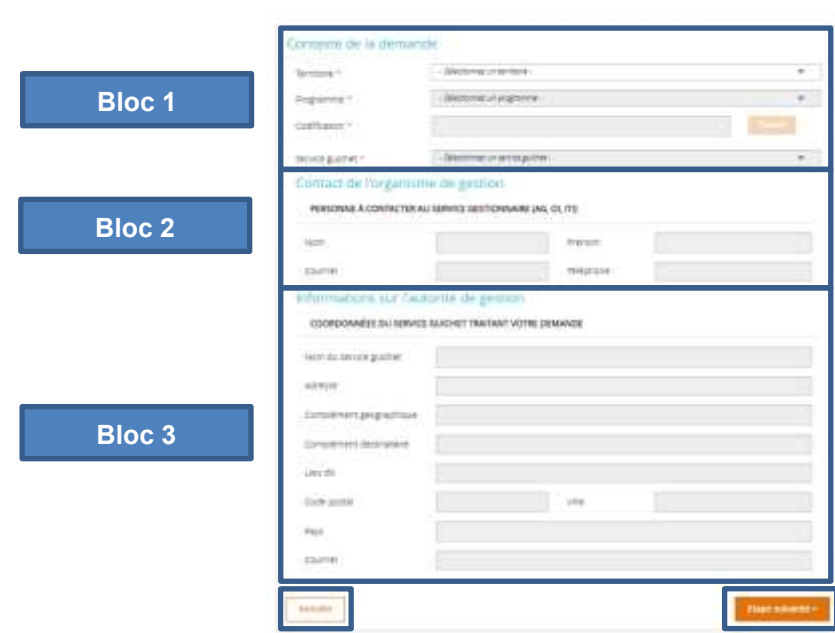

Sur cet écran vous allez renseigner les informations suivantes :

#### - **Bloc N°1 : Contexte de la demande :**

- Sélectionner parmi une liste déroulante **le territoire** de votre projet ;
- Sélectionner parmi une liste déroulante **le programme opérationnel** correspondant à la période de programmation 2014-2020 ou 2021-2027 ;

DIRECTION DE PROGRAMME SYNERGIE | Guide Utilisateurs e-Synergie Portail] Version N°1.4

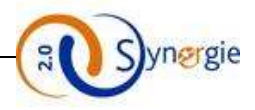

- Sélectionner **la codification** correspondant à votre projet parmi une arborescence qui sera affichée en cliquant sur le bouton **« Choisir » ;**
- Sélectionner parmi une liste déroulante **le service guichet** qui suivra votre dossier ;
- Sélectionner l'appel à projet (le cas échéant) : si votre région propose des appels à projets vous pouvez en sélectionner un parmi une liste proposée à ce niveau.

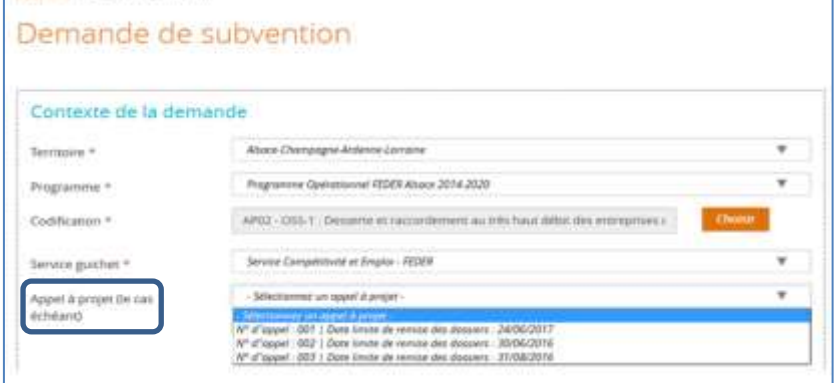

Vous verrez dans la liste uniquement les appels à projet en cours au moment de la création de votre demande de subvention.

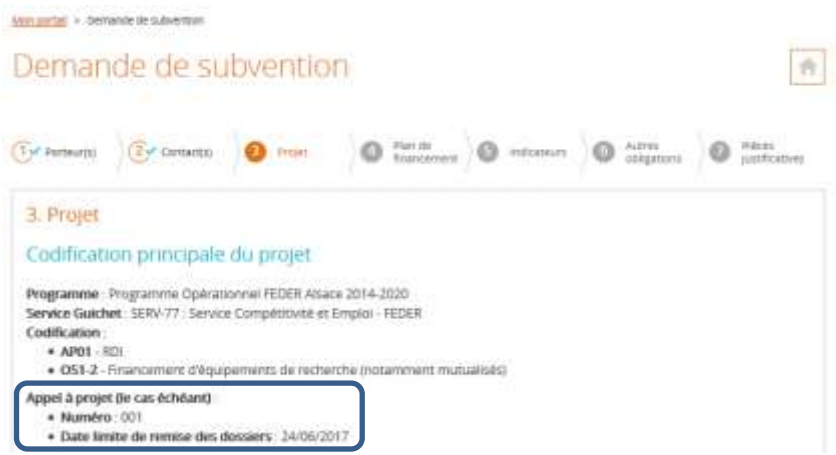

Les informations concernant l'appel à projet que vous avez selectionné à l'étape « contexte de la demande » seront par la suite visibles dans l'onglet « Projet » du formulaire de demande de subvention.

#### - **Bloc N°2 : Contact de l'organisme de gestion :**

#### Personne à contacter au service gestionnaire

Dans ce bloc, vous n'avez rien à saisir, les champs suivants seront pré-remplis :

- Nom de la personne à contacter au service gestionnaire ;
- Prénom de la personne à contacter au service gestionnaire ;
- Courriel de la personne à contacter au service gestionnaire ;
- Téléphone de la personne à contacter au service gestionnaire.

#### - **Bloc N°3 : Informations sur l'autorité de gestion :**

#### - **Coordonnées du service guichet traitant votre demande**

Dans ce bloc, vous n'avez rien à saisir, les champs suivants seront pré-remplis :

■ Nom du service;

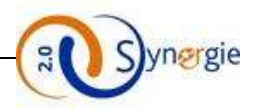

- Adresse complète du service avec : l'adresse, le complément géographique, le complément destinataire, le lieu dit, le code postal, la ville et le Pays
- Courriel du service.

Le clic sur le bouton **« Annuler »** vous redirige vers votre page d'accueil, les informations renseignées sur cet écran seront perdues.

Le clic sur le bouton **« Etape suivante »** permet d'envoyer une demande d'accès au formulaire de demande de subvention.

Cette étape préalable à la création d'une demande de subvention présente plusieurs cas de figure:

Demande d'autorisation de dépôt d'un projet

- **1 er cas :** L'autorité de gestion à laquelle vous êtes rattachés vous permet d'accéder directement au formulaire de demande de subvention Si vous êtes autorisés à accéder directement au formulaire de demande de subvention, en cliquant sur le bouton **« Etape suivante »,** vous obtiendrez l'écran correspondant à la première étape de création de votre demande de subvention.
- **2 ème cas :** L'autorité de gestion à laquelle vous êtes rattachés souhaite procéder à la pré-qualification de votre projet avant de vous donner un accès au formulaire de demande de subvention. En cliquant sur le bouton **« Etape suivante »**, cette fenêtre sera affichée :

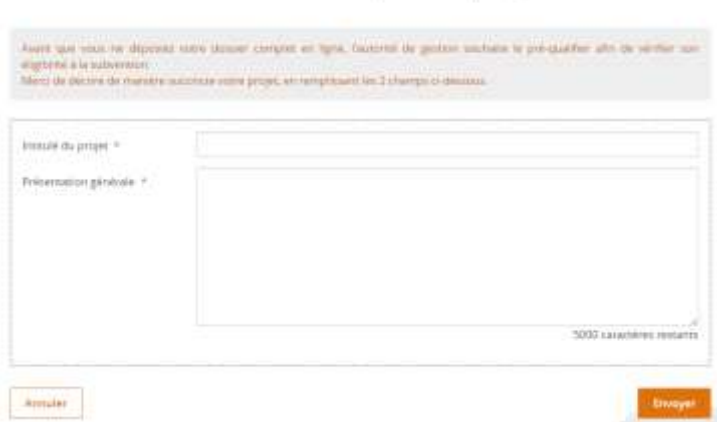

Une fois l'intitulé et la présentation générale de votre projet remplis et envoyés, l'autorité de gestion recevra votre demande de permission et selon l'éligibilité de votre projet elle vous donnera accès ou non au formulaire de demande de subvention.

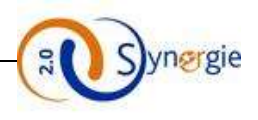

## <span id="page-28-0"></span>*3.2 Création d'une demande de subvention*

#### <span id="page-28-1"></span>*a. Ecran « Porteur(s) » du formulaire de demande de subvention*

Après avoir sélectionné les éléments requis à l'étape **« Contexte de la demande »**, le porteur doit cliquer sur le bouton **« Etape suivante »** pour accéder au premier écran du formulaire de demande de subvention **« Porteur(s) ».**

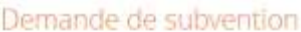

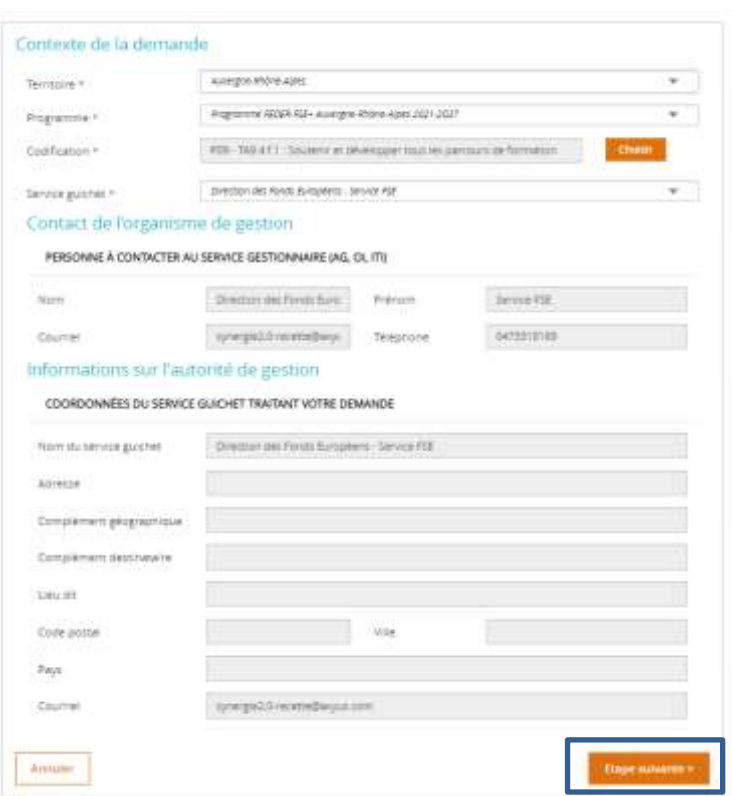

**NB :** La navigation entre les différentes étapes de création d'une demande se fait comme suit :

- Le passage d'une étape à une autre se fait par la validation de l'étape en cours et le clic sur le bouton **« Etape suivante »** ;
- Une étape grisée est une étape que vous ne pouvez pas renseigner;
- Une fois toutes les étapes renseignées le porteur peut naviguer d'une étape à une autre pour consultation ou modification des informations ;
- Une fois passée, les étapes deviennent cochées en bleu : (1) Porteur(s)

Sur cette page d'initialisation de la demande de subvention, les données concernant votre organisme peuvent être pré remplies (type d'identification, Numéro d'identification, raison sociale/dénomination) si elles ont été déjà renseignées par le compte utilisateur dans la partie **« Création de compte ».**

Vous devez compléter toutes les données précédées par un astérisque pour pouvoir initialiser le formulaire et ensuite commencer la saisie du formulaire en ligne.

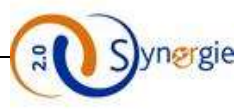

Le formulaire de demande de subvention est composé de plusieurs onglets, correspondant chacun à une étape de saisie de ce formulaire et accessible en cliquant sur le bouton suivant uniquement si les champs obligatoires de l'écran précédent sont correctement saisis.

Les différents onglets sont dans l'ordre des étapes :

Demande de subvention 2021-2027

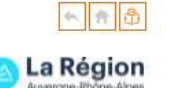

- Porteur(s)
- Contact(s)
- Projet
- Plan de financement
- Indicateurs
- Autres obligations
- Pièces justificatives

L'écran **« Porteur(s) »** permet au(x) porteur(s) de saisir l'ensemble des données qui le(s) concernent

Cette étape de la demande de subvention est composée de plusieurs blocs :

- Porteur principal
- Personne physique (tiers particulier) ou personne morale (tiers entreprise, association, entité publique)
- Organisation liée à la commande publique (sauf pour le tiers de type particulier)
- Coordonnées bancaires
- Autre(s) porteur(s) concerné(s) par le projet (opération collaborative,etc…)

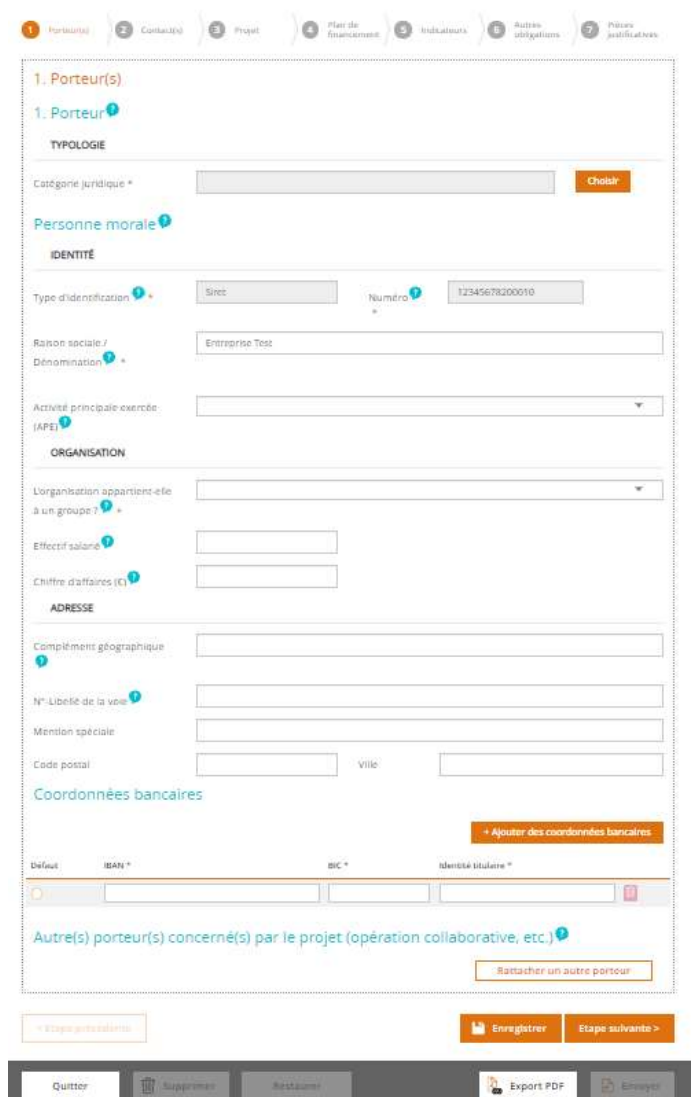

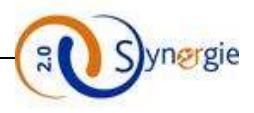

*Dans le premier bloc « Porteur principal »,* il faut impérativement renseigner la **« catégorie juridique »** qui concerne le porteur principal. Il faut sélectionner une seule catégorie juridique à partir de la liste déroulante proposée.

Pour accèder à la liste déroulante, il faut cliquer sur le bouton **« Choisir ».**

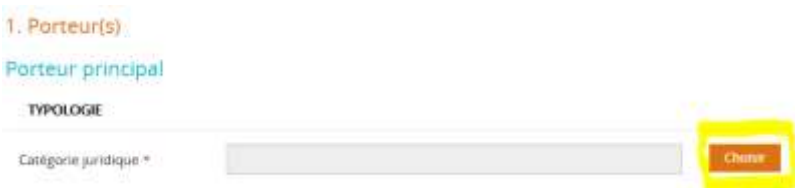

Suite à ce clic, vous accédez à une arborescence à trois niveaux des différentes catégories juridiques disponibles.

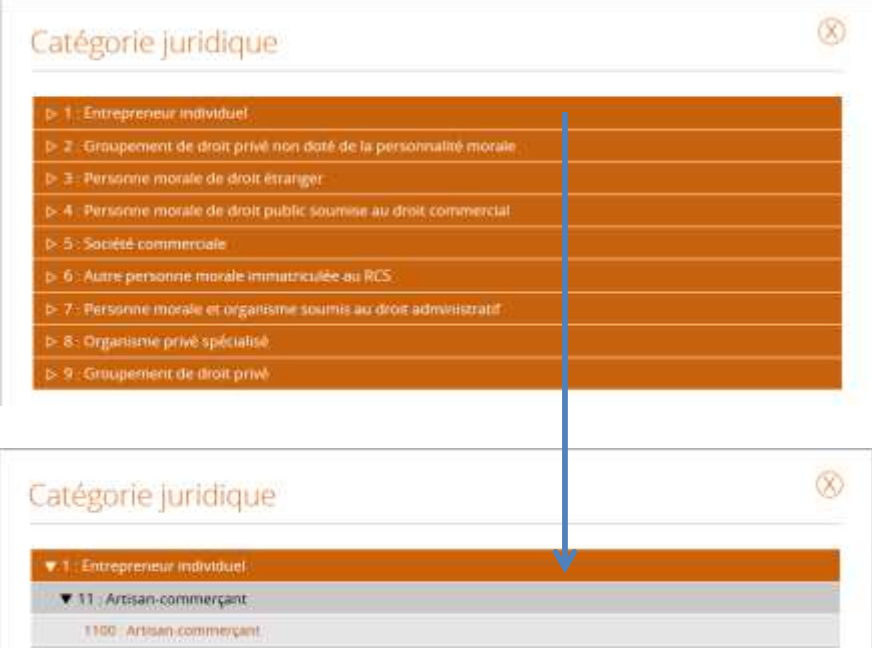

Le troisième niveau de l'arborescence est composé d'un numéro à 4 chiffres et d'un libellé. C'est à partir de ce niveau le plus fin et uniquement à partir de celui là que le porteur peut sélectionner la catégorie juridique à laquelle est rattachée le porteur principal. Pour ce faire le porteur doit procéder à un clic sur le libellé de ce niveau de catégorie juridique.

Une fois que le niveau le plus précis de la catégorie juridique a été saisi, c'est ce niveau qui va apparaitre dans le champ « catégorie juridique » du porteur principal :

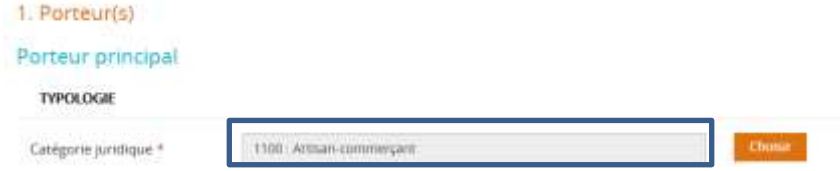

Après avoir choisi la catégorie juridique du porteur principal, il faut renseigner des informations concernant le Porteur *dans le deuxième bloc : « Personne morale » ou « Personne physique »*. A cette étape en fonction du type de tiers (Personne physique ou personne morale), le porteur aura à renseigner des informations qui peuvent être différentes.

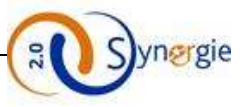

#### *Dans le cas d'un tiers de type personne morale (Entreprise, association et entité publique)*

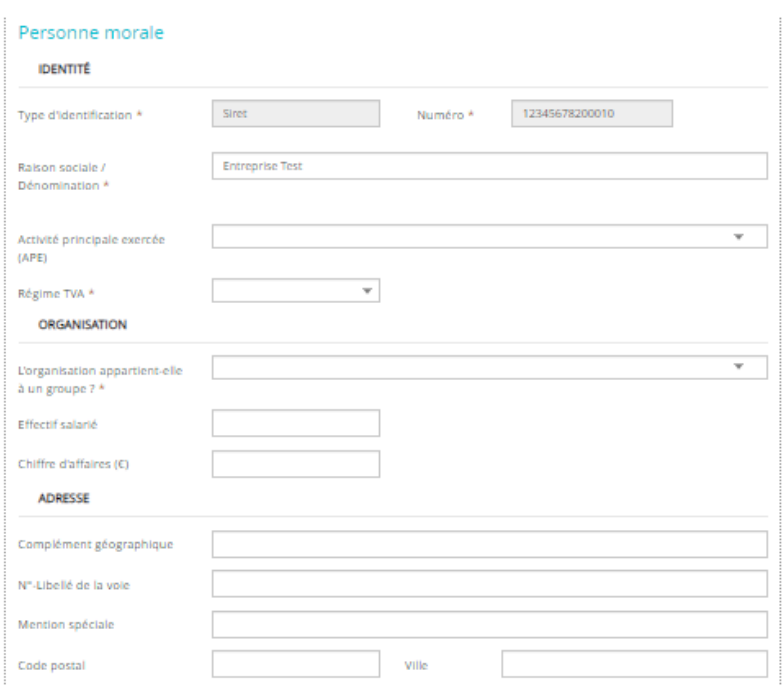

Le porteur doit renseigner les informations concernant le porteur principal dans 3 blocs : Identité, Organisation et Adresse. Dans le premier bloc **« Identité »,** 5 champs sont déjà renseignés ou bien à renseigner par le porteur :

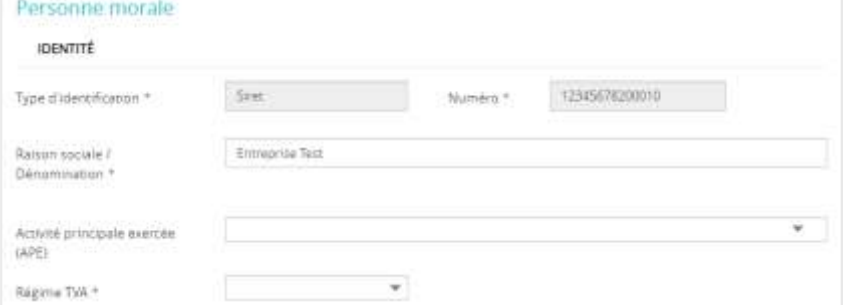

Par défaut, les trois premiers champs : Type d'identification, Numéro et Raison sociale/Dénomination sont renseignés en reprenant les éléments concernant le tiers qui ont été renseignés lors de l'inscription. Seul le champ « Raison sociale / Dénomination » est modifiable.

Ensuite, le porteur doit sélectionner à partir d'une liste déroulante l' **« Activité principale exercée »** par le porteur principal. Ce champ est facultatif, il peut donc ne pas être renseigné par le porteur. Le porteur ne peut sélectionner qu'une seule activité.

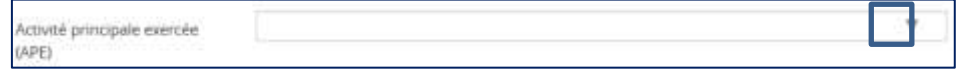

Pour renseigner ce champ, le porteur doit cliquer sur la flèche descendante qui se situe à droite. Suite à ce clic, le porteur va voir apparaitre une liste déroulante d'activités.

Chaque activité est composée d'un code et d'un libellé. La liste étant assez longue, toutes les activités ne sont pas immédiatement visibles. Pour visualiser celles qui ne le sont pas, le porteur doit cliquer sur les flèches qui se situent à droite : ascendante/descendante en fonction du sens dans lequel se trouvent les activités que le porteur veut visualiser.

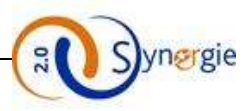

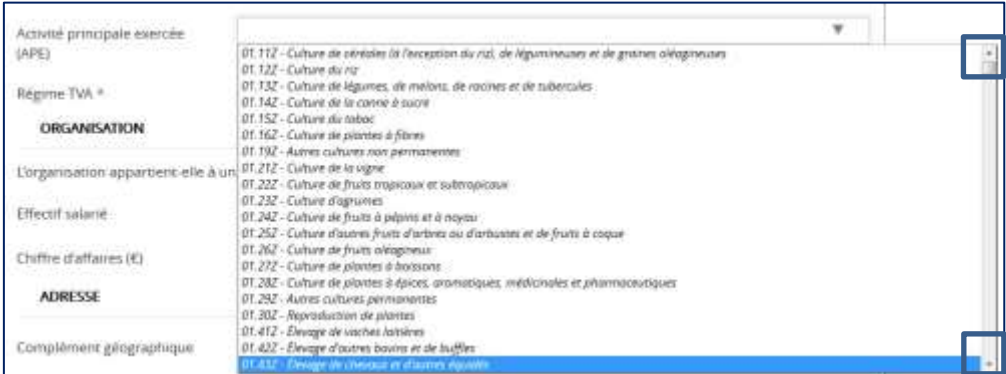

Pour sélectionner l'activité principale, le porteur doit cliquer sur l'activité qu'il souhaite choisir. Une fois le clic effectué, l'activité sélectionnée apparait dans le champ **« Activité principale exercée (APE) ».**

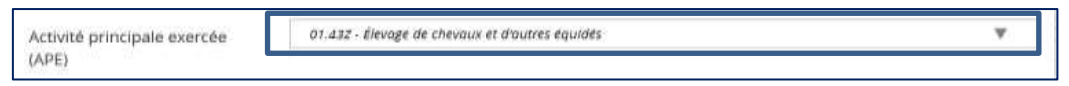

Ensuite, le porteur doit sélectionner le régime de TVA auquel le porteur principal est soumis. Il ne peut choisir qu'un seul type de régime TVA. Ce champ doit obligatoirement être renseigné.

Pour pouvoir sélectionner le régime de TVA, le porteur doit cliquer sur la flèche à droite du champ.

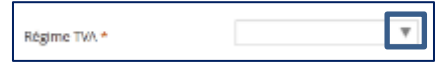

Suite à ce clic, le porteur va voir apparaitre une liste déroulante composée de 3 choix :

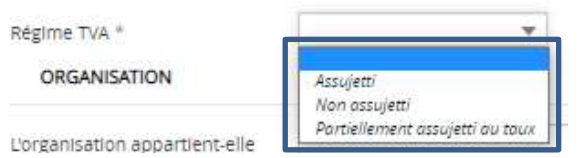

Pour choisir un régime de TVA, le porteur doit cliquer sur le régime de TVA qu'il souhaite. Suite à ce clic, le porteur verra le régime de TVA choisit apparaitre dans le champ.

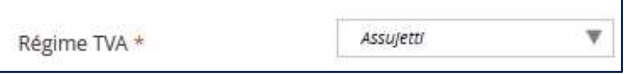

Dans le cas où le porteur choisit le régime TVA **« partiellement assujetti au taux »,** un nouveau champ intitulé **« Taux du régime TVA »** dédié à la saisie du taux de TVA va apparaitre.

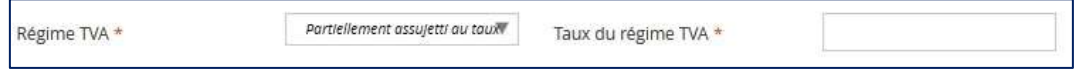

Ce champ apparait uniquement dans le cas où le porteur à choisit **« Partiellement assujetti au taux »** pour le régime de TVA. Ce champ est obligatoire et le porteur peut y saisir librement le taux du régime TVA. Ce taux doit être compris entre 0 et 100 et peut comporter deux décimales.

Le sous bloc **« Organisation »** comporte un champ obligatoire à renseigner par le porteur : **« L'organisation appartient-elle à un groupe ? ».**

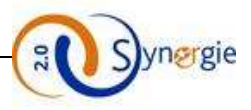

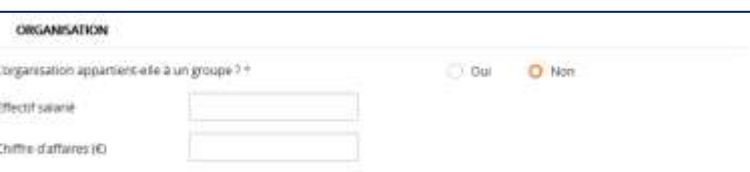

Si le porteur répond non à la question**,** il aura uniquement les deux premiers champs à renseigner (facultatifs) Si le porteur répond oui à la question**,** deux champs facultatifs supplémentaires à renseigner s'affichent :

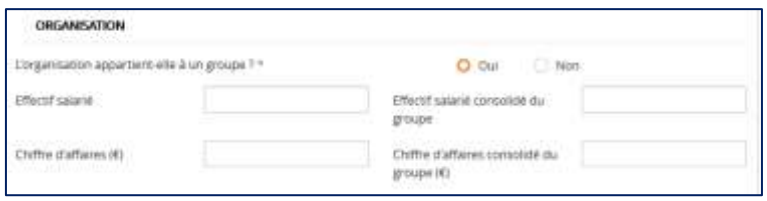

Le porteur peut saisir uniquement des caractères numériques dans ces champs. Les champs « **Effectif salarié** » et « **Effectif salarié consolidé du groupe** », sont limités à 10 chiffres.

Dans les champs « **Chiffre d'affaires (€)** » et « **Chiffre d'affaires consolidé du groupe (€)** », la saisie n'est pas limitée mais si la saisie est supérieure à 13 caractères un message d'erreur va apparaître lors du clic sur le bouton **« Etape suivante »** en bas de l'écran.

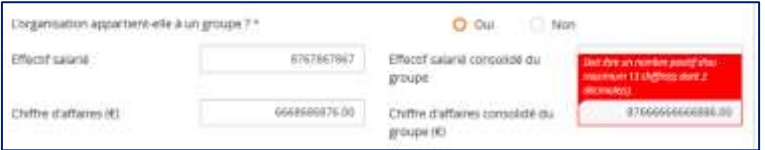

Le troisième et dernier sous bloc **« Adresse »** comporte 5 champs facultatifs à renseigner par le porteur :

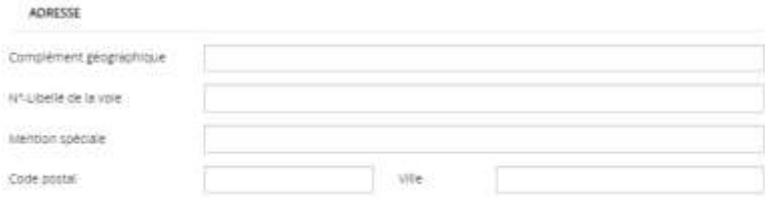

Ici le porteur peut saisir librement son adresse. Certains champs saisis ici pourront être repris plus tard dans le formulaire dans le troisième onglet **« Projet »** en cliquant sur le bouton **« charger mon adresse »** qui permettra de récupérer certains champs de l'adresse saisie ici et ainsi éviter au porteur de les saisir à nouveau**.**

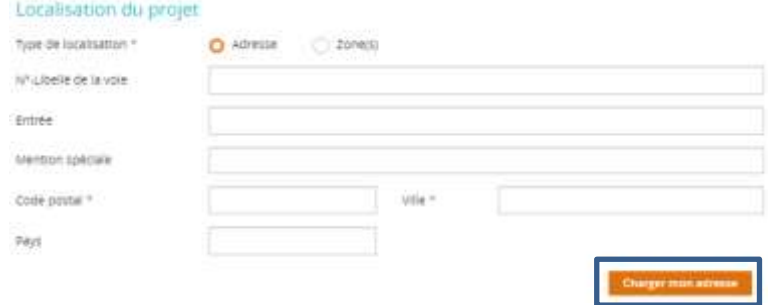

#### *Dans le cas d'un tiers de type personne physique (Particulier)*

Dans le cas où le porteur est une personne physique, trois sous blocs apparaissent :

DIRECTION DE PROGRAMME SYNERGIE | Guide Utilisateurs e-Synergie Portail] Version N°1.4

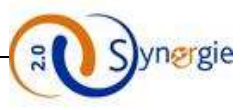

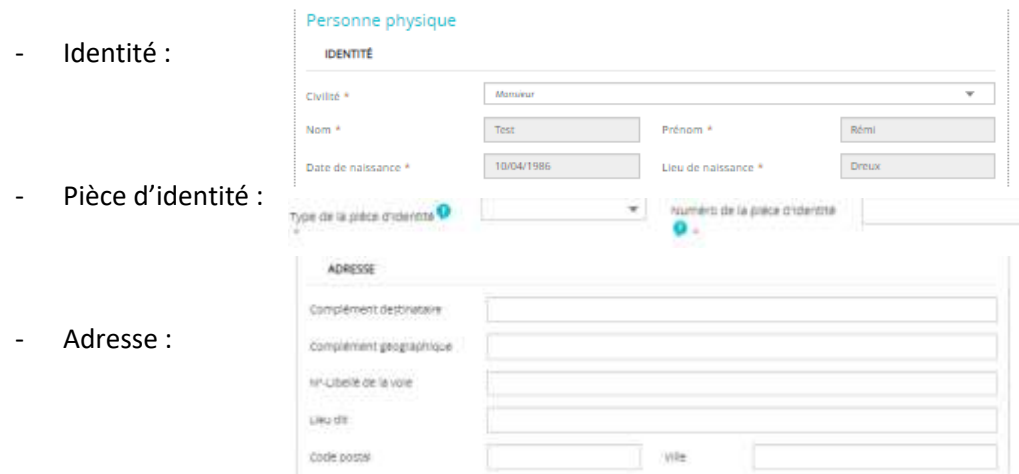

Les champs du sous bloc **« Adresse »** sont exactement les mêmes champs que pour une personne morale (se référer aux éléments mentionnés ci-dessus).

Dans le sous bloc **« Identité »,** il y a 5 champs obligatoires à renseigner, le champ **« Civilité »** contient une liste déroulante dans laquelle le porteur effectue un choix entre deux possibilités concernant la civilité du porteur, Monsieur ou Madame :

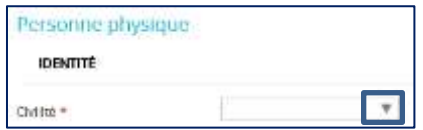

Pour voir apparaitre la liste déroulante avec les deux choix possibles, le porteur doit cliquer sur la flèche à droite du champ (encadrée en bleu ci-dessus) et sélectionner la civilité choisie.

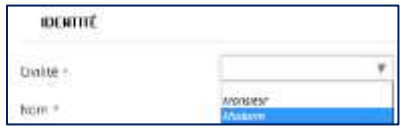

Les quatre champs suivants sont renseignés automatiquement à partir des informations concernant le tiers et saisies lors de l'inscription. Si le porteur souhaite modifier ces informations il peut le faire en modifiant les champs correspondant dans les paramètres de son compte (bouton « Mon Compte » en haut à droite).

Dans le sous bloc « Pièce d'identité », il y a deux champs obligatoires à renseigner, le type de la pièce d'identité, et son numéro. Le porteur accède au type de pièce d'identité grâce au menu déroulant :

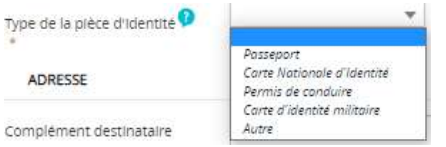

Il renseigne ensuite le numéro de la pièce d'identité (par exemple le numéro de passeport pour un passeport)

Dans le quatrième bloc, le porteur doit saisir ses coordonnées bancaires :

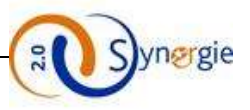

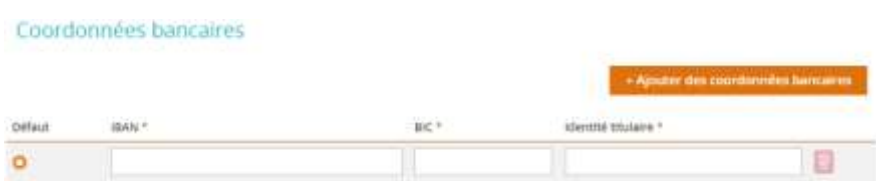

Si le porteur souhaite ajouter des coordonnées supplémentaires, il doit cliquer sur le bouton **« + Ajouter des coordonnées bancaires ».**

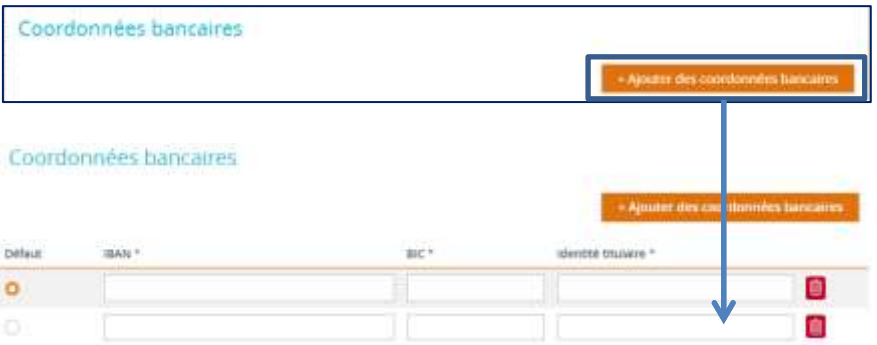

Les champs IBAN et BIC sont soumis à un contrôle de format et demandent un format IBAN valide ainsi qu'un BIC d'au moins 8 caractères. Si le format saisi n'est pas valide, lors du clic sur le bouton « Suivant » en bas de l'écran, un message au-dessus du champ IBAN apparait en rouge pour spécifier qu'il n'est pas valide.

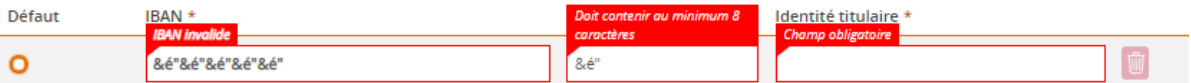

A gauche du champ IBAN, la coche **« Défaut »** est cochée automatiquement lorsque le porteur dispose d'une seule ligne de coordonnées bancaires. Dans le cas où le porteur ajoute d'autres coordonnées bancaires, il pourra décider quelle ligne de coordonnées bancaires est celle qui apparaitra par défaut au service instructeur.

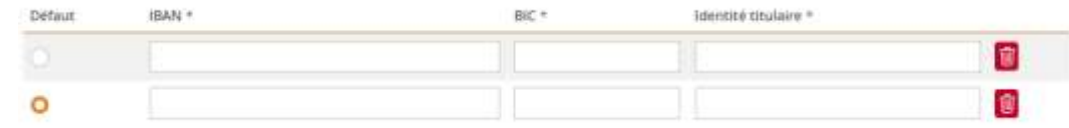

A droite de chaque ligne de coordonnées bancaires il y a l'icône qui permet au porteur de supprimer la ligne de coordonnées bancaires en cliquant sur cette icône. Exemple : suite à un clic sur l'icône de la troisième ligne de coordonnées bancaires de l'écran ci-dessus il ne reste plus que les deux premières lignes.

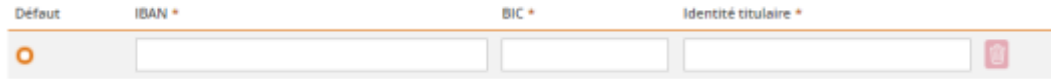
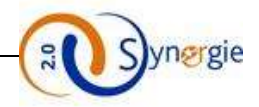

Dans le cinquième et dernier bloc de ce premier écran, le porteur peut décider de rattacher un ou plusieurs autre(s) porteur(s) à la demande de subvention :

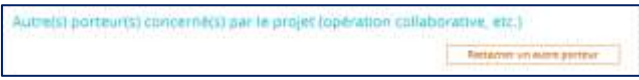

Pour que le porteur puisse rattacher un autre porteur il doit cliquer sur le bouton **« Rattacher un autre porteur ».**

Suite à ce clic apparait un nouvel écran :

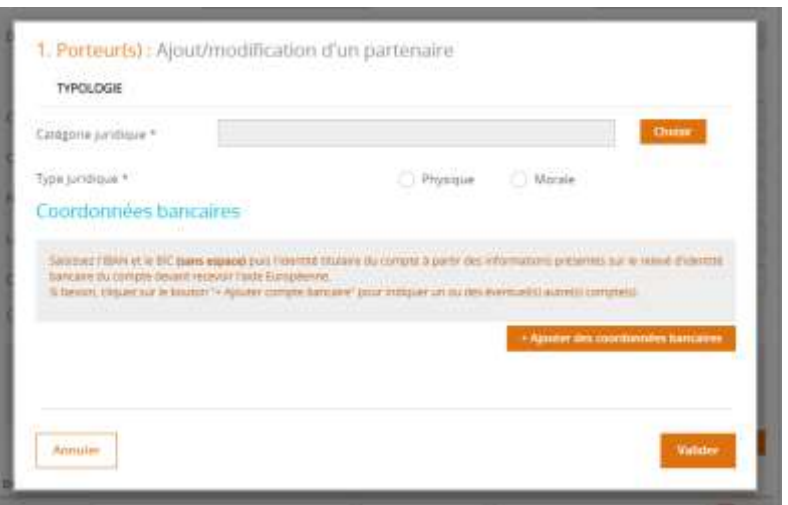

Sur le même principe que pour le porteur principal, le porteur doit choisir de la même manière à partir d'une liste déroulante à quelle catégorie juridique appartient le second porteur.

Après avoir renseigné le type juridique du second porteur. Le porteur doit déterminer si le type juridique du second porteur est physique ou moral :

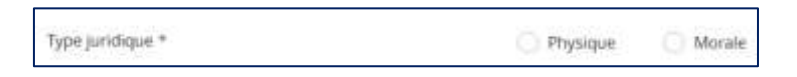

Ce choix va déterminer la suite des champs à renseigner dans cet écran.

Si le porteur choisit le type juridique « **Physique** » en cliquant sur la coche correspondante, les informations à renseigner sont identiques à la saisie d'un porteur principal physique décrite dans un chapitre précédent :

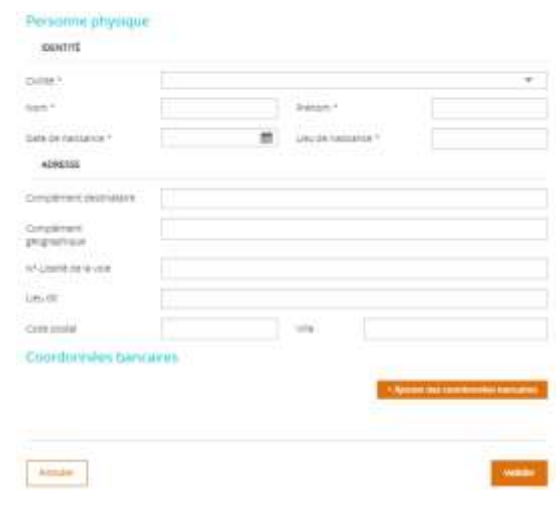

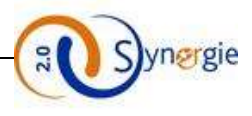

### Si le porteur choisit le type juridique **« Morale »** en cliquant sur la coche correspondante :

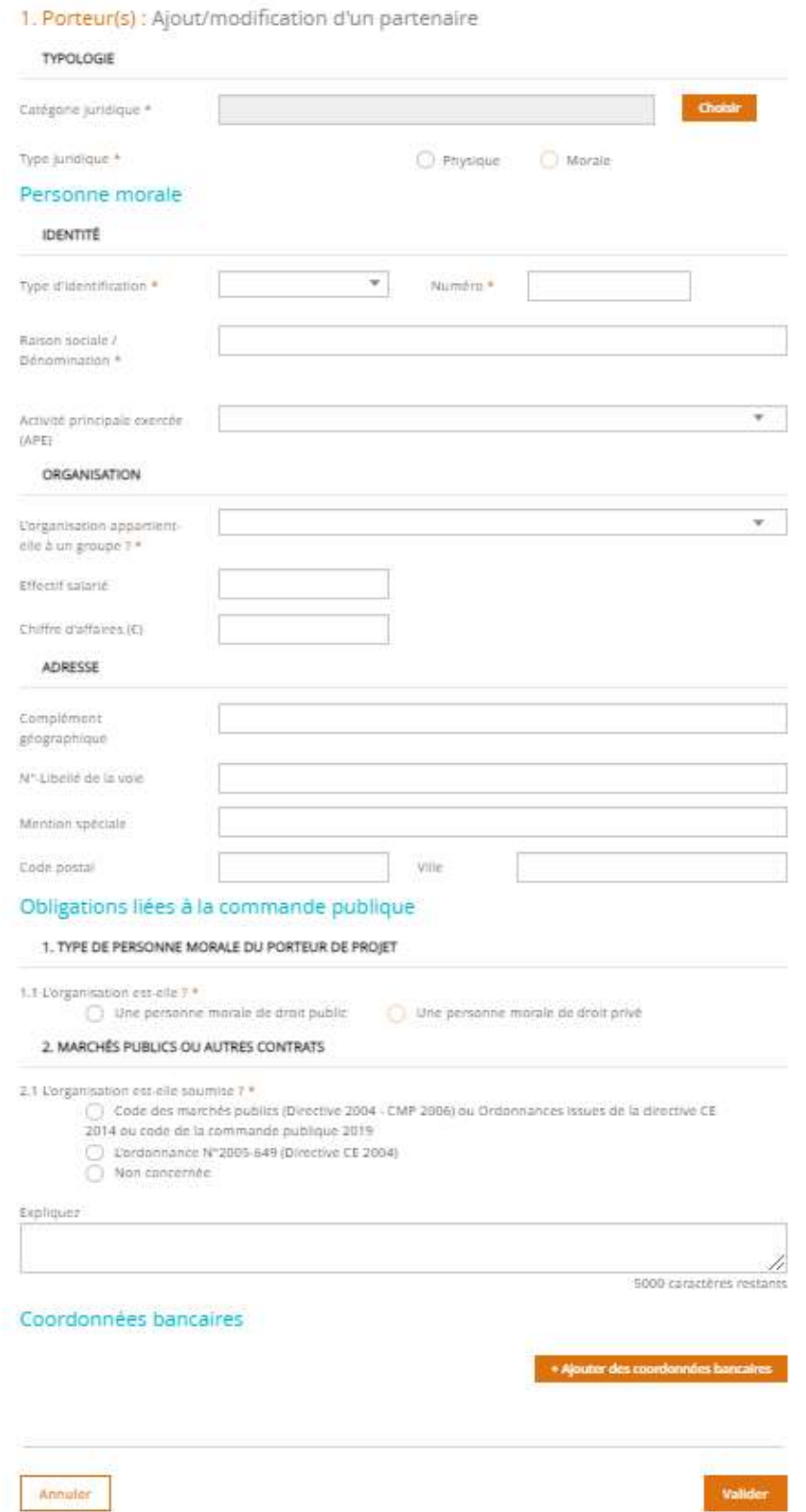

Dans ce cas, le porteur doit renseigner les mêmes champs que ceux renseignés pour le porteur principal d'une personne morale en se référant aux explications faites précédemment pour le porteur principal, puis compléter le bloc « **Obligations liées à la commande publique** ».

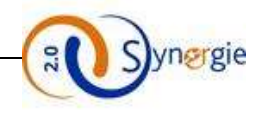

Le bloc « **Obligations liées à la commande publique** » est divisé en deux parties :

Le premier sous bloc est composé d'une question avec deux choix. Cette question doit obligatoirement être renseignée par le porteur, un seul choix est possible.

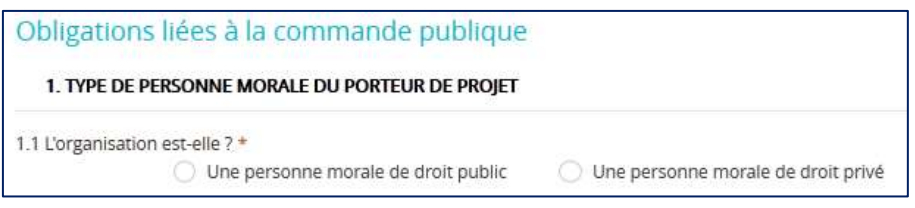

Le second sous bloc est également composé d'une question obligatoire suivie d'un champ **« Expliquez »** facultatif. La question est « L'organisation est-elle soumise ? » avec trois réponses possibles : 2. MARCHÉS PUBLICS OU AUTRES CONTRATS

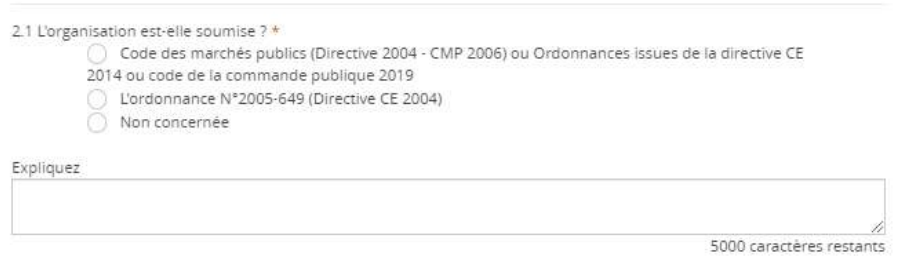

La troisième réponse **« non concernée »** apparait uniquement dans le cas où le porteur a préalablement sélectionné la coche **« Une personne morale de droit privé ».** Dans ce cas aucune réponse n'est sélectionnée par défaut.

Par contre dans le cas où le porteur indique que l'organisation est **« Une personne morale de droit public »** alors par défaut la réponse **« Code des marchés publics »** est sélectionnée. Le porteur peut modifier cette sélection.

Après avoir coché son choix, le porteur peut apporter des éléments complémentaires dans le champ « Expliquez ». Ce champ est en saisie libre, dans la limite de 5000 caractères. Ce champ est **obligatoire** si le porteur coche « non concernée ».

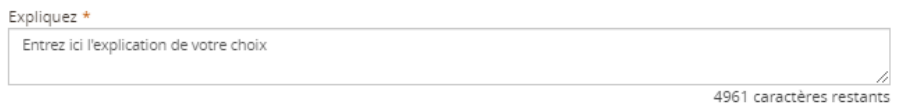

À tout moment le porteur peut cliquer sur le bouton **« Annuler »** en bas à gauche de l'écran, pour annuler l'ajout d'un autre porteur et revenir à l'écran **« Porteur(s) ».**

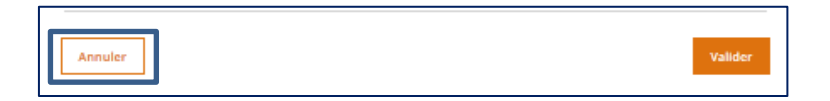

Après avoir correctement renseigné au minimum les champs obligatoires de cet écran, le porteur doit cliquer sur le bouton « Valider » en bas à droite de l'écran pour valider sa saisie et retourner à l'écran **« Porteur(s) ».**

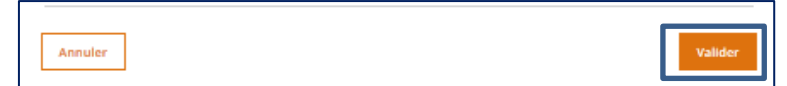

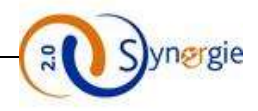

Suite à cette validation, le porteur voit apparaitre dans le bloc **« Autre(s) porteur(s) concerné(s) par le projet (opération collaborative, etc.) »** les informations relatives à l'autre porteur qu'il vient de rattacher :

- A gauche, l'ordre dans lequel ont été rattachés les autres porteur(s)
- Nom/Raison sociale du porteur qui vient d'être rattaché
- L'icône **« Corbeille »** qui permet à tout moment de supprimer le porteur rattaché

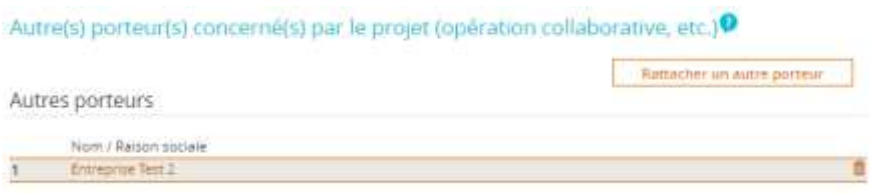

Le porteur peut rattacher d'autres porteurs en suivant la même procédure.

A partir du moment où le porteur a rattaché un autre porteur (personne physique ou morale) à la demande de subvention, un nouveau bloc **« Partenariat »** apparait sous la liste des porteurs que l'on a rattachée :

## Autre(s) porteur(s) concerné(s) par le projet (opération collaborative, etc.)<sup>0</sup>

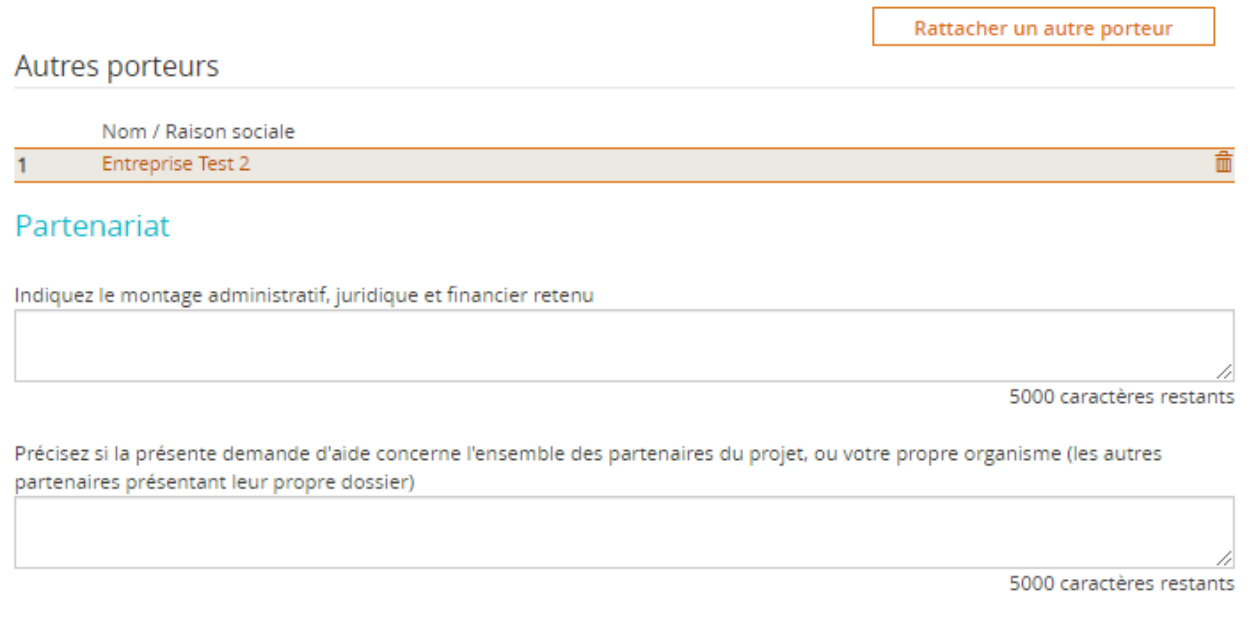

Ce nouveau bloc apparait sous le bloc **« Autre(s) porteur(s) concerné(s) par le projet (opération collaborative, etc.) »**. Il est composé de deux champs qui sont tous les deux facultatifs et en saisie libre dans la limite de 5000 caractères.

Après avoir renseigné tous les champs obligatoires de cet écran (et ceux facultatifs au choix), le porteur arrive en fin de page. Il peut enregistrer le formulaire avec tous les champs qu'il a renseignés en cliquant sur le bouton **« Enregistrer »** en bas de l'écran. Le porteur peut d'ailleurs enregistrer son formulaire à n'importe quel moment tout au long de sa saisie.

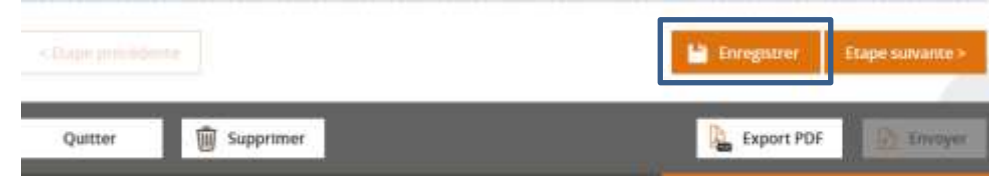

DIRECTION DE PROGRAMME SYNERGIE | Guide Utilisateurs e-Synergie Portail] Version N°1.4

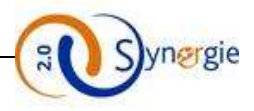

Après avoir enregistré son formulaire de demande de subvention, le porteur peut soit cliquer sur « Etape suivante » pour poursuivre sa saisie immédiatement soit quitter le formulaire. Suite au premier enregistrement, la demande possède un identifiant et un état, visibles en haut de la page de la demande :

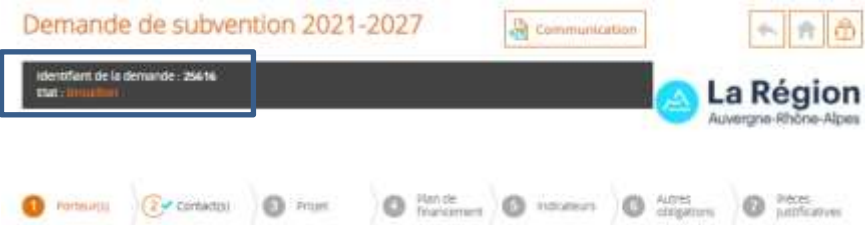

Pour retrouver son formulaire enregistré le porteur doit retourner sur la page d'accueil.

La demande est alors visible dans la colonne de l'état correspondant (ici brouillon), dans la ligne « demande de subvention » (ici pour la programmation 2021-2027) du tableau de bord. Il suffit alors de cliquer sur le numéro affiché (numéro qui correpond au nombre de demandes de subvention enregistrées à l'état de brouillon).

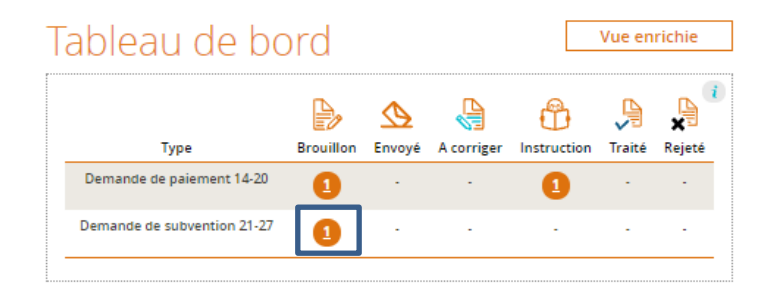

## Un clic sur le chiffre renvoie à l'écran suivant :

The contract of construction of contract and contract of the

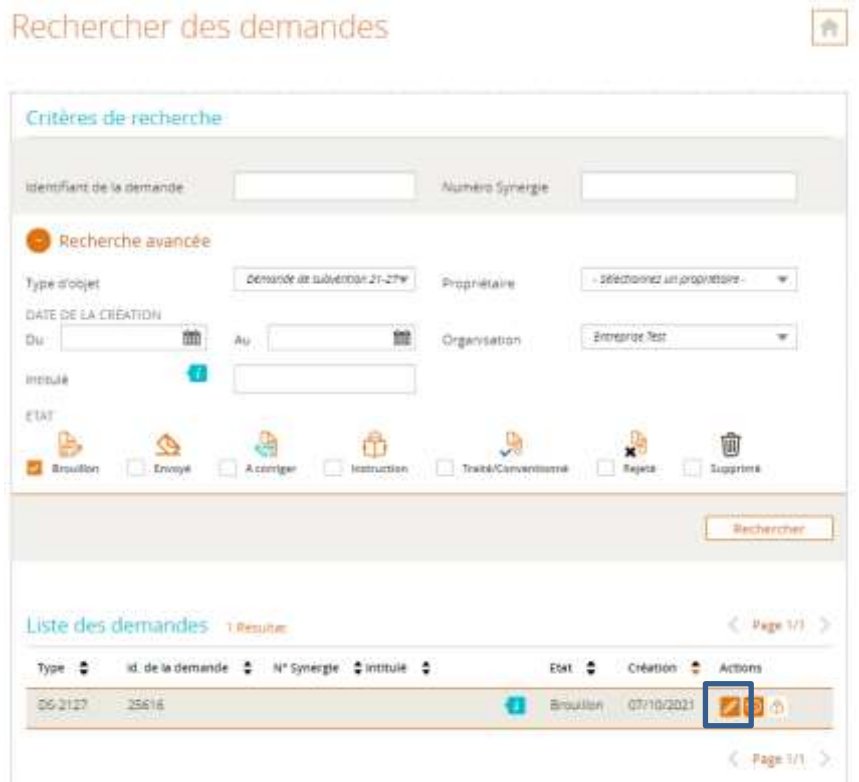

Il suffit alors de cliquer sur l'icône **« Crayon »** à droite pour accéder à la demande de subvention souhaitée.

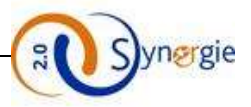

A l'intérieur du formulaire, le bouton **« Etape suivante »** est également présent sur l'ensemble des écrans et permet au porteur de passer à l'écran suivant.

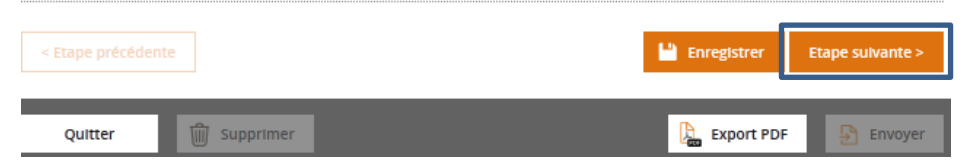

Pour pouvoir le faire, le porteur doit avoir préalablement rempli tous les champs obligatoires, c'est-à-dire précedés d'une astérisque « ». Si un ou plusieurs champs obligatoires ne sont pas renseignés ou renseignés de manière incorrecte alors une fenêtre apparait signalant que l'état de la demande n'est pas valide et/ou un message de couleur rouge signalant l'erreur apparait au dessus de ces champs.

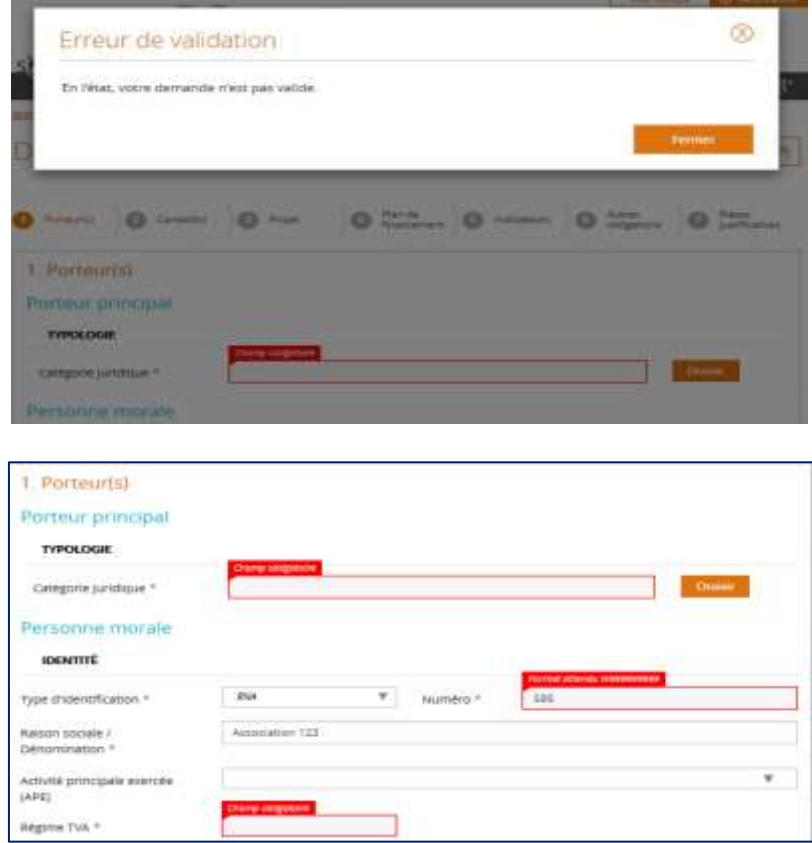

Si le porteur a correctement renseigné les champs obligatoires de cet écran, en cliquant sur le bouton **« Etape suivante »** il passe directement à l'écran suivant. A ce moment les informations renseignées sont gardées en mémoire, c'est-à-dire que si à tout moment au cours de la saisie du formulaire, le porteur souhaite revenir à cet écran, il va retrouver ces informations mais cela n'enregistre pas le formulaire. Autrement dit, si le porteur décide de se déconnecter et de continuer à saisir à un autre moment, il ne retrouvera pas les informations renseignées juste en ayant cliqué sur le bouton suivant, il faut pour cela cliquer sur le bouton **« Enregistrer »** et les informations saisies dans le formulaire seront effectivement sauvegardées.

Suite au clic sur le bouton **« Suivant »,** le porteur passe donc à l'écran **« Contact(s) ».**

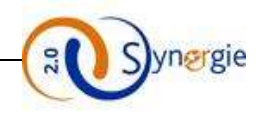

# *b. Ecran « Contact(s) » du formulaire de demande de subvention*

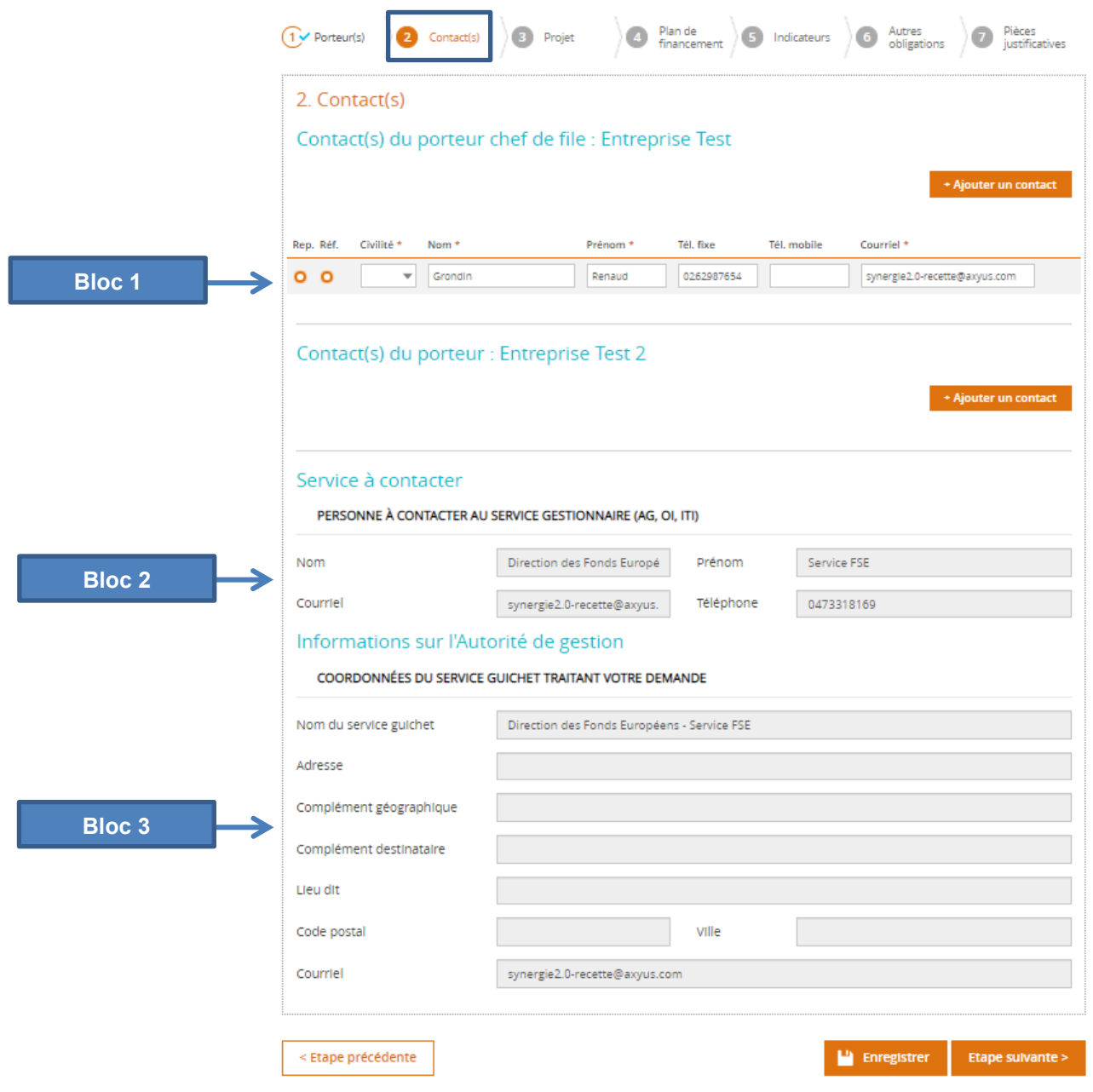

Le second onglet correspond à l'écran « **Contact(s)** » du formulaire de demande de subvention. Dans cet écran, le porteur pourra ajouter des contacts pour chacun des porteurs de projet et il aura également accès à certaines informations/coordonnées transmises par l'Autorité de gestion qui va gérer la demande.

Cet écran est composé de trois blocs principaux mais il peut y en avoir davantage en fonction du nombre de porteur qui ont été rattachés dans l'écran précédent.

Dans le Bloc 1 « **Contact(s) du porteur chef de file : Nom/Raison sociale (du porteur chef de file)** », le porteur a la possibilité d'ajouter un ou plusieurs contacts rattachés à ce porteur.

Le porteur chef de file (principal), a par défaut pour contact le porteur qui crée la demande de subvention, ainsi ce sont ses coordonnées que l'on retrouve. Ce contact est alors par défaut « représentant légal » et « référent de l'opération » : les deux coches à gauche sont sélectionnées.

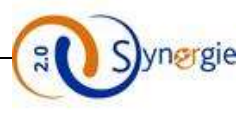

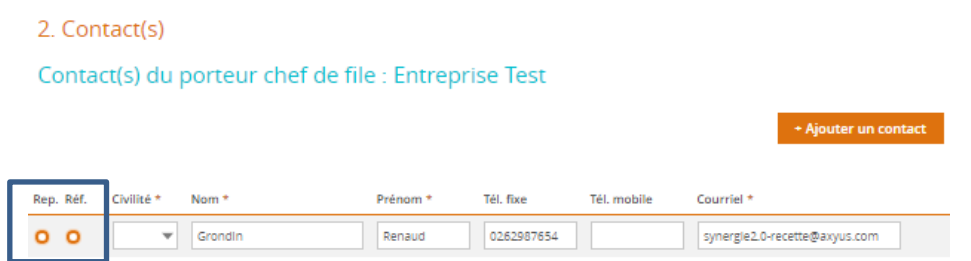

Les coordonnées mentionnées ci-dessus sont les coordonnées par défaut du porteur.

Cependant, ces coordonnées restent modifiables par le porteur s'il le souhaite, soit directement dans la demande, soit dans « Mon Compte ».

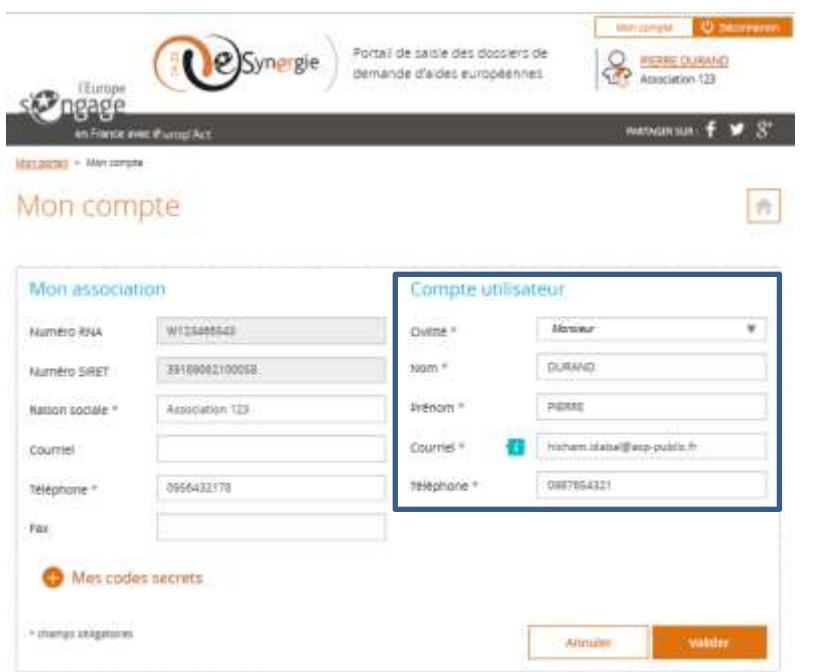

Pour le porteur chef de file, il faut un contact **« Référent de l'opération »** et un **« Contact représentant légal »** par demande de subvention. Un même contact peut avoir les 2 rôles. Pour les autres porteurs, seul l'un ou l'autre est obligatoire et/ou conseillé.

Le premier champ **« civilité »** est un champ obligatoire. Le porteur a accès à la liste déroulante en cliquant sur la flèche. Il choisit ensuite la civilité du contact. Deux choix sont possibles : **« M. »** ou **« Mme ».**

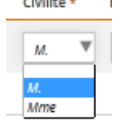

Pour sélectionner l'un ou l'autre, il suffit de cliquer dessus, ensuite la sélection apparait dans le champ.

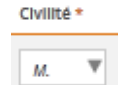

Les champs **« Nom »** et **« Prénom »** du contact sont en saisie libre et sont également obligatoires.

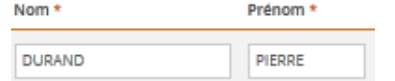

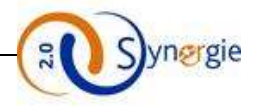

Les champs **« Tél.fixe »** et **« Tél.mobile** » sont facultatifs et doivent respecter le format numéro de téléphone de 10 chiffres.

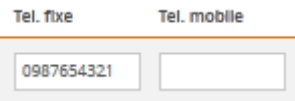

Le dernier champ concerne l'adresse mail du contact. Ce champ est obligatoire et doit respecter le format d'une adresse électronique sinon il ne sera pas possible de passer à l'écran suivant.

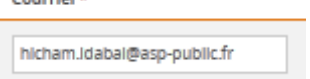

Le porteur peut ajouter d'autres contacts.

Pour cela, il faut cliquer sur le bouton **« + Ajouter un contact »** à droite.

### + Ajouter un contact

Ensuite, en fonction du nombre de porteurs rattachés au projet à l'écran précèdent « Porteur(s) », il y aura autant de blocs **« Contact du porteur : Nom/Raison sociale ».** Dans l'exemple ci-dessus nous avions rattaché un porteur, ainsi il y a un bloc « contacts » en plus des contacts du porteur chef de file. Pour chaque porteur rattaché à l'opération, le porteur peut ajouter un ou plusieurs contacts, tous facultatifs.

Dans le cas où le porteur ajoute un deuxième contact pour l'un des porteur, il a la possibilité de choisir lequel d'entre eux est le référent de l'opération et lequel est le représentant en sélectionnant la coche correspondante.

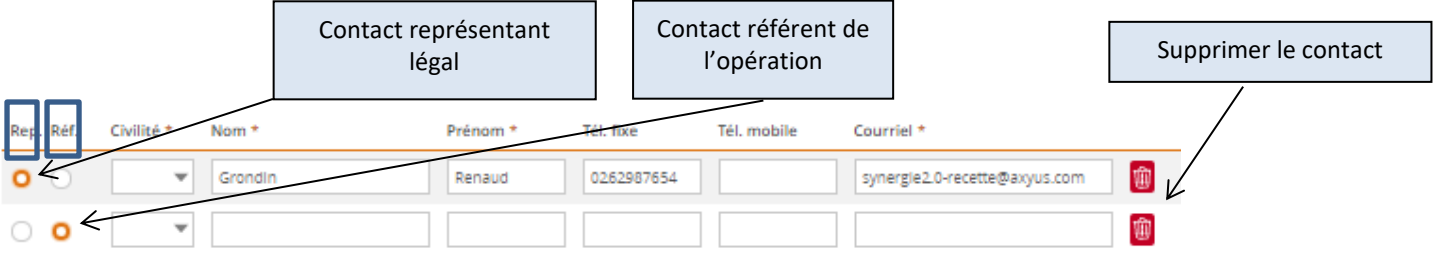

S'il y a plus de deux contacts pour un porteur, il y aura donc surement un ou plusieurs contacts qui n'auront aucun des deux rôles car il ne peut y avoir qu'un seul contact représentant légal par porteur et qu'un seul contact référent de l'opération par demande de subvention.

2. Contact(s)

Contact(s) du porteur chef de file : Entreprise Test

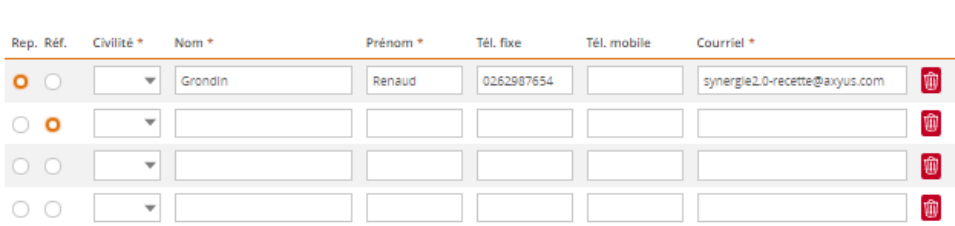

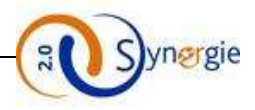

Après le bloc dédié au(x) contact(s), il y a les blocs « **Service à contacter** » et « **Informations sur l'Autorité de gestion** ».

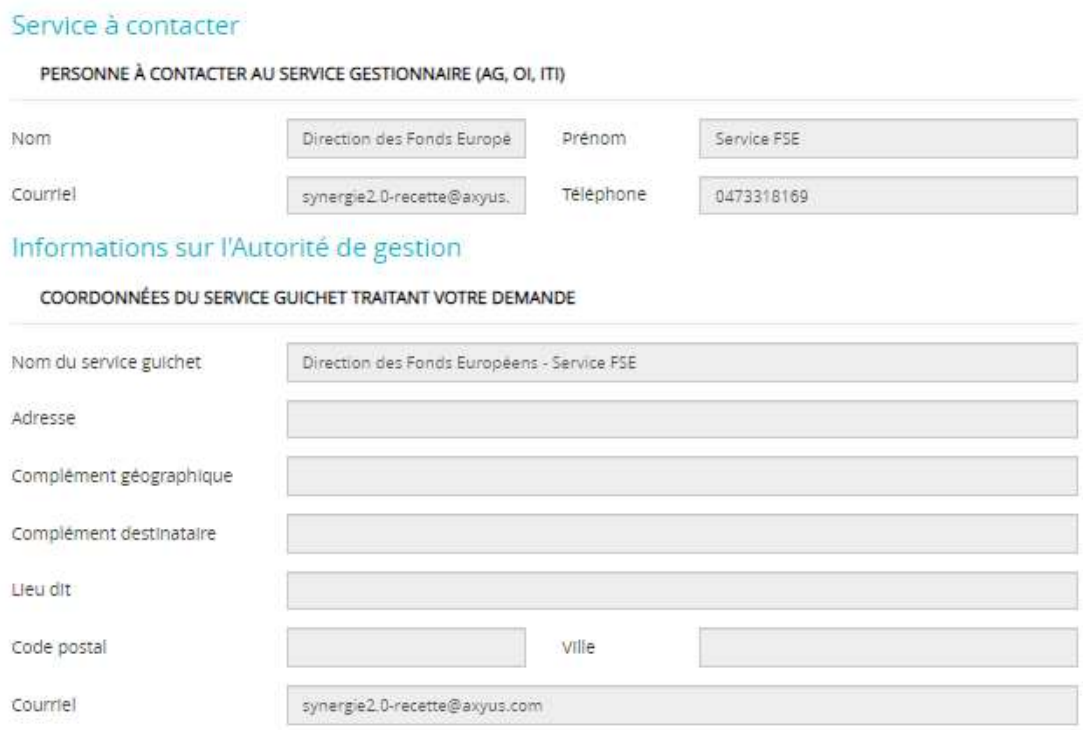

Dans ces blocs, aucun champ n'est à renseigner par le porteur, tous les champs sont grisés car leur saisie est du ressort de l'Autorité de gestion (AG). Le porteur disposera de plusieurs informations en fonction des champs renseignés par l'Autorité de gestion (AG).

Dans le sous bloc **« Personne à contacter au service gestionnaire (AG, OI, ITI) »,** le porteur va trouver (si l'AG a renseigné ces informations) les coordonnées de la personne qu'il peut contacter pour des questions relatives à la saisie du formulaire de demande de subvention.

Enfin, le dernier bloc de cet écran concerne les **« Informations sur l'Autorité de gestion ».** Ici aussi le porteur n'a aucune saisie à effectuer, les champs sont grisés. Le porteur va y trouver des informations utiles sur l'Autorité de gestion qui va gérer sa demande de subvention.

Une fois les contacts renseignés, le porteur peut cliquer sur « **Etape suivante** » et passer à l'écran « **Projet** ».

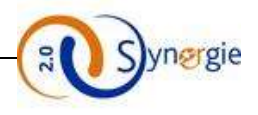

## *c. Ecran « Projet » du formulaire de demande de subvention*

Cet écran est composé de plusieurs blocs :

### - *Codification principale du projet :*

Dans ce bloc, les informations sont pré-remplies, elles remontent de l'étape **« Contexte de la demande »** étape préalable à la demande de subvention :

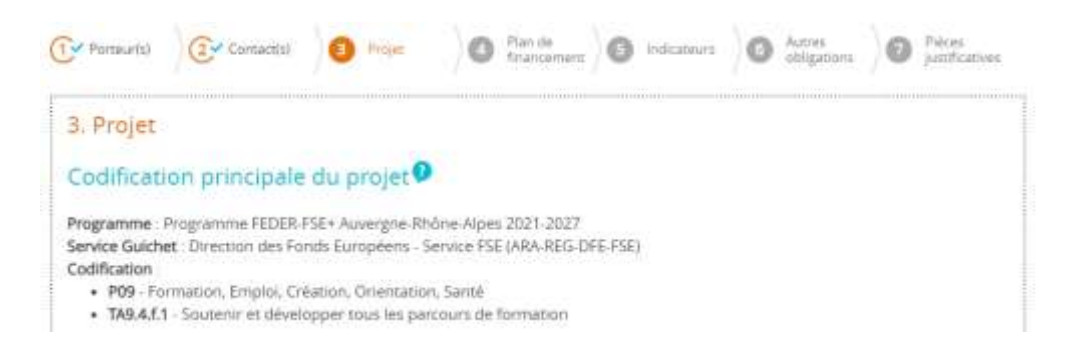

- *Identification du projet :*

Dans ce bloc, vous allez pouvoir renseigner :

- L'intitulé de votre projet : il est possible de modifier l'intitulé de votre projet
	- Le type de votre projet (Standard ou marché public)
		- **Remarque**: Le type « Marché public » n'est cliquable que par une Autorité de Gestion
- Si l'opération est réalisée dans le cadre d'un Partenariat Public-Privé.

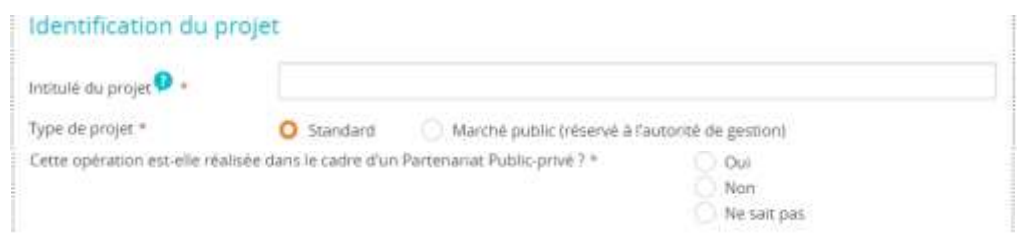

Dans le cas d'un Partenariat Public-Privé, un élément supplémentaire s'affiche où le porteur indique quel est le demandeur de l'aide Européenne.

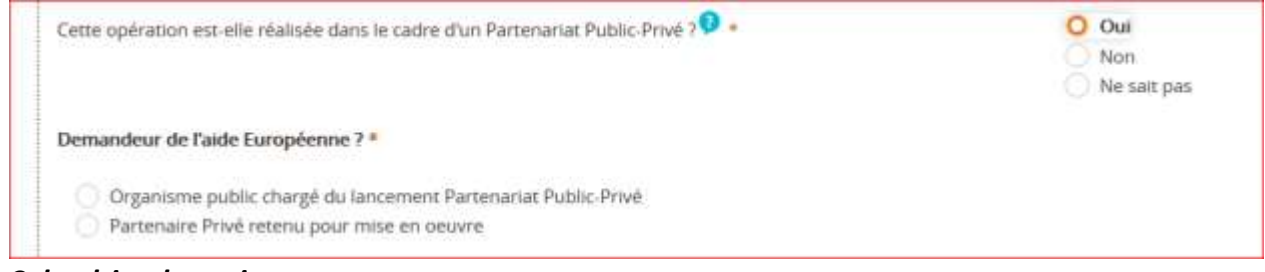

- *Calendrier du projet :*

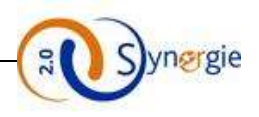

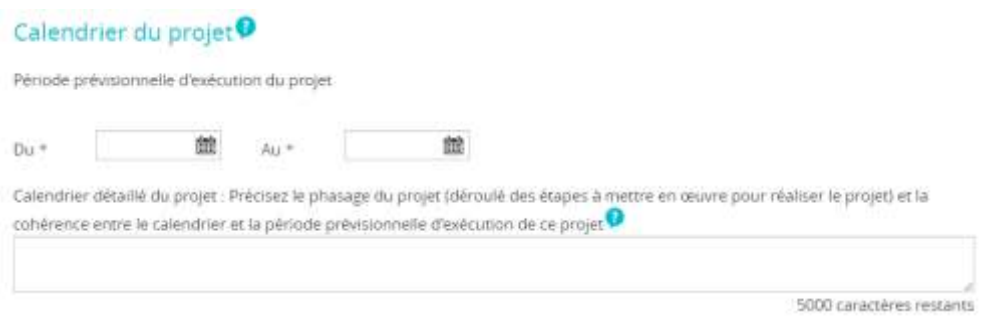

Dans ce bloc, vous êtes amenés à renseigner :

La période prévisionnelle d'exécution du projet : il faut donc préciser la date de début et la date de fin prévisionnelles de votre projet.

Pour ce faire, vous pouvez saisir directement les deux dates dans les zones correspondantes ou bien cliquer sur l'icône « Calendrier » pour sélectionner les dates.

## **Remarques :**

- Ces deux dates sont obligatoires.
- La date de début de la période prévisionnelle de réalisation du projet doit être antérieure ou égale à la date de fin de la période prévisionnelle de réalisation du projet.
- La période prévisionnelle de réalisation du projet doit être incluse dans la période d'éligibilité des dépenses (1<sup>er</sup> janvier 2021 au 31 décembre 2027).
- La date de fin de réalisation du projet ne doit pas être antérieure à la date de dépôt de la demande.
- Le phasage de l'opération : champs texte qui correspond au calendrier détaillé du projet (exemple : les dates clés du projet), ce champ n'est pas obligatoire et ne peut dépasser 5000 caractères.

## - *Localisation du projet :*

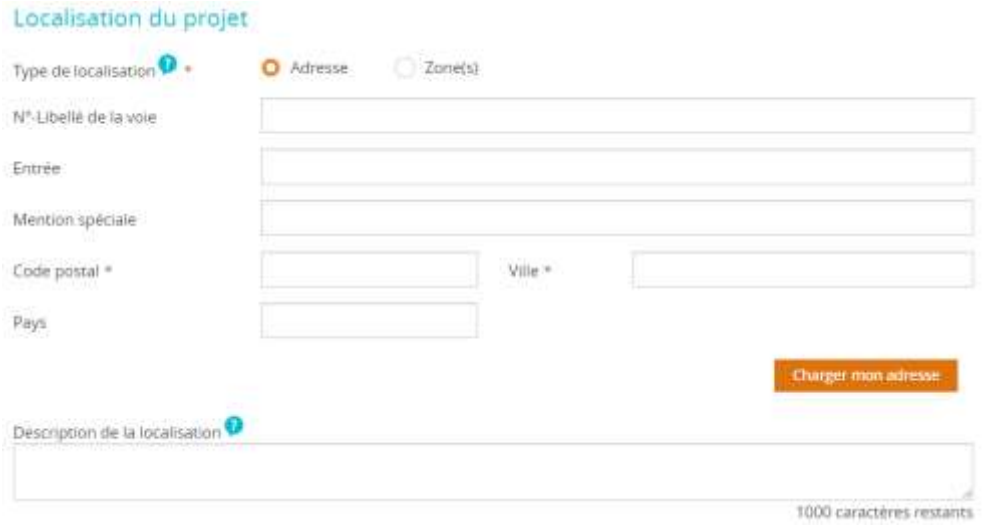

### - **Type de localisation :**

Vous devez impérativement sélectionner soit une adresse soit une zone en cliquant sur l'un des boutons :

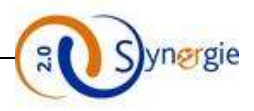

- Type/ Adresse : dans le cas où votre projet se déroule à une adresse précise (exemple : machine implantée dans un local), vous allez remplir les champs suivants :
	- N°-Libellé de la voie
	- Entrée
	- Mention spéciale
	- Code postal (champ obligatoire)
	- Ville (champ obligatoire)
	- Pays

**NB** : Cette adresse peut corresponde à l'adresse du porteur.

Vous pouvez cliquer sur le bouton **« Charger mon adresse »** pour récupérer votre adresse déjà renseignée dans l'étape « Porteur » si elle correspond à la même adresse que votre projet.

Si votre adresse correspond bien à l'adresse de votre projet mais que vous n'avez pas renseigné votre adresse à l'étape « Porteur» vous aurez le message suivant en cliquant sur le bouton **« Charger mon adresse »** :

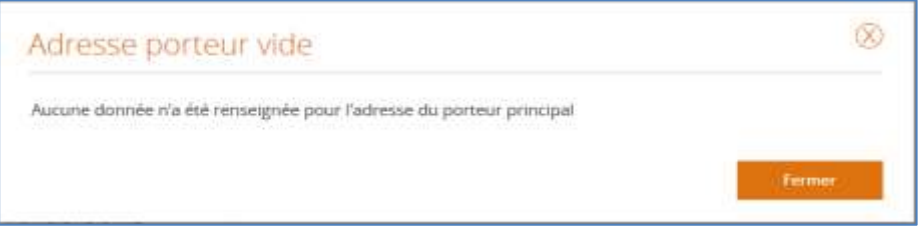

▪ **Type/ Zone(s)**: dans le cas où votre projet n'a pas une adresse précise, vous pouvez sélectionner « **Zone(s)** » puis cliquer sur le bouton « **+ Ajouter zone(s)** » qui apparaît et vous donnera accés au référentiel INSEE.

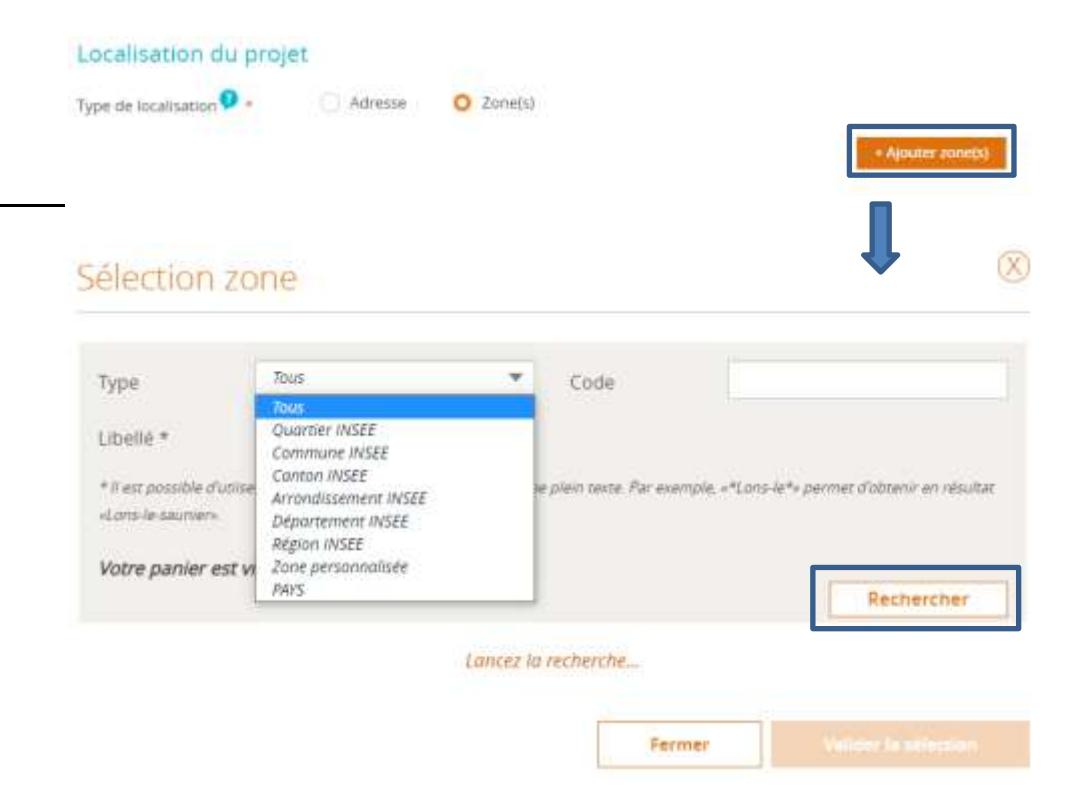

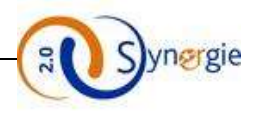

La valeur sélectionnée par défaut est : **Tous,** cependant vous pouvez sélectionner un des items suivants :

- Arrondissement INSEE
- Canton INSEE
- Commune INSEE
- Département INSEE
- Quartie INSEE
- Région INSEE
- PAYS
- **ZONE PERSONNALISEE**

Le clic sur le bouton « **Rechercher** » avec la valeur « Tous » liste tous les éléments du référentiel INSEE.

Vous pouvez choisir un élément de la liste en appuyant sur l'icône « Disquette » et le supprimer en cliquant sur l'icone « Corbeille ». Un message (*« Vous avez x élément (s) dans votre panier »*)sera affiché indiquant que vous avez bien sélectionné ce choix comme indiqué dans l'écran suivant :

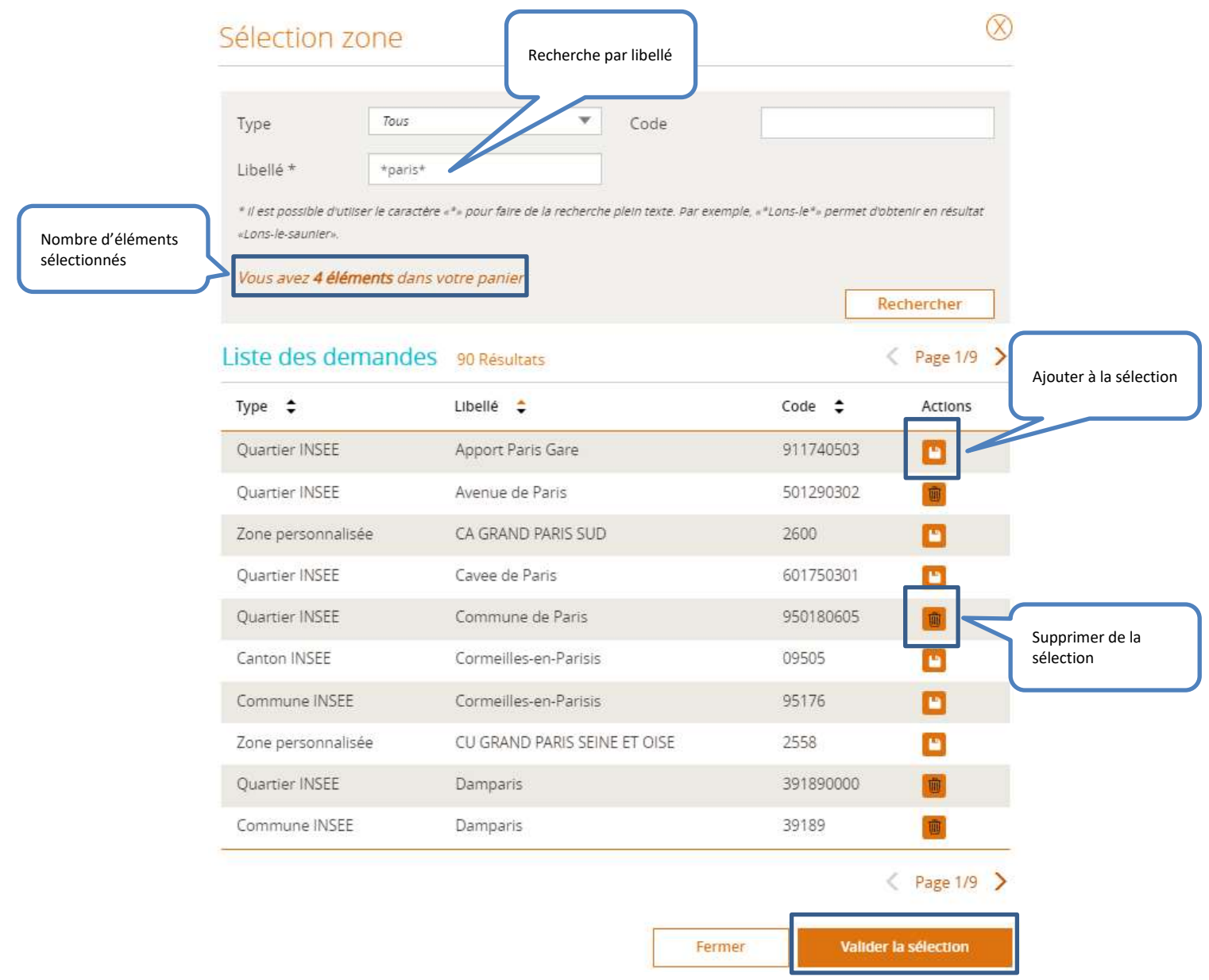

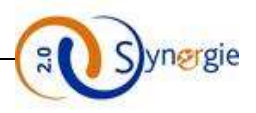

Il suffit de valider la sélection en cliquant sur le bouton en bas à droite « **Valider la sélection** ». Le résultat s'affiche comme suit :

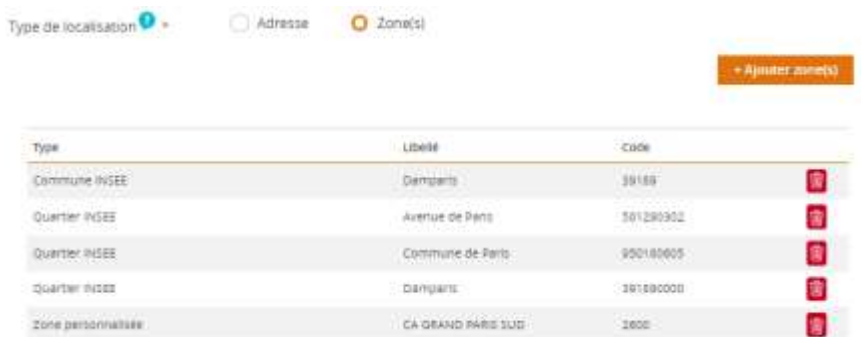

## - **Description de la localisation : (Ce champ n'est pas obligatoire)**

Dans ce champ vous allez décrire le lieu de réalisation de votre projet (saisir le nom de la localisation générale (exemple : « Bourgogne » ou « Rayonnement sur le département de la Nièvre et le nord de la Saône et Loire ») ;

Vous êtes limité à 1000 caractères dans la saisie de votre description de localisation.

### - *Description détaillée du projet :*

Dans ce bloc, vous allez pouvoir décrire en détail votre projet en renseignant les informations demandées :

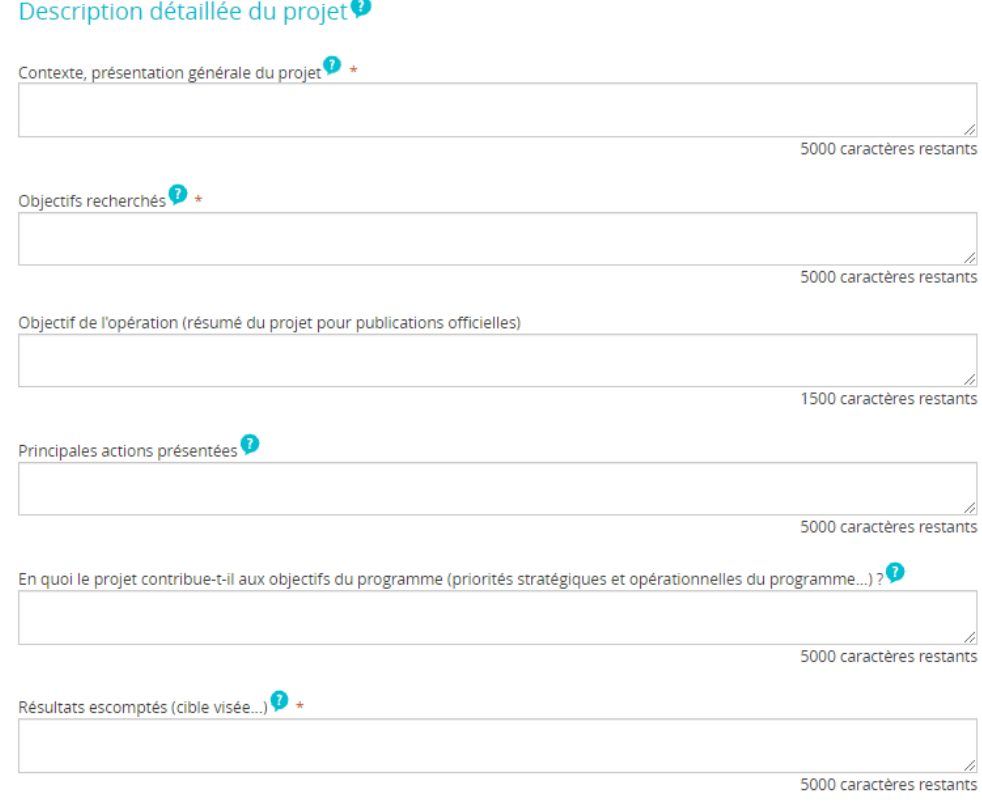

**NB :** la taille de chaque champ est de 5000 caractères.

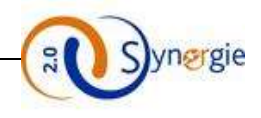

## - *Dans le cas où votre projet est composé d'actions (FSE/IEJ) :*

Si votre projet relève du fonds FSE ou IEJ et présente des actions, il faut les renseigner dans ce bloc : Pour ajouter une action, vous devez cliquer sur le bouton « **Ajouter une action** »

Dans le cas où votre projet est composé d'actions

Sur l'écran qui apparaît vous allez renseigner les différentes informations demandées.

Seul les deux champs : « **Intitulé »** et « **Période d'exécution »** sont obligatoires, tous les autres champs sont facultatifs et limités à 1000 caractères.

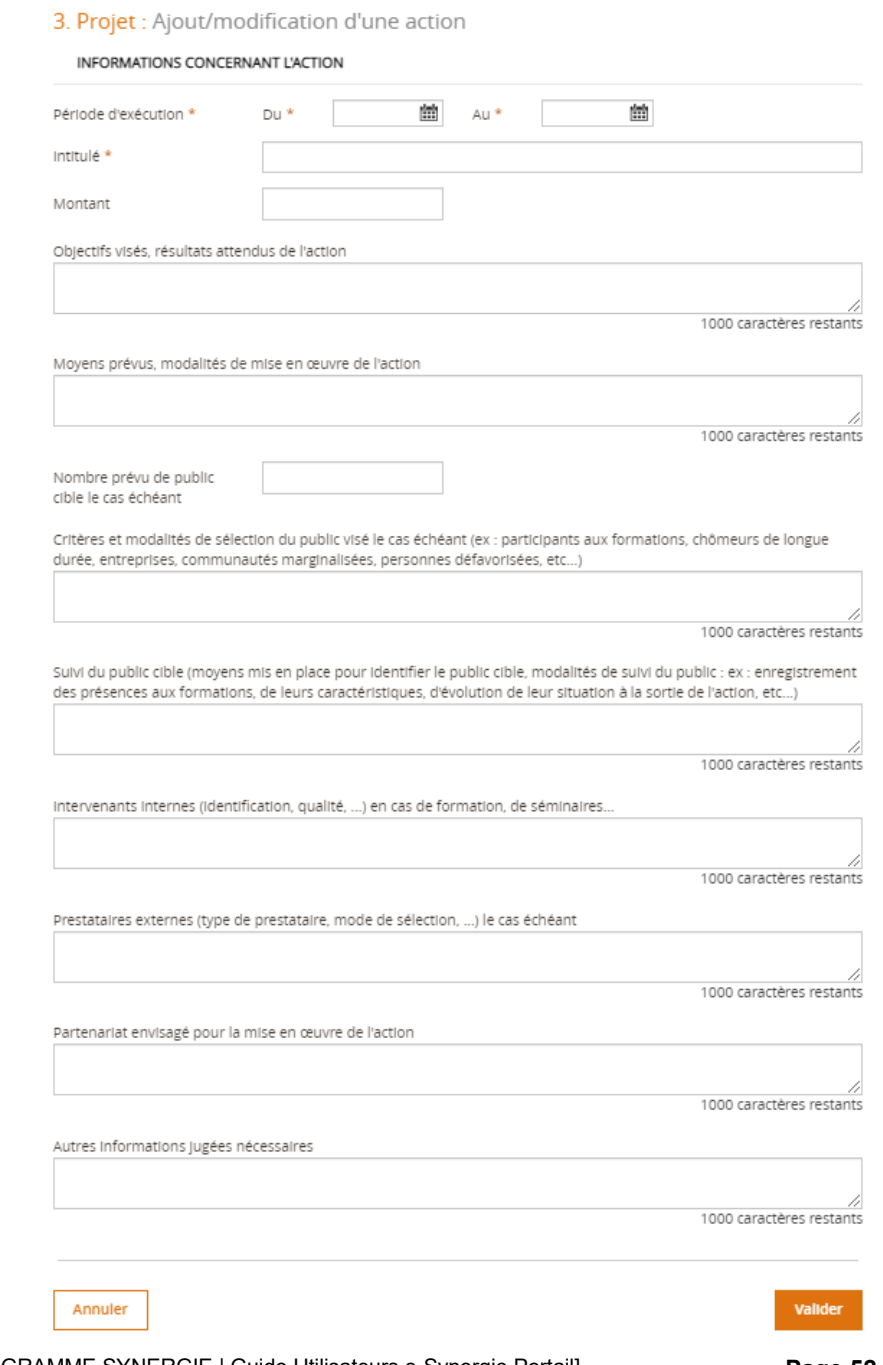

DIRECTION DE PROGRAMME SYNERGIE | Guide Utilisateurs e-Synergie Portail] Version N°1.4

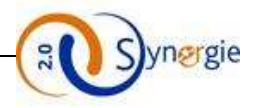

Cliquez sur le bouton **« Valider »** pour ajouter l'action au tabeau des actions présentées ou bien sur le bouton **« Annuler »** pour annuler votre action.

#### Le résultat s'affiche dans l'écran ci-dessous : Dans le cas où votre projet est composé d'actions Action du projet Intitulé Montant  $\epsilon$ Date de début Date de fin Intitulé 08/10/2021 13/10/2021  $\mathbf{1}$

Si vous voulez supprimer l'action, vous devez cliquer sur l'icône corbeille.

- **Moyens mis en œuvre par le porteur de projet :**

Dans ce bloc, vous allez renseigner les moyens que vous avez mis ou que vous allez mettre en œuvre pour votre projet. Ces informations seront utiles à l'instructeur de votre projet pour vous évaluer. Le champ **« Moyens humains affectés au projet »** est à renseigner en nombre de personnes : ETP (Equivalent Temps Plein). Les autres champs sont en saisie de 5000 caractères maximum.

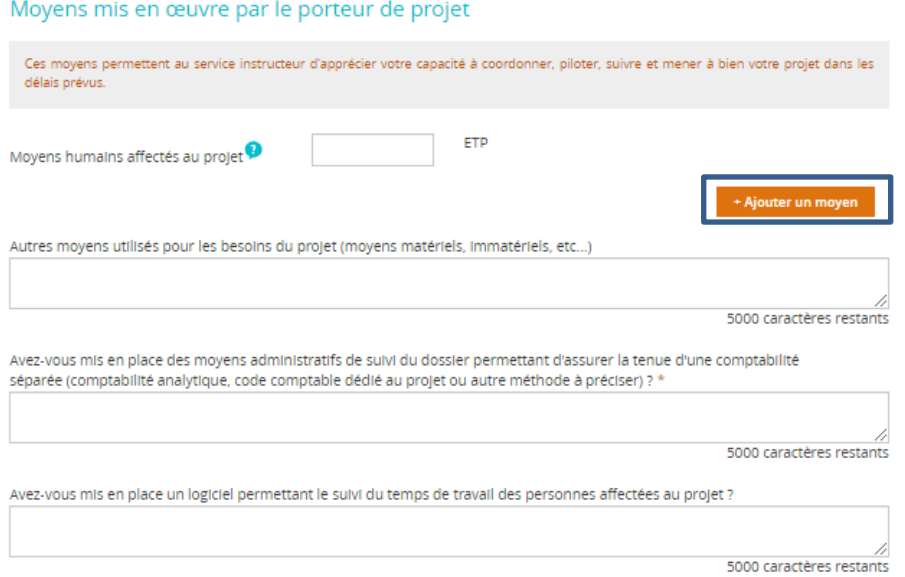

Pour ajouter un moyen, il suffit de cliquer sur le bouton **« Ajouter un moyen »**, la ligne correspondante s'affiche comme dans l'écran ci-dessous :

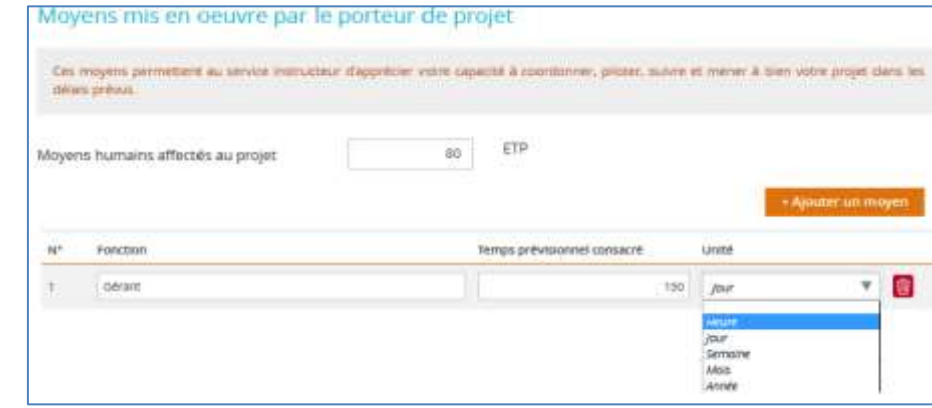

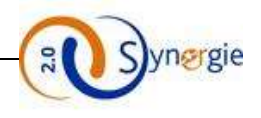

Il faut préciser :

- la fonction;
- le temps prévisionnel;
- l'unité de temps en équivalent temps plein des personnes : vous pouvez sélectionner parmi une liste de valeurs (heure, jour, semaine, mois, année).

Pour supprimer un moyen, vous devez cliquer sur l'icône de la corbeille. Pour ajouter un autre moyen, il vous suffit de cliquer à nouveau sur le bouton **« Ajouter un moyen ».**

Vous pouvez préciser les champs ci-dessous si besoin :

- Autres moyens utilisés pour les besoins de l'opération (moyens matériels, immatériels, etc.) ;
- Moyens administratifs de suivi du dossier ;
- Logiciel permettant le suivi du temps de travail des personnes affectées au projet.

La saisie de ces trois champs est limitée à 5000 caractères.

- **Livrables attendus suite à la réalisation du projet**

Dans ce bloc, vous allez renseigner la nature des livrables de votre projet ainsi que les dates prévisionnelles de ces livrables.

La saise dans ce champ est limité à 5000 caractères.

Livrables attendus suite à la réalisation du projet<sup>o</sup> Nature des livrables du projet et dates prévisionnelles de ces livrables 5000 caractéres restants

### **NB :**

- Il faut enregistrer votre formulaire avant de passer à l'étape suivante en cliquant sur le bouton **« Enregistrer ».**
- Pour passer à l'étape suivante du formulaire, il faut cliquer sur le bouton **« Etape suivante ».**
- Le clic sur le bouton **« Etape précédente »** vous dirige à l'étape N°2 **« Contact »,** si vous n'avez pas enregistré vous perdrez votre saisie de l'étape 3 « **Projet** »**.**
- Vous pouvez à tout moment annuler la création de la demande de subvention en cliquant sur le bouton **« Quitter »**. Vous serez alors redirigé vers la page de sélection du PO.
- Vous pouvez à tout moment exporter votre formulaire en format PDF en cliquant sur le bouton **« Export PDF ».**
- Le bouton **« Supprimer »** permet de supprimer le formulaire à l'état « Brouillon ».
- Le bouton « **Envoyer** » n'est accessible qu'une fois votre demande entièrement complétée.

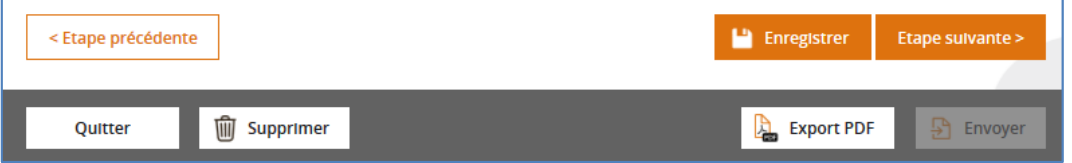

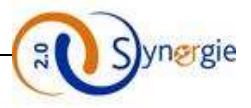

Au clic sur le bouton « Supprimer », un pop-up affiche une alerte pour confirmer le souhait de suppression du formulaire

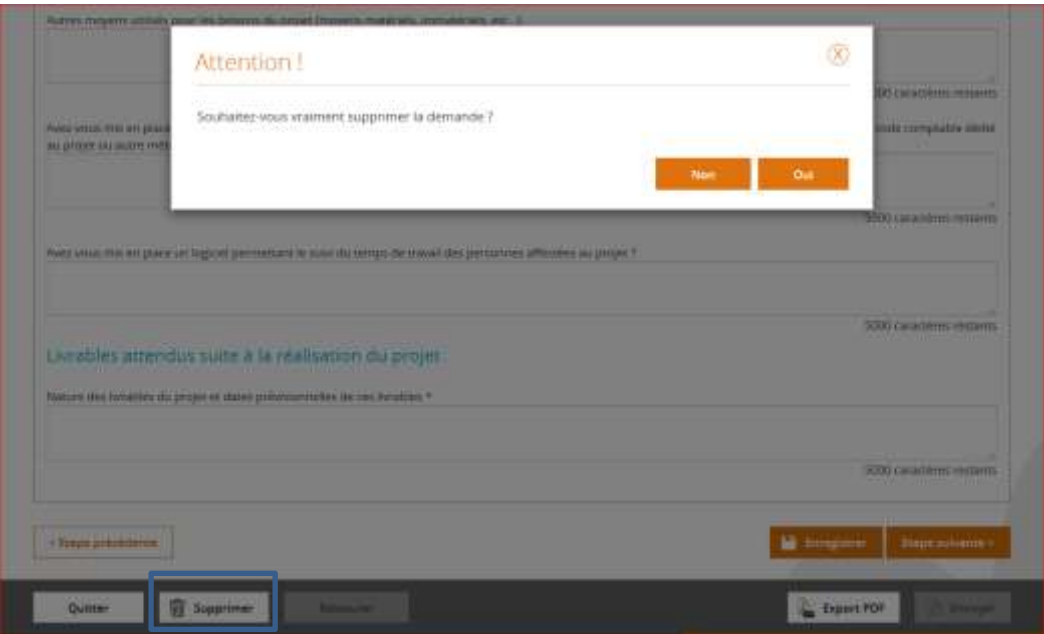

Au clic sur « Oui », le formulaire est supprimé :

dessous

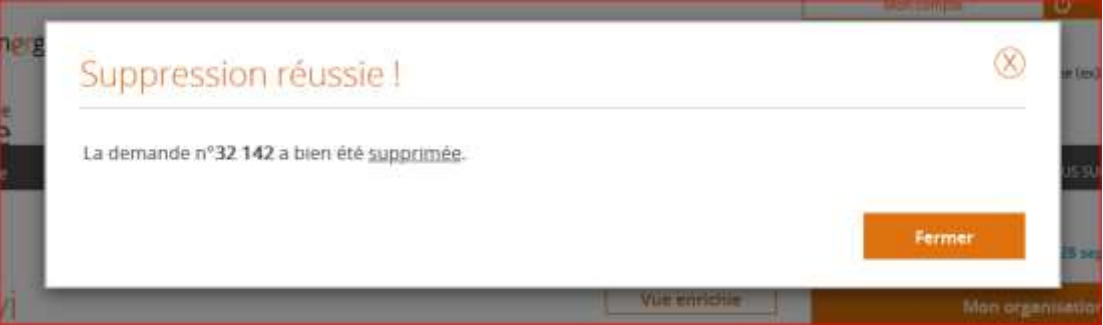

Si le porteur souhaite visualiser le formulaire supprimé, il peut le rechercher en tapant son numéro dans le bloc « Rechercher une demande »

Le formulaire se retrouve dans la liste des demandes et peut être restauré en cliquant sur l'icône ci-

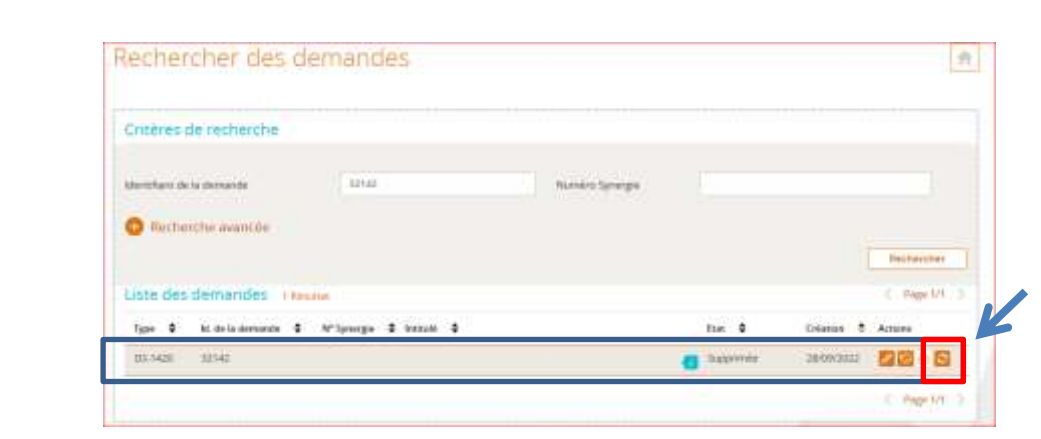

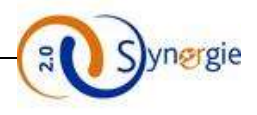

Suite au clic sur l'icône **le formulaire s'ouvre à l'état « Supprimé »** :

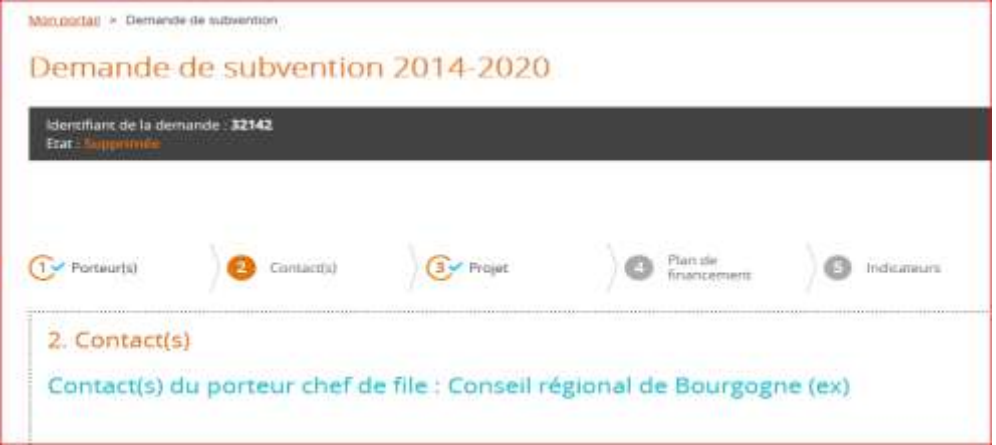

Un bouton « Restaurer » est alors affiché en bas de la page pour pouvoir reprendre la saisie des données

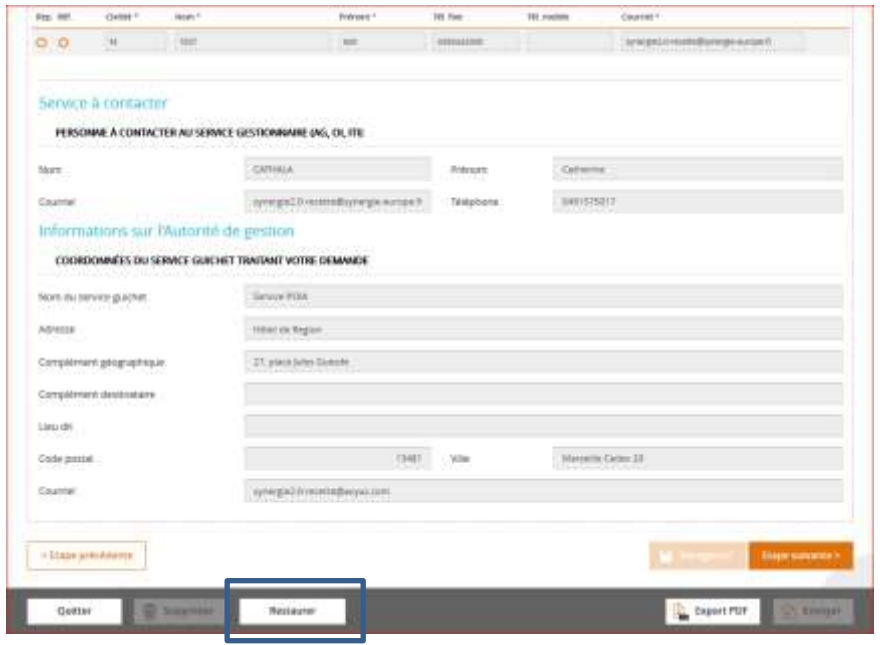

Le clic sur le bouton « Restaurer » remet le formulaire à l'état « Brouillon »

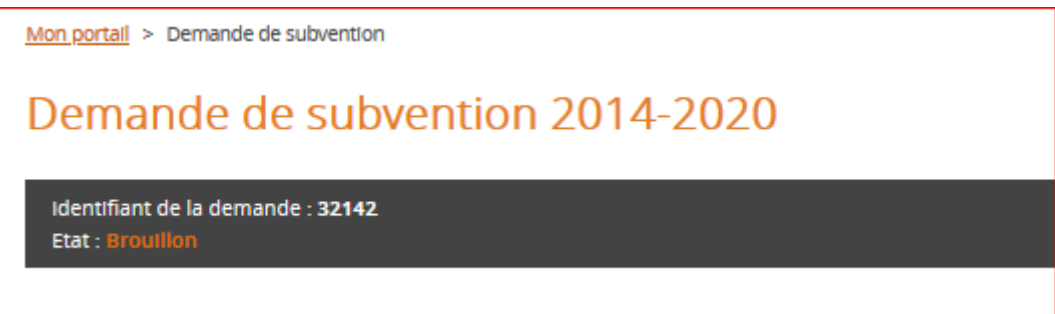

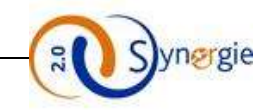

# *d. Ecran « Plan de financement » du formulaire de demande de subvention*

Dans cet écran, le porteur va renseigner l'ensemble des ressources et des dépenses associées à sa demande de subvention, il pourra également y joindre des pièces.

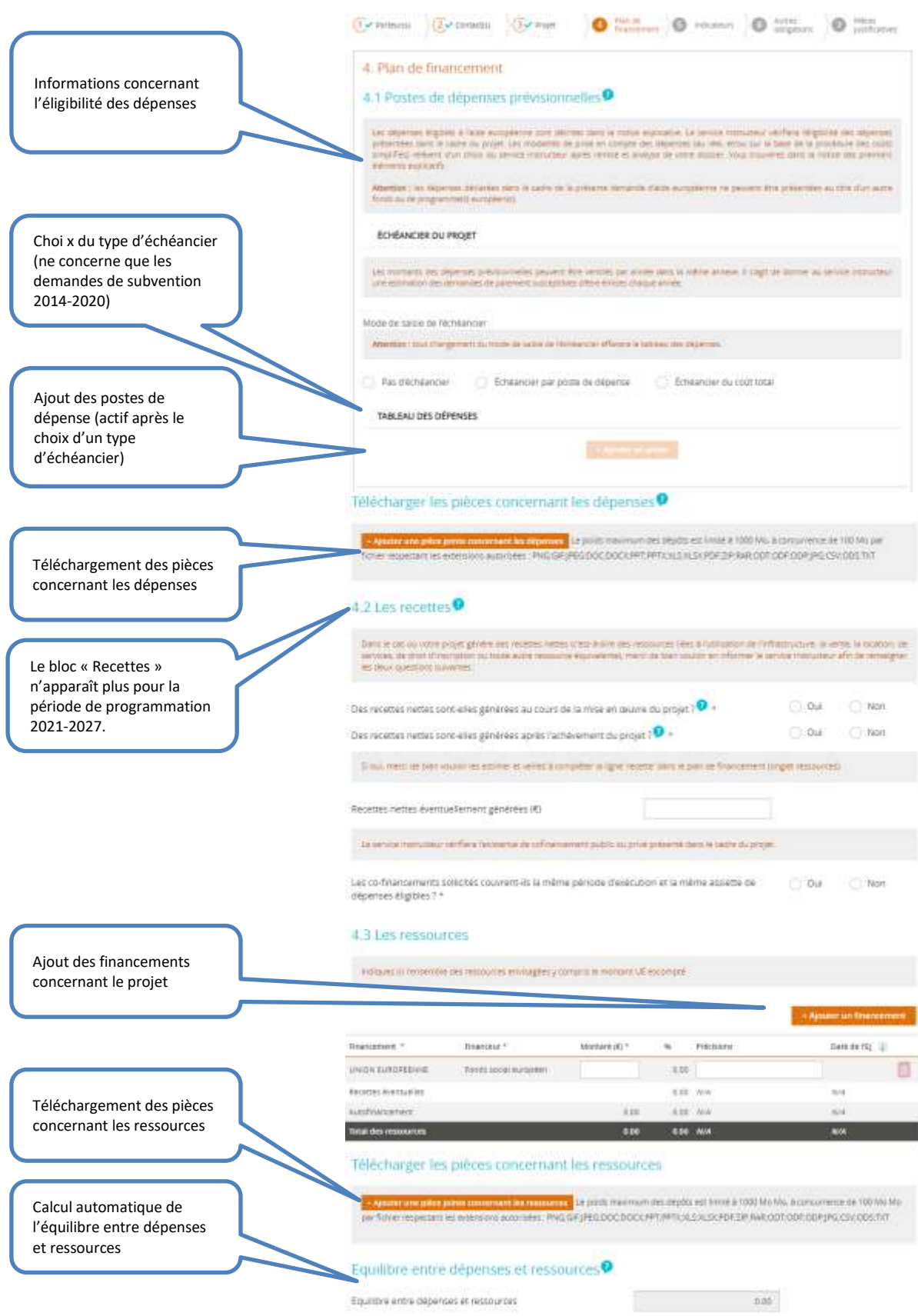

DIRECTION DE PROGRAMME SYNERGIE | Guide Utilisateurs e-Synergie Portail] Version N°1.4

**Page 57 sur 75**

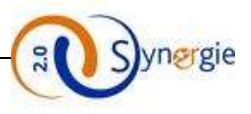

- Plan de financement :

## Le premier bloc est un bloc d'informations

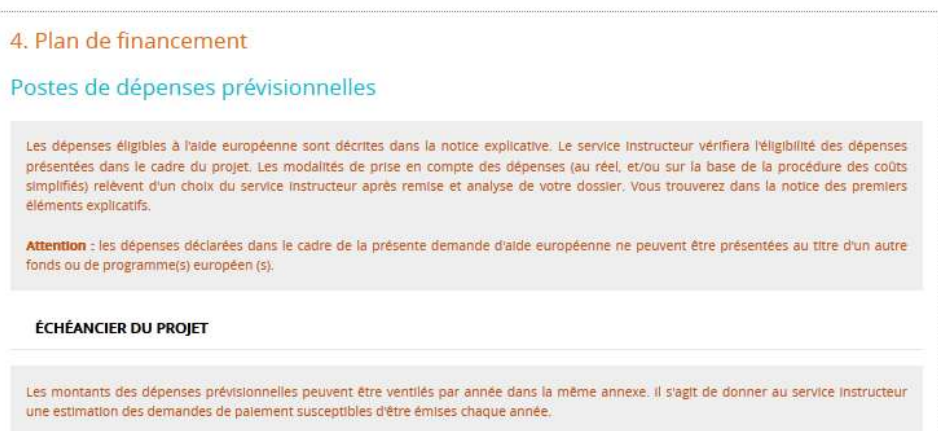

Dans le second bloc, **« Tableau des dépenses »,** le porteur va choisir un type d'échéancier puis renseigner l'ensemble des dépenses associées à la demande de subvention.

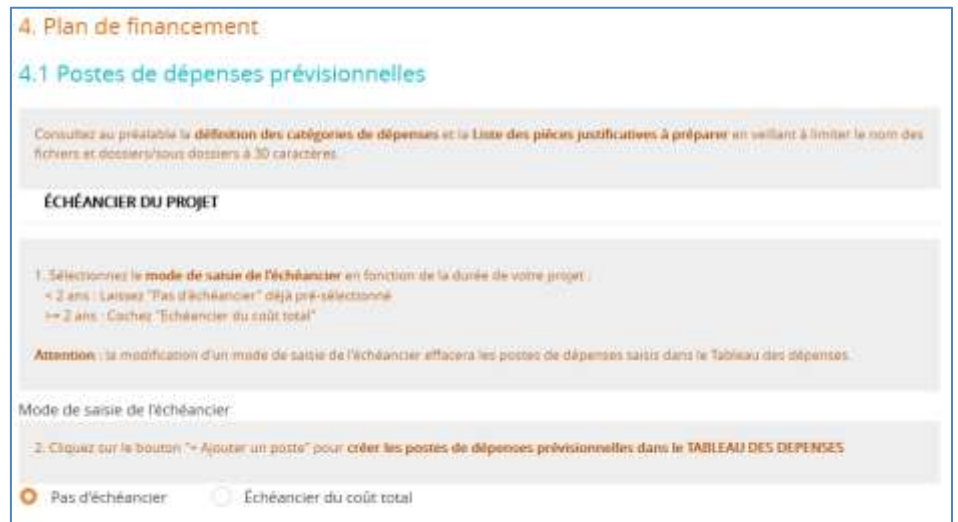

Une fois le type d'échéancier choisi, le porteur doit cliquer sur le bouton **« + Ajouter un poste »** afin d'ajouter des dépenses.

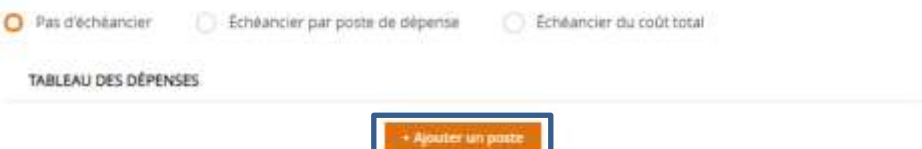

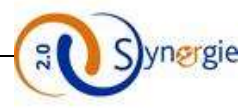

Suite à ce clic apparait un nouvel écran **« Plan de financement : Ajout/modification d'un poste de dépense ».**

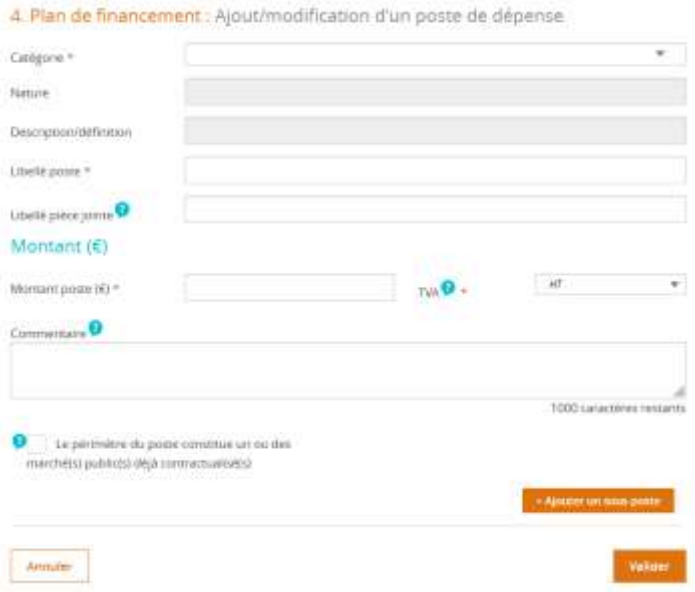

Il est composé de 4 champs obligatoire : Catégorie des dépenses, libellé poste, montant poste (en €), TVA. Le premier concerne la **« Catégorie de dépense »,** le porteur fait son choix dans une liste déroulante en cliquant sur la flèche à droite du champ et en sélectionnant la catégorie de dépenses correspondante.

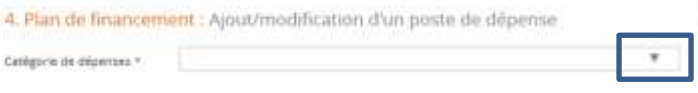

Une fois le libellé du poste renseigné, la suite du formulaire sera adaptée à la nature de la dépense. Dans le cas d'une dépense en réel, le porteur doit impérativement renseigner le montant (en €) du poste de dépense, ce champ est en saisie libre et ne doit pas dépasser 12 chiffres dont 2 décimales.

Enfin, pour le quatrième et dernier champ obligatoire de cet écran, le porteur doit renseigner le champ **« TVA »**  en sélectionnant TTC (Toutes taxes comprises, c'est-à-dire qu'il intègre la TVA) ou HT (Hors taxes, c'est-à-dire que la TVA n'est pas comptabilisée dans le montant).

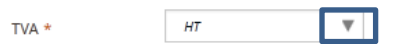

Après avoir renseigné ces champs, le porteur peut, s'il le souhaite, valider la demande sans renseigner les autres champs qui sont facultatifs. Les échéanciers dépendent de la période d'exécution du projet renseignée dans l'écran **« Projet ».** En fonction du nombre d'année sur lesquels le projet se déroulera, un nombre de champs similaires pourra être renseigné par le porteur. Exemple pour une période d'exécution du 08/09/2021 au 02/02/2023 :

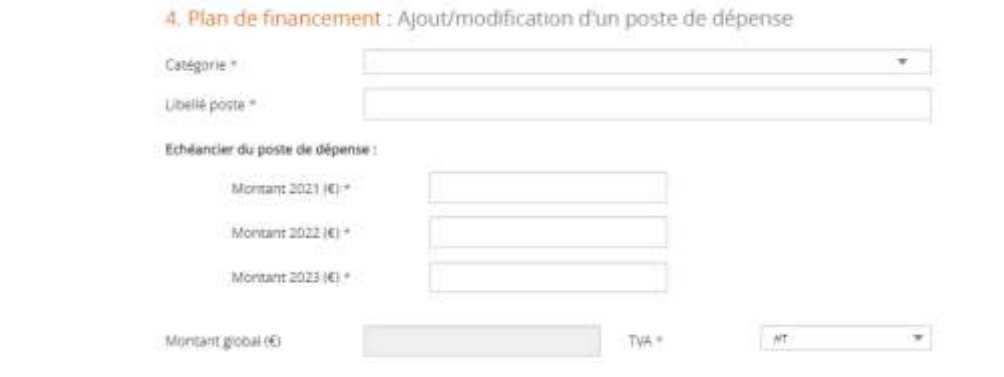

DIRECTION DE PROGRAMME SYNERGIE | Guide Utilisateurs e-Synergie Portail] Version N°1.4

**Page 59 sur 75**

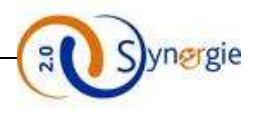

Le montant global, non modifiable, sera la somme des montants de chaque année.

Ensuite le champ facultatif **« Libellé de pièce jointe »** permet au porteur de renseigner le cas échéant le libellé de la pièce qu'il souhaite joindre correspondant à ce poste de dépense. Nous verrons par la suite comment le porteur peut joindre une pièce jointe.

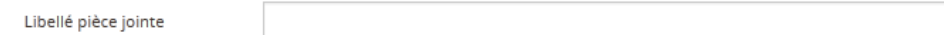

Ce champ est en saisie libre dans la limite de 255 caractères.

Ensuite le porteur peut ajouter un **« Commentaire »** en rapport avec ce poste de dépense.

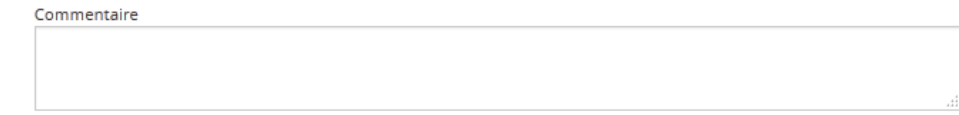

Ce champ est en saisie libre dans la limite de 255 caractères.

Le porteur peut par la suite ajouter un ou plusieurs sous poste de dépense pour cela il lui faut cliquer sur le bouton **« + Ajouter un sous-poste »** en bas à droite.

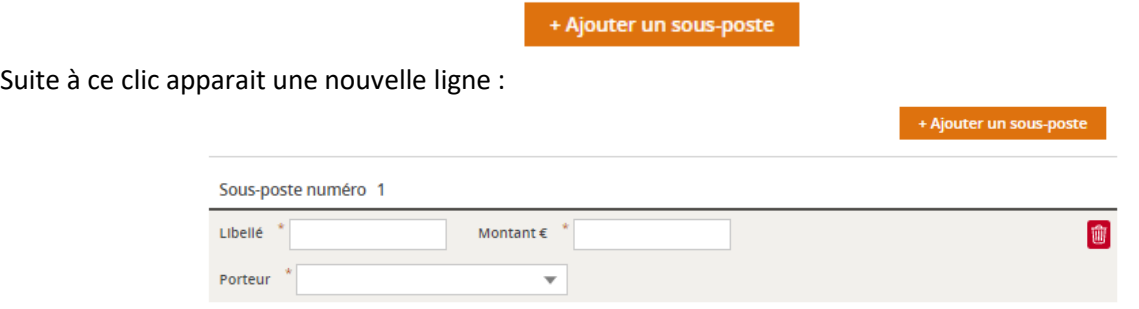

Trois champs sont à renseigner: Libellé, Montant € et Porteur, tous obligatoires.

Pour le premier champ « Libellé », il s'agit de renseigner le libellé du sous-poste de dépense, ce champ est en saisie libre dans la limite de 255 caractères. Le champ « Montant € » est en saisie libre et doit comporter au maximum 12 chiffres dont 2 décimales. Enfin le champ « Porteur » est renseigné par défaut avec le porteur principal si la demande de subvention n'a qu'un seul porteur. Par contre, si la demande a plusieurs porteurs, alors le porteur devra choisir dans la liste déroulante le porteur associé à ce sous-poste de dépense. Chaque sous-poste peut être supprimé en cliquant sur la corbeille à droite :

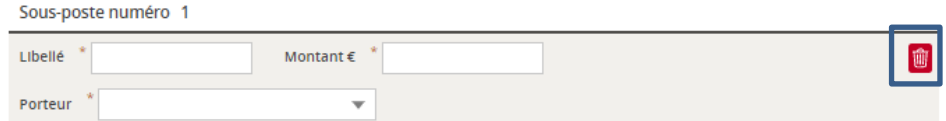

Pour ajouter d'autres sous-postes de dépenses, le porteur doit effectuer la même démarche. Le porteur peut ensuite cliquer sur le bouton **« Valider »** en bas à droite, ou **« Annuler »** en bas à gauche.

D'autres postes de dépenses peuvent être ajoutés par la même démarche.

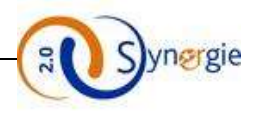

### **Cas d'un marché public** :

Dans le cas où la dépense est liée à un marché public, il faut cocher la case « **Le périmètre du poste constitue un ou des marché(s) public(s) déjà contractualisé(s)** »

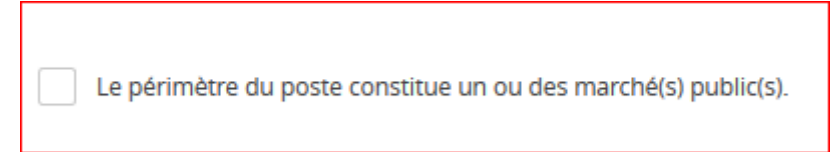

Cela fait apparaître la partie spécifique aux marchés publics comprenant deux champs obligatoires, le type de marché et la procédure de passation de marché :

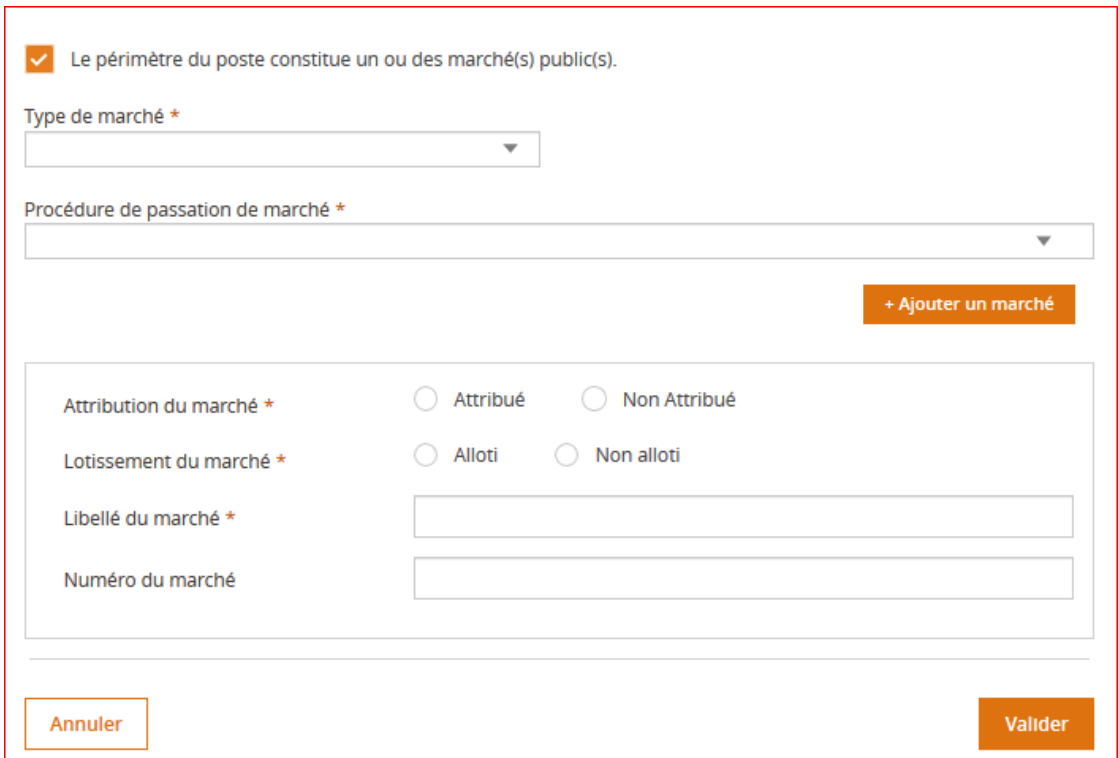

La sélection d'une option « Alloti » ou « Non alloti » est également obligatoire.

### - **Alloti** :

Le libellé du marché est le seul champ obligatoire, le porteur peut ajouter une liste de lots

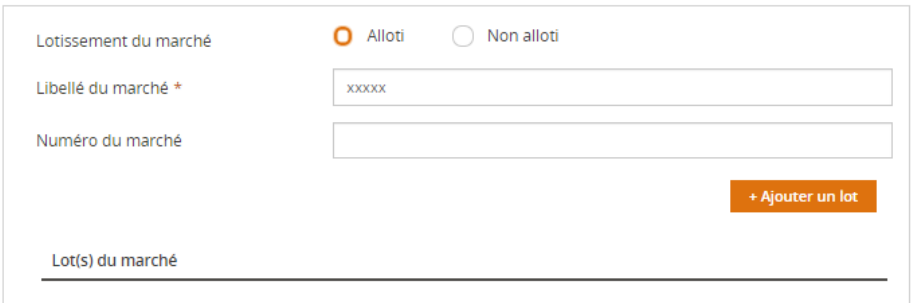

- **Non alloti** :

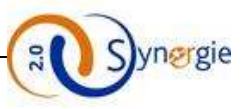

Le libellé du marché est obligatoire ainsi que le montant de l'acte d'engagement (€), le SIRET du titulaire et la raison sociale du titulaire

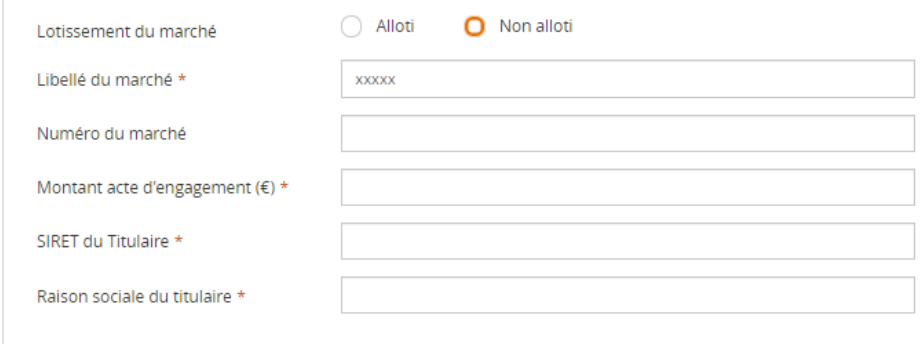

### Une dépense correspondant à un marché public est signalée par un « **OUI** » dans la colonne « **MP** » :

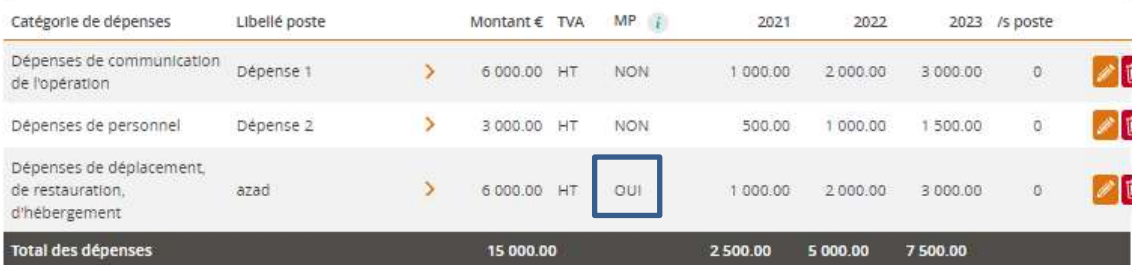

Au fur et à mesure qu'il ajoute un poste de dépense, le porteur voit apparaitre les informations qu'il a renseigné dans le tableau des dépenses :

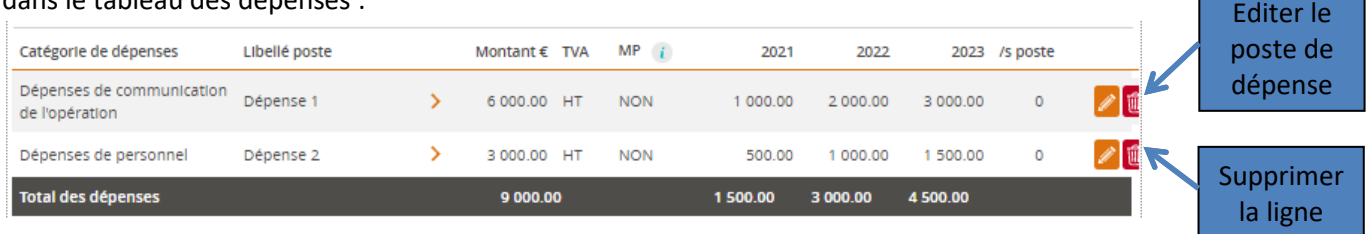

La dernière ligne permet de totaliser le montant des postes de dépenses sur l'ensemble du projet. Si le porteur a renseigné les champs **« Libellé de pièce »** et **« Commentaire »,** il lui suffit pour y accéder de cliquer sur la flèche à droite du libellé du poste de dépense :

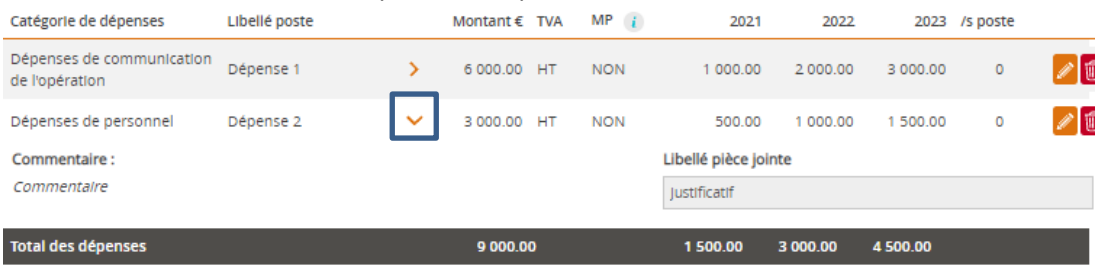

Ensuite dans le bloc **« Télécharger les pièces concernant les dépenses »**, le porteur doit cliquer sur le bouton **« + Ajouter une pièce jointe concernant les dépenses »** pour ajouter des pièces jointes concernant les postes de dépense renseignés depuis son ordinateur :

Télécharger les pièces concernant les dépenses<sup>0</sup>

nt les dépenses. Le poids maximum des dépôts est limité à 1000 Mo, à concurrence de 100 Mo par ter une pièce jointe o fichier respectant les extensions autorisées : PNG;GIFJPEG;DOC;DOC;PPT;PPTX;XLS;XLSX;PDF;ZIP;RAR;ODT;ODF;ODP;JPG;CSV;ODS;TXT

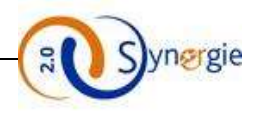

Dès que le porteur a choisi son fichier, celui-ci apparaîtra en dessous du bouton **« + Ajouter une pièce » :**

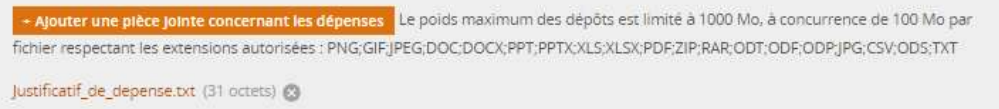

Le porteur peut alors effectuer la même démarche pour ajouter d'autres pièces ou bien supprimer les documents ajoutés grâce à la croix après chaque nom de document.

L'intitulé du champ facultatif **« Libellé pièce jointe»** qui se trouve dans l'ajout d'un poste de dépense permettra de faire le lien avec le justificatif de la pièce qui sera ajoutée dans cette partie.

Le bloc « **Les recettes** » s'intéresse aux recettes générées par le projet et n'est visible que pour les demandes de subvention concernant la période de programmation 2014-2020. Il n'est pas visible pour les demandes de subvention relatives à la période de programmation 2021-2027) :

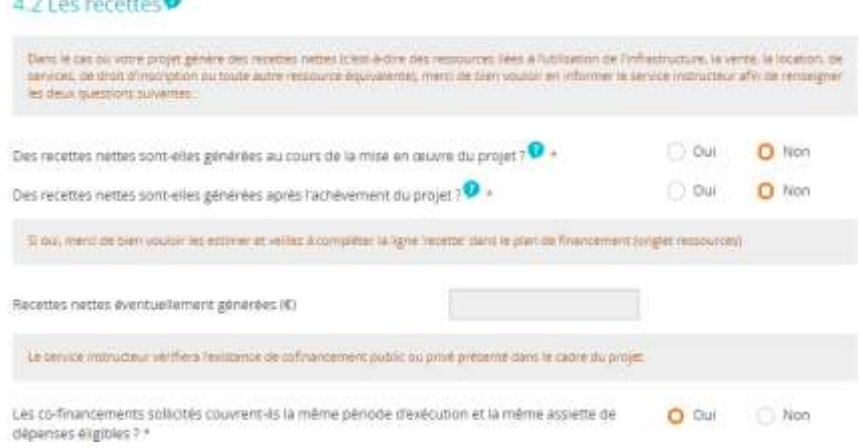

Ce bloc est composé de trois coches et d'un champ obligatoire. Avant de renseigner les deux premières coches, une petite information est donnée au porteur sur l'intérêt de les renseigner :

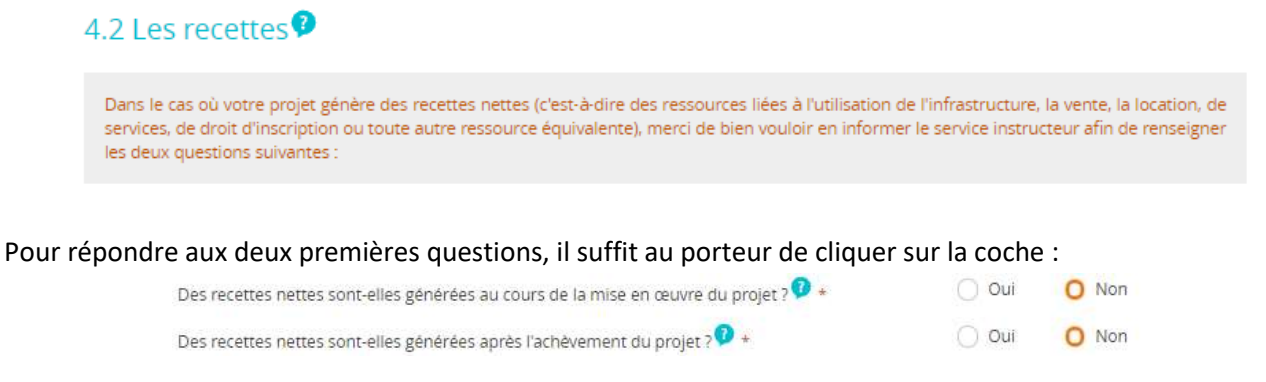

Si le porteur a répondu « oui » à au moins une des deux questions, le champ **« Recettes éventuellement générées (en €) »,** devient actif. Le porteur saisit dans le champ dans la limite de 12 chiffres dont 2 décimales :

Recettes nettes éventuellement générées (€)

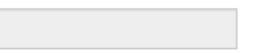

Enfin la dernière coche obligatoire est à renseigner sur même principe que pour les deux précédentes, le porteur doit répondre par **« oui »** ou par **« non »** en cliquant sur la coche correspondante.

DIRECTION DE PROGRAMME SYNERGIE | Guide Utilisateurs e-Synergie Portail] Version N°1.4

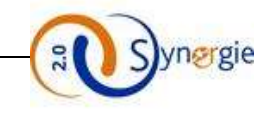

 $O$  Oui

O Non

Les co-financements sollicités couvrent-ils la même période d'exécution et la même assiette de dépenses éligibles ?\*

### Ensuite vient le bloc **« Les ressources ».**

4.3 Les ressources

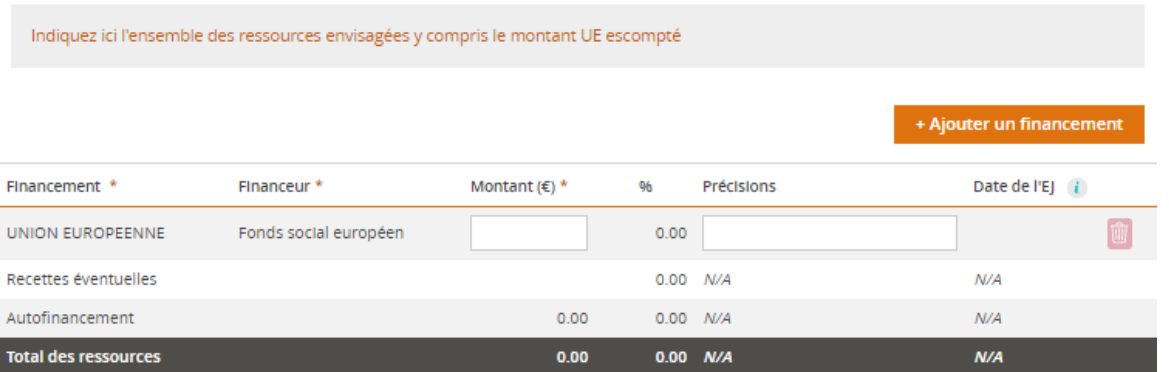

Dans ce tableau le porteur doit saisir le montant UE demandé et peut renseigner les ressources dont bénéficie le projet.

Le tableau équilibre les ressources et les dépenses : si 9000€ de dépenses sont renseignées dans le tableau des dépenses, le tableau des ressources attend un total de 9000€ de ressources et équilibrera cela par la ligne « **Autofinancement** ». Si le porteur a renseigné un montant dans le champ **« Recettes éventuellement générées (en €) »** alors ce montant est repris automatiquement en crédit dans la ligne **« Recettes éventuelles »** du tableau et déduit de la ligne **« Autofinancement ».**

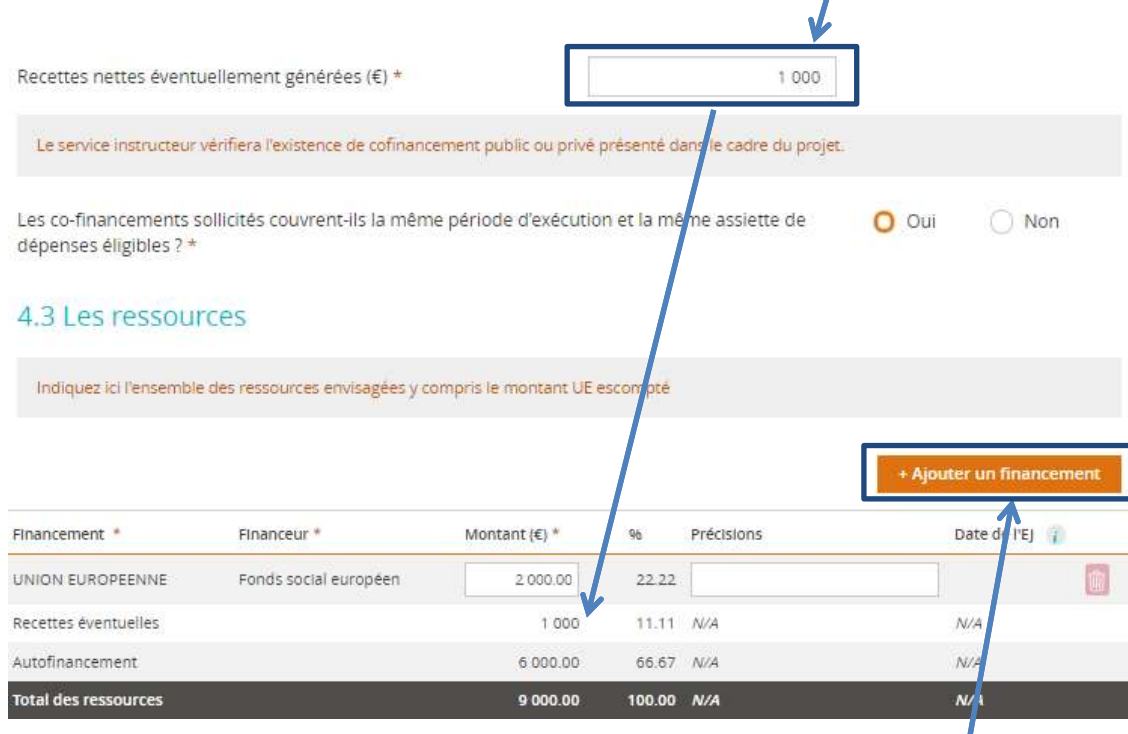

Pour ajouter un financement, il suffit au porteur, comme pour les dépenses de cliquer sur le bouton **« + Ajouter un financement ».** 

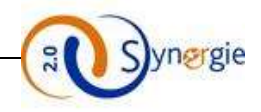

Le porteur peut ajouter plusieurs financements, qui feront apparaître à chaque fois une nouvelle ligne dans le tableau des ressources au-dessus de la ligne **« Recettes éventuelles » :**

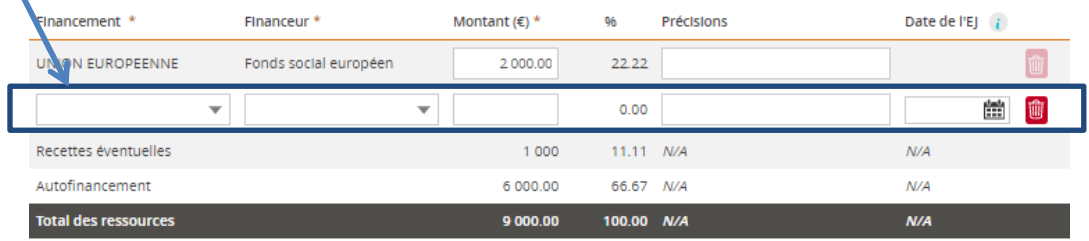

Lorsque le porteur ajoute un financement, il doit impérativement renseigner 3 champs (« Financement », « Financeur » et « Montant ») et peut renseigner 2 champs facultatifs (**« Précisions »** et **« Date de l'EJ »**). La colonne « % » est calculée automatiquement.

Attention : le montant de l'autofinancement ne peut être négatif, il faut donc s'assurer qu'il n'y a pas d'erreur de saisie car s'il est négatif, le porteur ne pourra pas accéder à l'écran suivant et un message d'erreur signalera que la demande n'est pas valide lors du clic sur le bouton suivant.

Dans les deux premiers champs, **« Financement »** et **« Financeur »**, le porteur doit d'abord choisir un « **Financement** » dans la liste déroulante en cliquant dessus :

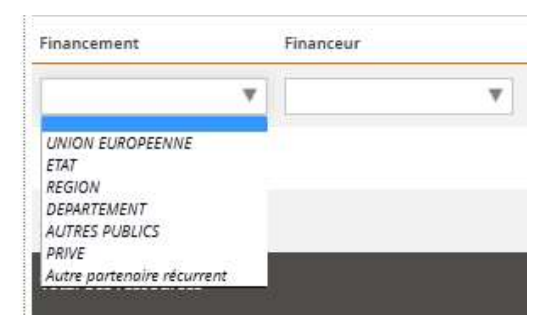

Ensuite le porteur choisit un financeur dans la liste déroulante en cliquant dessus. Les financeurs qui apparaitront sont ceux associés au financement préalablement sélectionné :

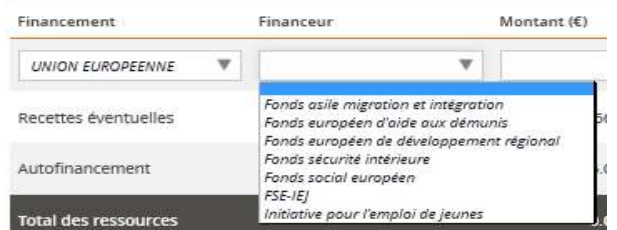

Le financeur choisi apparait alors dans le champ :

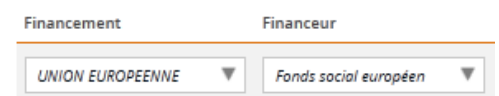

Ensuite dans le champ **« Montant »** le porteur doit renseigner le montant associé à ce financement. Ce champ est en saisie libre et ne peut contenir que des caractères numériques dans la limite de 12 chiffres dont 2 décimales.

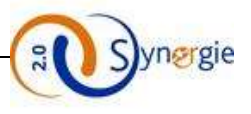

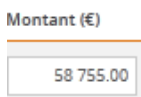

Le champ « **%** » évolue en fonction des éventuelles saisies.

De manière facultative, le porteur peut renseigner les champs **« Précisions »** et **« Date de l'EJ »**. Le champ **« Précision »** est en saisie libre dans la limite de 255 caractères. Le porteur peut par exemple apporter des précisions notamment sur les coûts unitaires/quantités ; coût journalier/salaire brut s'il s'agit de dépenses ou de rémunérations.

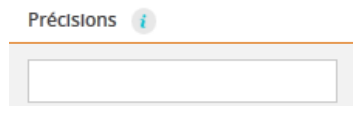

Enfin dans le champ **« Date de l'EJ »** (date de l'engagement juridique) : Le porteur peut renseigner une date en cliquant sur le calendrier à droite dans le champ :

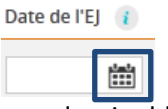

Après avoir finalisé le tableau des ressources, il y a un dernier bloc dans cet écran **« Equilibre entre dépenses et ressources » :**

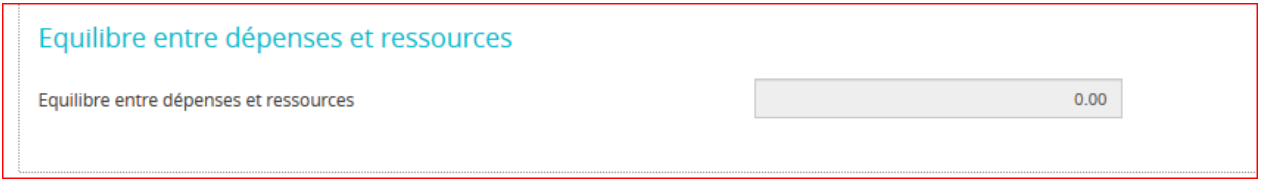

Dans ce bloc, il n'y a qu'un seul champ « Equilibre entre dépenses et ressources »**.** Ce champ est rempli automatiquement sur la base suivante : Dépenses renseignées **-** Recettes éventuellement générées (si renseignées) **-** ressources renseignées. Le montant de l'autofinancement ne peut être que positif ou nul. Le porteur ne peut rien saisir dans ce champ.

Après avoir au moins renseigné tous les champs obligatoires de cet écran, le porteur peut passer à l'écran suivant. Pour cela il doit de nouveau cliquer sur le bouton suivant.

Il est tout de même conseillé d'enregistrer la demande avant de passer à l'étape suivante.

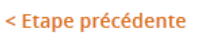

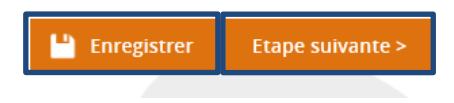

Suite à ce clic, passage à l'écran suivant : **« Indicateurs ».**

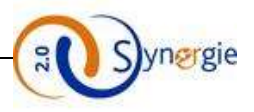

# *e- Ecran « Indicateurs » du formulaire de demande de subvention*

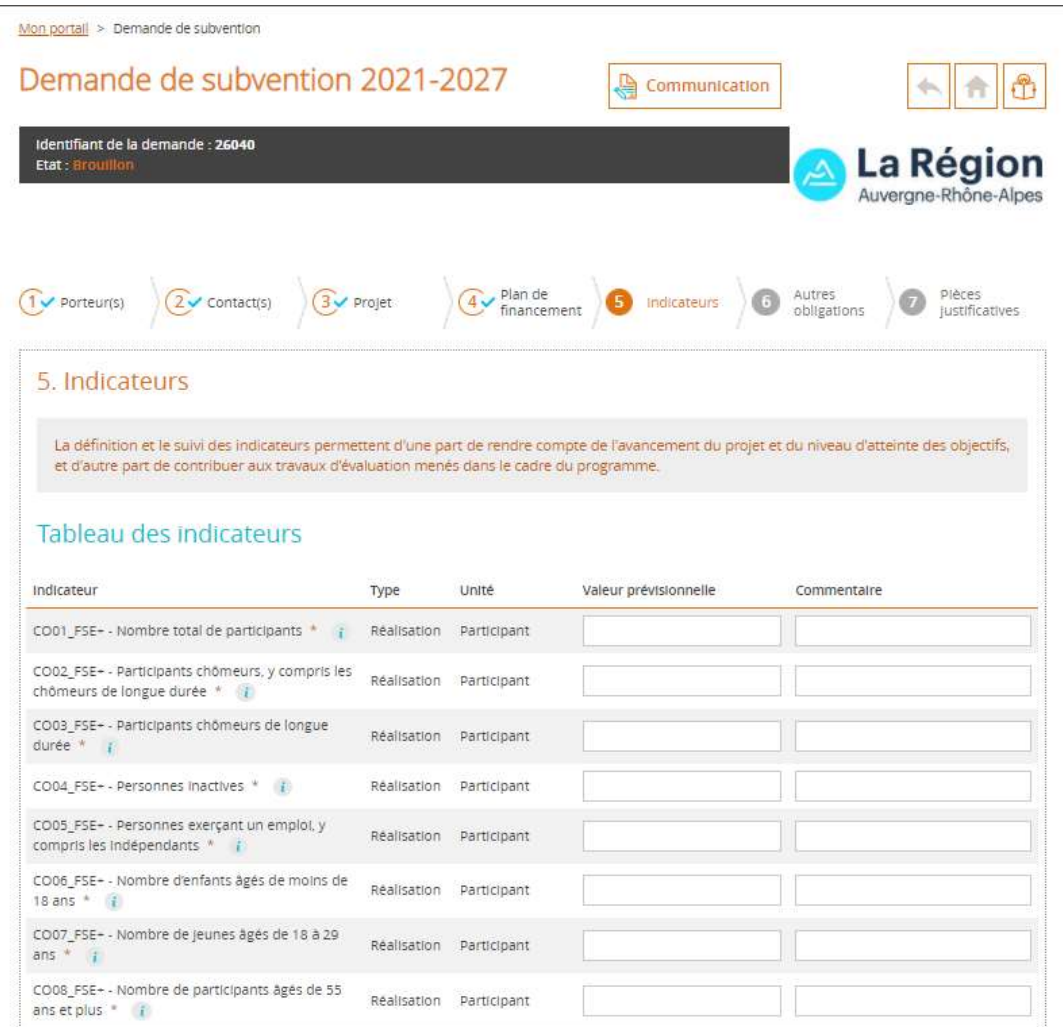

Les indicateurs présents dans le tableau dépendent des choix d'AG et de codification effectués par le porteur à l'étape de contexte de la demande. Ils peuvent être facultatifs ou obligatoires selon ce contexte. En fonction de ce choix, le porteur verra un certain nombre d'indicateurs associés à la codification. Les indicateurs peuvent être quantitatifs ou qualitatifs.

Le champ valeur prévisionnelle peut être en saisie libre tout comme il peut faire l'objet d'une sélection dans une liste déroulante, tout dépend de l'indicateur associé.

Le deuxième champ **« Commentaire »** est commun à tous les indicateurs et il est en saisie libre dans la limite de 255 caractères.

Après avoir renseigné ou non le tableau des indicateurs, le porteur peut passer à l'écran suivant **« Obligations réglementaires »** en cliquant sur le bouton **« Étape suivante » :**

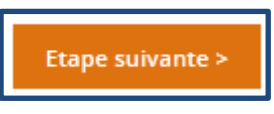

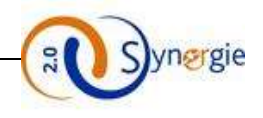

# *f- Ecran « Obligations réglementaires » du formulaire de demande de subvention*

L'étape de la gestion des obligations règlementaires du projet s'articule en cinq blocs différents :

- **Obligations liées à la commande publique du porteur principal :**

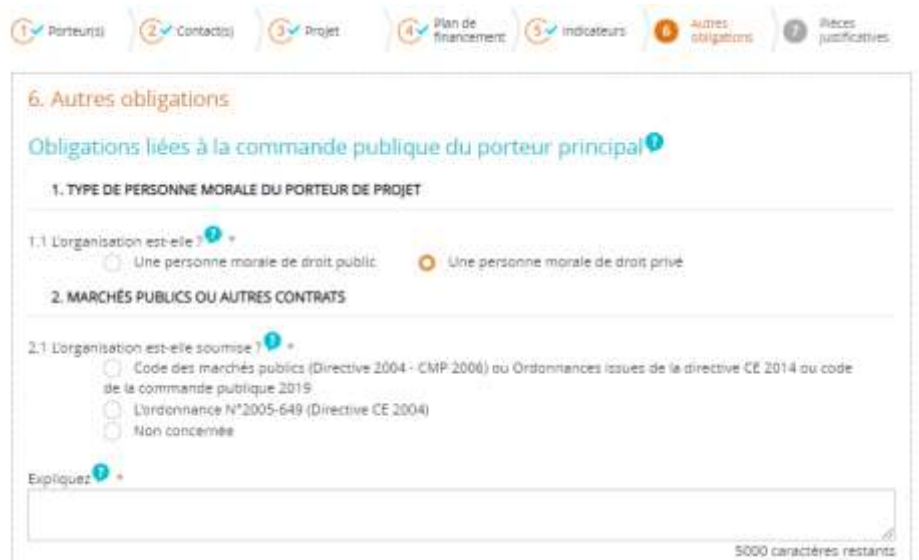

Le bloc « **Obligations liées à la commande publique du porteur principal** » est divisé en deux parties :

Le premier sous bloc est composé d'une question avec deux choix. Cette question doit obligatoirement être renseignée par le porteur, un seul choix est possible.

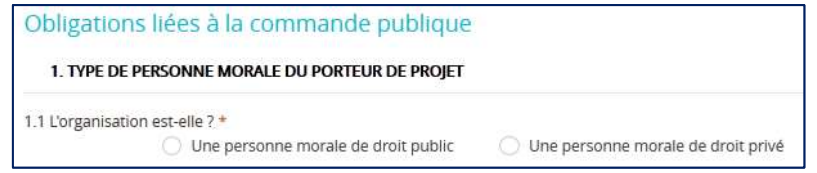

Le second sous bloc est également composé d'une question obligatoire suivie d'un champ **« Expliquez »** facultatif. La question est « L'organisation est-elle soumise ? » avec trois réponses possibles :

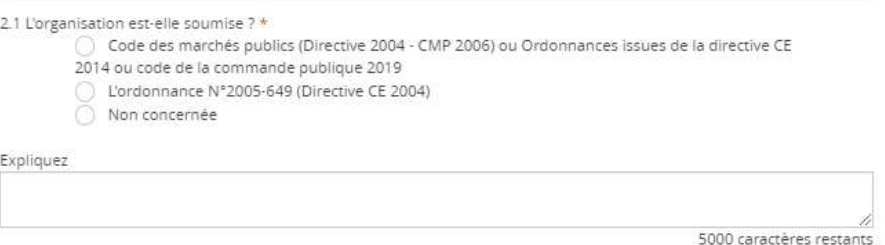

La troisième réponse **« non concernée »** apparait uniquement dans le cas où le porteur a préalablement sélectionné la coche **« Une personne morale de droit privé ».** Dans ce cas aucune réponse n'est sélectionnée par défaut.

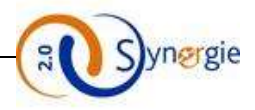

Dans le cas où le porteur indique que l'organisation est **« Une personne morale de droit public »** alors par défaut la réponse **« Code des marchés publics »** est sélectionnée. Le porteur peut modifier cette sélection.

Après avoir coché son choix, le porteur peut apporter des éléments complémentaires dans le champ « Expliquez ». Ce champ est en saisie libre, dans la limite de 5000 caractères et devient **obligatoire** si le porteur coche « non concernée» :

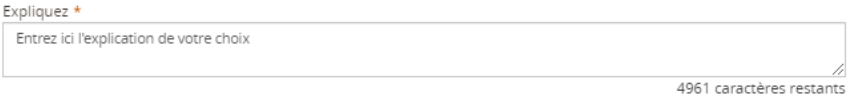

### - **Publicité :**

Sur ce premier bloc il faut renseigner les actions de communication et d'information prévues dans le cadre de l'opération conformément aux obligations de publicité prévues par la réglementation :

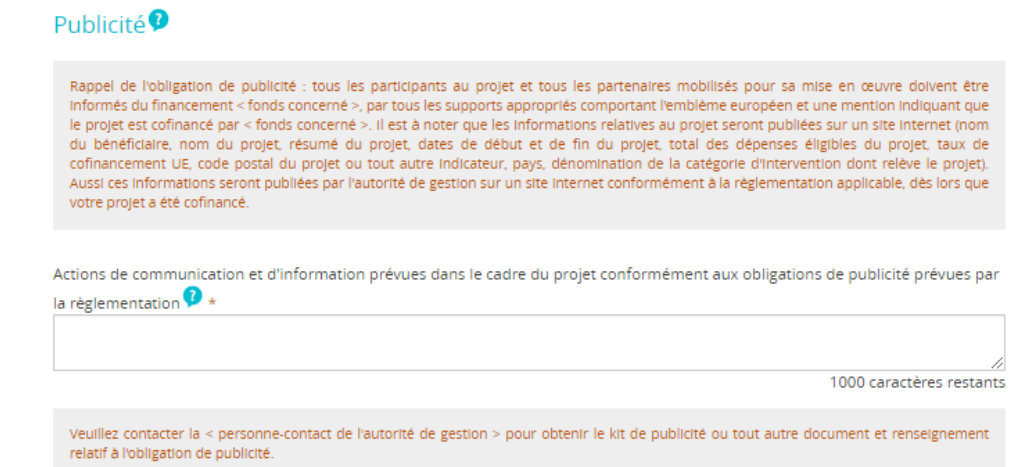

Ce champ est obligatoire et limité à 1000 caractères.

actions mises en œuvre pour respecter ces principes.

- **Prise en compte des principes horizontaux de l'U.E :** Dans ce bloc, le porteur renseigner les principes horizontaux pris en compte par le projet et explique les

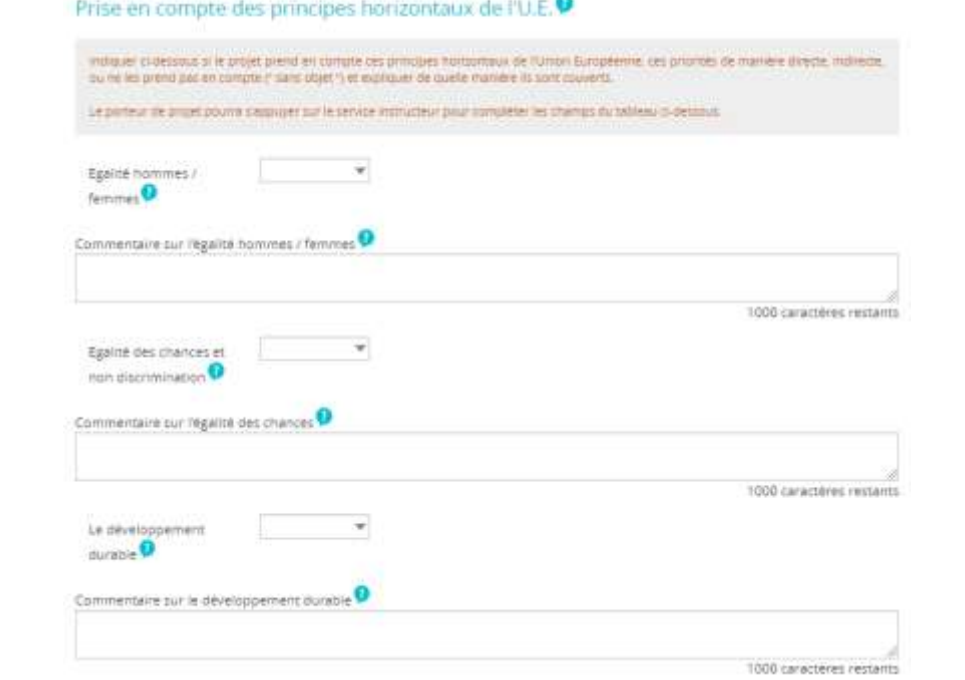

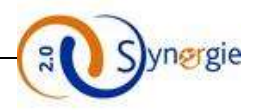

Trois principes horizontaux sont listés, pour lesquels le porteur sélectionne une valeur dans une liste déroulante. Il peut commenter son choix dans la case « **Commentaire** » correspondante dans la limite de 1000 caractères.

- **Régimes d'aides d'Etat :**

Si le porteur est concerné par les aides d'Etat, il doit cocher « **Oui** » et renseigner les aides d'Etat reçues au cours des trois dernières années grâce au bouton « **Ajouter une aide** » devenu actif:

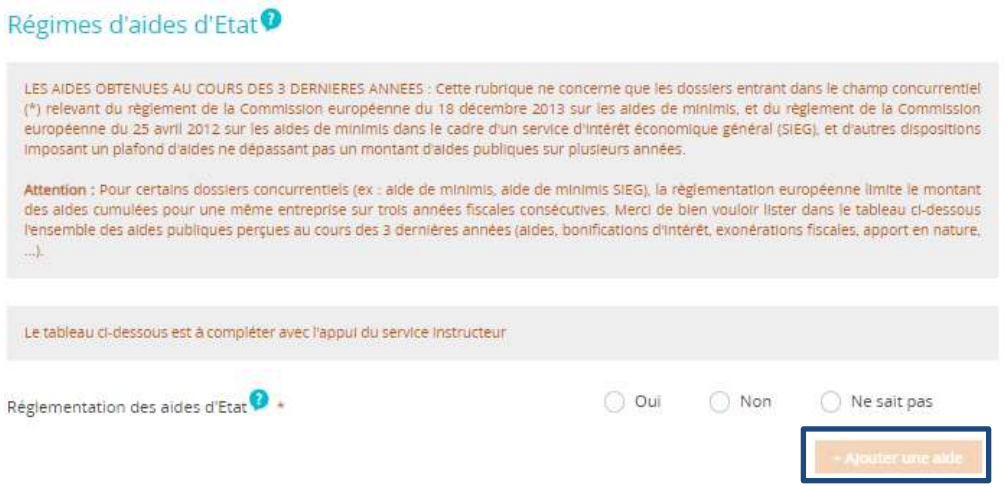

Suite à un clic sur « Ajouter une aide », un tableau est ajouté, permettant de renseigner les informations concernant chacune des aides :

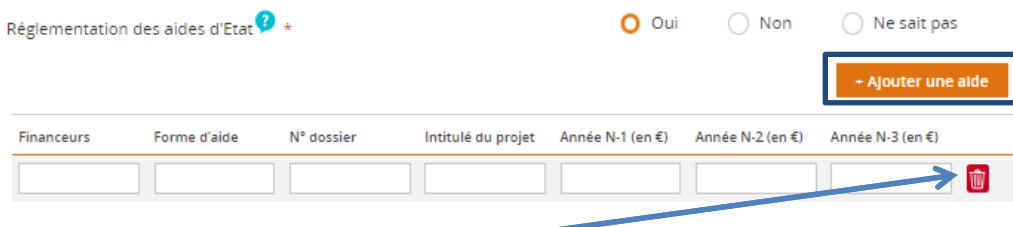

Le porteur peut cliquer sur l'icône **« Corbeille »** pour supprimer une ligne et ajouter d'autres aides par un nouveau clic sur le bouton « **Ajouter une aide ».**

- **Autres dispositions règlementaires:**

Dans ce bloc les deux questions sont obligatoires. Dans le cas où votre projet est concerné par d'autres règlementations et procédures administratives, il faut préciser dans le champ de texte dédié de quellles règlementations et procédures il s'agit (ex : règles d'urbanisme, règles en matière d'environnement, loi sur l'eau, etc…)

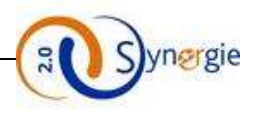

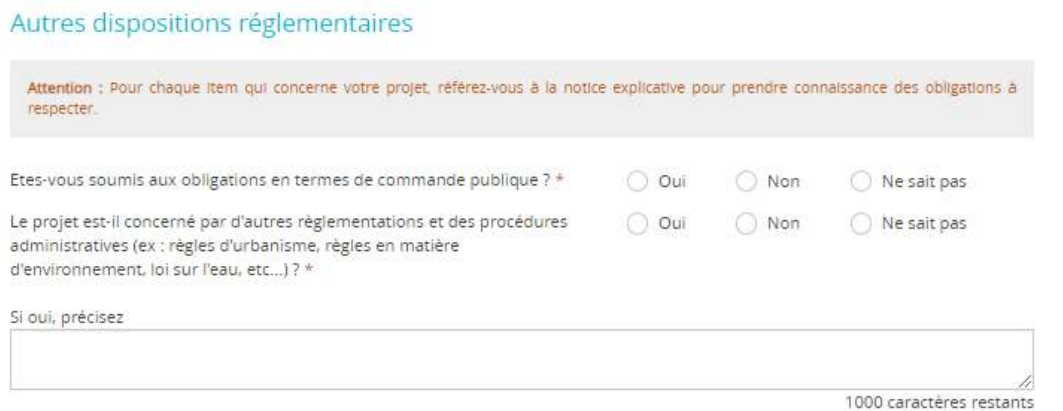

Pour passer à l'étape suivante, il suffit d'enregistrer et de cliquer sur le bouton **« Etape suivante ».**

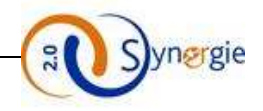

# *g- Ecran « Pièces justificatives» du formulaire de demande de subvention*

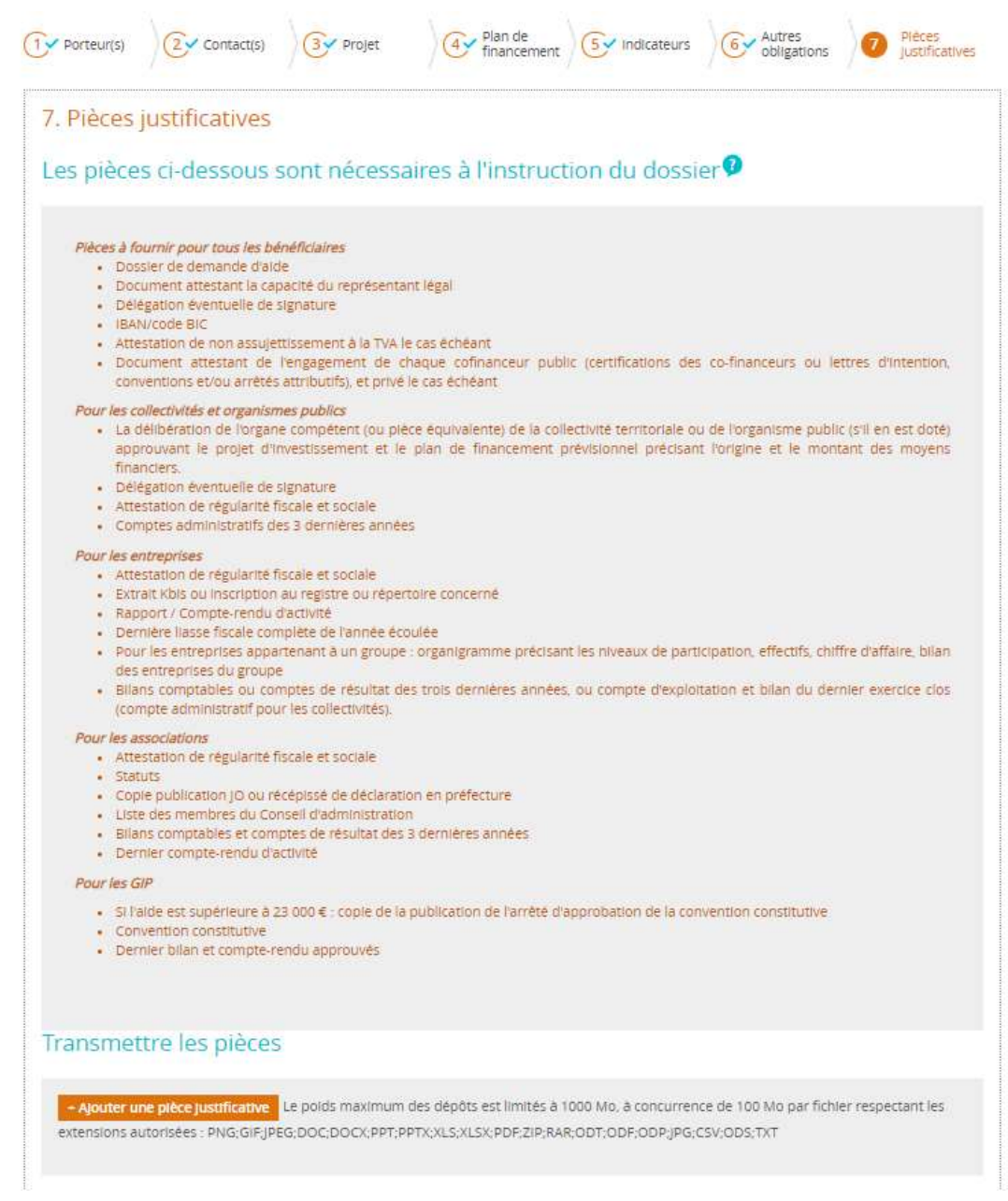

Dans le premier bloc **« Les pièces ci-dessous sont nécessaires à l'instruction du dossier »,** est listé l'ensemble des pièces que le porteur doit fournir avec sa demande de subvention à l'Autorité de gestion pour chaque type de tiers. *La liste peut être différente en fonction des autorités de gestion.*

Dans le second bloc « **Transmettre les pièces** », le porteur peut joindre les différentes pièces demandées par l'autorité de gestion :

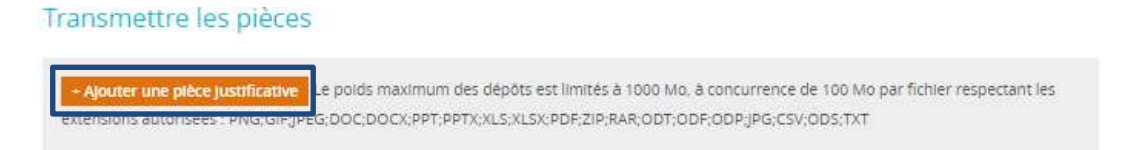

Pour cela il lui suffit de cliquer sur le bouton « **+ Ajouter une pièce justificative** ».
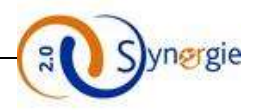

Suite à ce clic, le porteur peut alors sélectionner la pièce et cliquer sur le bouton « Ouvrir » pour les joindre. Il faut répéter la manipulation en cliquant sur « + Ajouter une pièce » pour chaque pièce car il n'est possible de joindre les pièces que pièce par pièce dans la limite de 100Mo par fichier et 1 GO pour l'ensemble. Les fichiers compressés au format zip ou rar sont aussi acceptés.

Après avoir été sélectionné, le fichier apparait en dessous du bouton « + Ajouter une pièce » avec pour indication la taille du fichier joint :

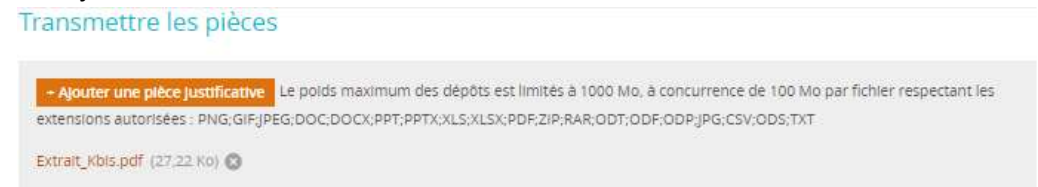

Le bloc « Commentaires divers » est dédié à toutes les informations complémentaires dont le porteur voudrait faire part à l'Autorité de Gestion:

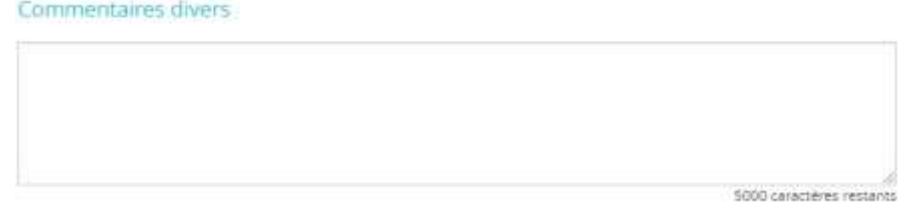

Dans le dernier bloc de cet écran **« Attestation du bénéficiaire »,** le porteur doit :

1- Cocher la case **« J'atteste sur l'honneur »** en ayant préalablement lu les termes de cette attestation mentionnés en dessous de la case : impératif pour pouvoir envoyer la demande de subvention (sinon message d'erreur signifiant que la demande n'est pas valide)

2- Télécharger la lettre d'engagement en cliquant sur **« Imprimer la lettre d'engagement** » et la signer.

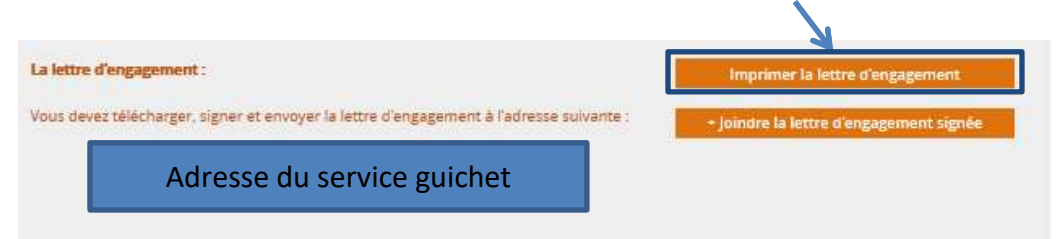

Après avoir signé la lettre d'engagement, le porteur l'envoie au service guichet qui va gérer sa demande soit par voie postale via l'adresse renseignée (si celle-ci est renseignée par l'Autorité de gestion le cas échéant), soit en cliquant sur le bouton **« + Joindre la lettre d'engagement signée »** pour joindre la lettre d'engagement signée. Ainsi le document sélectionné apparaitra en dessous du bouton **« + Joindre la lettre d'engagement signée »** avec la taille du document entre parenthèse.

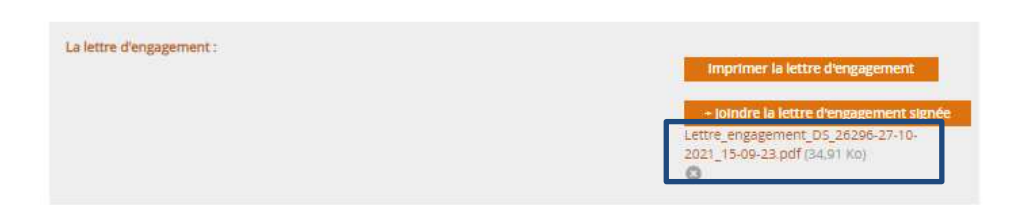

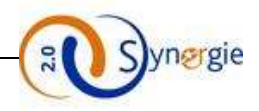

Une fois la case **« J'atteste sur l'honneur »** cochée et la lettre d'engagement transmise, le porteur peut envoyer son formulaire de demande de subvention.

Pour cela, il a accès tout en bas de l'écran au bouton **« Envoyer » :**

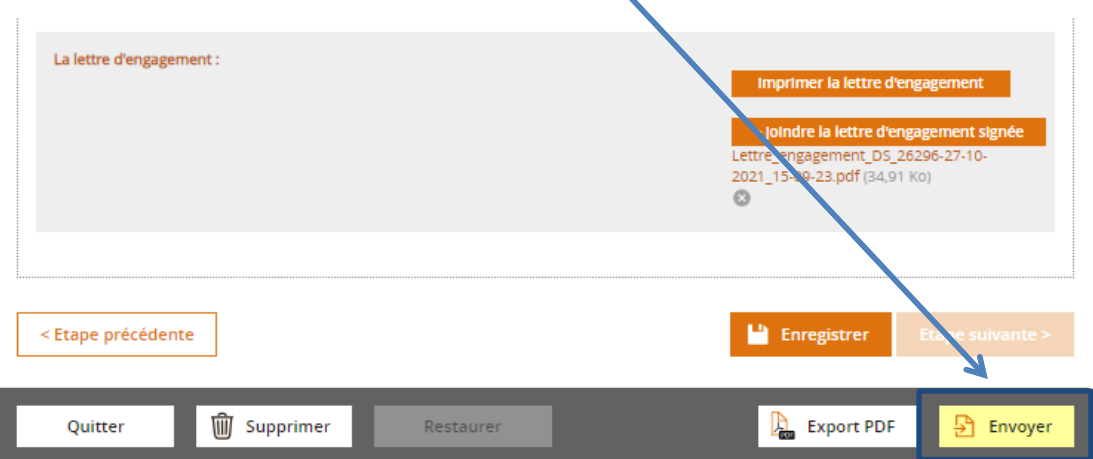

Une fois que le porteur clique sur le bouton **« Envoyer »** une fenêtre apparait pour demander si le porteur souhaite confirmer l'envoi de la demande en l'état.

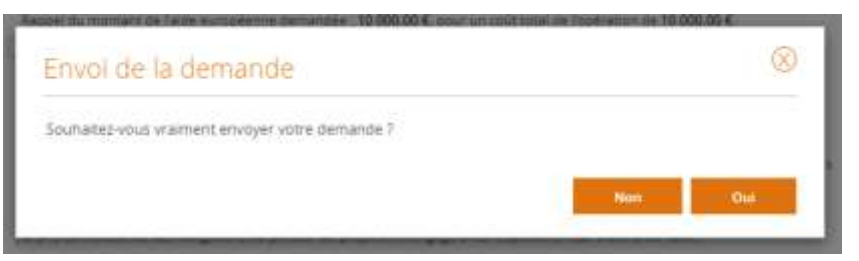

Si le porteur clique sur le bouton **« Oui »** alors la demande sera envoyée.

Un message est affiché au porteur lui indiquant que sa demande sera intégrée dans le système de gestion des dossiers dans la journée.

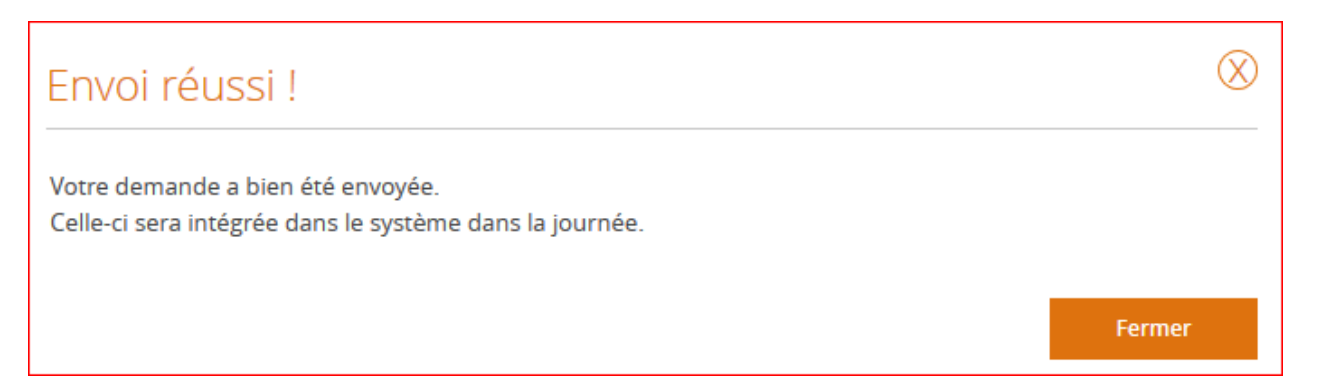

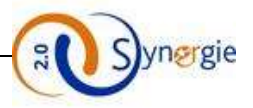

L'état de la demande apparait alors comme **« Envoyée ».** Demande de subvention 2021-2027 Communication Identifiant de la demande : 26296 Etat :  $E$ La Rég Auvergne-Rhône-Alpes 4 Plan de  $\bigcap$  Porteur(s)  $\boxed{2}$  Contact(s) Pièces<br>Justificatives  $\sqrt{3}$  Projet Autres  $5 \vee$  indicateurs obligations

Comme à tous les stades de la création de la demande, le porteur peut quitter (avec ou sans enregistrement), supprimer sa demande, ou bien l'enregistrer. Attention cependant, **une fois la demande envoyée à l'AG, le porteur ne peut plus la supprimer**

Une fois la demande intégrée dans le système de gestion des dossiers, un accusé de réception de la demande mail est envoyé au porteur sous forme de notification par mail.